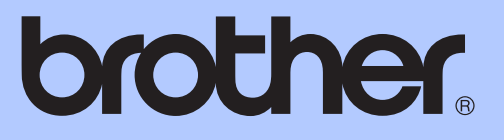

# BASIC USER'S GUIDE

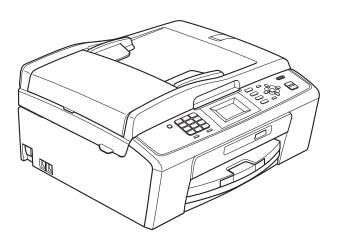

# MFC-J220 MFC-J265W MFC-J410W

Version 0

USA-ENG

| If you need to call Customer Service                                                                                                    |
|----------------------------------------------------------------------------------------------------|
| Please complete the following information for future reference:                                                                                                    |
| Model Number: MFC-J220, MFC-J265W and MFC-J410W<br>(Circle your model number)                                                                                                    |
| Serial Number: <sup>1</sup>                                                                                                    |
| Date of Purchase:                                                                                                    |
| Place of Purchase:                                                                                                    |
| <sup>1</sup> The serial number is on the back of the unit. Retain<br>this User's Guide with your sales receipt as a<br>permanent record of your purchase, in the event of<br>theft, fire or warranty service. |

#### Register your product on-line at

### http://www.brother.com/registration/

By registering your product with Brother, you will be recorded as the original owner of the product. Your registration with Brother:

- may serve as confirmation of the purchase date of your product should you lose your receipt;
- may support an insurance claim by you in the event of product loss covered by insurance; and,
- will help us notify you of enhancements to your product and special offers.

The most convenient and efficient way to register your new product is on-line at <u>http://www.brother.com/registration/</u>

© 2010 Brother Industries, Ltd.

# **Brother numbers**

# **IMPORTANT**

For technical help, you must call the country where you bought the machine. Calls must be made *from within* that country.

## **Register your product**

By registering your product with Brother International Corporation, you will be recorded as the original owner of the product. Your registration with Brother:

- may serve as confirmation of the purchase date of your product should you lose your receipt;
- may support an insurance claim by you in the event of product loss covered by insurance; and,
- will help us notify you of enhancements to your product and special offers.

Please complete and fax the Brother Warranty Registration And Test Sheet or, for your convenience and most efficient way to register your new product, register on-line at

### http://www.brother.com/registration/

# FAQs (frequently asked questions)

The Brother Solutions Center is our one-stop resource for all your Fax Machine/Multi-Function Center needs. You can download the latest software documents and utilities, read FAQs and troubleshooting tips, and learn how to get the most from your Brother product.

### http://solutions.brother.com/

# 🖉 Note

- You can check here for Brother driver updates.
- To keep your machine performance up to date, check here for the latest firmware upgrade.

### **For Customer Service**

In USA: 1-877-BROTHER (1-877-276-8437)

1-901-379-1215 (fax)

In Canada: 1-877-BROTHER

(514) 685-4898 (fax)

#### Service Center Locator (USA only)

For the location of a Brother authorized service center, call 1-877-BROTHER (1-877-276-8437).

#### Service Center Locations (Canada only)

For the location of a Brother authorized service center, call 1-877-BROTHER.

# **Ordering accessories and supplies**

For best quality results use only genuine Brother accessories, which are available at most Brother retailers. If you cannot find the accessory you need and you have a Visa, MasterCard, Discover, or American Express credit card, you can order accessories directly from Brother. (You can visit us online for a complete selection of the Brother accessories and supplies that are available for purchase.)

### Note

In Canada only Visa and MasterCard are accepted.

In USA:

1-877-552-MALL (1-877-552-6255)

1-800-947-1445 (fax)

#### http://www.brothermall.com/

In Canada:

1-877-BROTHER

#### http://www.brother.ca/

| Description                             | Item                                           |
|-----------------------------------------|------------------------------------------------|
| Ink Cartridge Standard <black></black>  | LC61BK (Prints approx. 450 pages) <sup>1</sup> |
| Ink Cartridge <cyan> (blue)</cyan>      | LC61C (Prints approx. 325 pages) <sup>1</sup>  |
| Ink Cartridge <magenta> (red)</magenta> | LC61M (Prints approx. 325 pages) <sup>1</sup>  |
| Ink Cartridge <yellow></yellow>         | LC61Y (Prints approx. 325 pages) <sup>1</sup>  |
| Premium Plus Glossy Photo Paper         |                                                |
| (Letter size / 20 sheets)               | BP71GLTR                                       |
| (4" × 6" size / 20 sheets)              | BP71GP                                         |
| Premium Glossy Photo Paper              |                                                |
| (Letter size / 20 sheets)               | BP61GLL (USA only)                             |
| (4" × 6" / 20 sheets)                   | BP61GLP (USA only)                             |
| Multipurpose Paper - Plain Paper        |                                                |
| (Letter size / 500 sheets)              | BP60MPLTR (USA only)                           |
| Matte Inkjet Paper                      |                                                |
| (Letter size / 25 sheets)               | BP60ML (USA only)                              |
| Plain Inkjet Paper                      |                                                |
| (Letter size / 100 sheets)              | BP60PL100 (USA only)                           |
| Telephone Line Cord                     | LG3077001 (USA only)                           |
| Basic User's Guide                      | LX6182001 (English for USA)                    |
|                                         | LX6182002 (French for Canada)                  |

<sup>1</sup> For more information about the replacement consumables, visit us at <u>http://www.brother.com/pageyield</u>

# Notice - Disclaimer of Warranties (USA and Canada)

BROTHER'S LICENSOR(S), AND THEIR DIRECTORS, OFFICERS, EMPLOYEES OR AGENTS (COLLECTIVELY BROTHER'S LICENSOR) MAKE NO WARRANTIES, EXPRESS OR IMPLIED, INCLUDING WITHOUT LIMITATION THE IMPLIED WARRANTIES OF MERCHANTABILITY AND FITNESS FOR A PARTICULAR PURPOSE, REGARDING THE SOFTWARE. BROTHER'S LICENSOR(S) DOES NOT WARRANT, GUARANTEE OR MAKE ANY REPRESENTATIONS REGARDING THE USE OR THE RESULTS OF THE USE OF THE SOFTWARE IN TERMS OF ITS CORRECTNESS, ACCURACY, RELIABILITY, CURRENTNESS OR OTHERWISE. THE ENTIRE RISK AS TO THE RESULTS AND PERFORMANCE OF THE SOFTWARE IS ASSUMED BY YOU. THE EXCLUSION OF IMPLIED WARRANTIES IS NOT PERMITTED BY SOME STATES IN THE USA AND SOME PROVINCES IN CANADA. THE ABOVE EXCLUSION MAY NOT APPLY TO YOU.

IN NO EVENT WILL BROTHER'S LICENSOR(S) BE LIABLE TO YOU FOR ANY CONSEQUENTIAL, INCIDENTAL OR INDIRECT DAMAGES (INCLUDING DAMAGES FOR LOSS OF BUSINESS PROFITS, BUSINESS INTERRUPTION, LOSS OF BUSINESS INFORMATION, AND THE LIKE) ARISING OUT OF THE USE OR INABILITY TO USE THE SOFTWARE EVEN IF BROTHER'S LICENSOR HAS BEEN ADVISED OF THE POSSIBILITY OF SUCH DAMAGES. BECAUSE SOME STATES IN THE USA AND SOME PROVINCES IN CANADA DO NOT ALLOW THE EXCLUSION OR LIMITATION OF LIABILITY FOR CONSEQUENTIAL OR INCIDENTAL DAMAGES, THE ABOVE LIMITATIONS MAY NOT APPLY TO YOU. IN ANY EVENT BROTHER'S LICENSOR'S LIABILITY TO YOU FOR ACTUAL DAMAGES FROM ANY CAUSE WHATSOEVER, AND REGARDLESS OF THE FORM OF THE ACTION (WHETHER IN CONTRACT, TORT (INCLUDING NEGLIGENCE), PRODUCT LIABILITY OR OTHERWISE), WILL BE LIMITED TO \$50.

# **Compilation and Publication Notice**

Under the supervision of Brother Industries, Ltd., this manual has been compiled and published, covering the latest product descriptions and specifications.

The contents of this manual and the specifications of this product are subject to change without notice.

Brother reserves the right to make changes without notice in the specifications and materials contained herein and shall not be responsible for any damages (including consequential) caused by reliance on the materials presented, including but not limited to typographical and other errors relating to the publication.

# Brother<sup>®</sup> One-Year Limited Warranty and Replacement Service (USA Only)

#### Who is covered:

- This limited warranty ("warranty") is given only to the original end-user/retail purchaser (referred to in this warranty as "Original Purchaser") of the accompanying product, consumables and accessories (collectively referred to in this warranty as "this Product").
- If you purchased a product from someone other than an authorized Brother reseller in the United States or if the product was used (including but not limited to floor models or refurbished product), prior to your purchase you are not the Original Purchaser and the product that you purchased is not covered by this warranty.

#### What is covered:

- This Product includes a Machine and Consumable and Accessory Items. Consumable and Accessory Items include but are not limited to print heads, toner, drums, ink cartridges, print cartridges, cordless handset battery, refill ribbons, therma PLUS paper and thermal paper.
- Except as otherwise provided herein, Brother warrants that the Machine and the accompanying Consumable and Accessory Items will be free from defects in materials and workmanship, when used under normal conditions.
- This warranty applies only to products purchased and used in the United States. For products purchased in, but used outside, the United States, this warranty covers only warranty service within the United States (and does not include shipping outside the United States).

#### What is the length of the Warranty Periods:

- Machines: one year from the original purchase date.
- Accompanying Consumable and Accessory Items: 90 days from the original purchase date or the rated life of consumable, whichever comes first.

#### What is NOT covered:

This warranty does not cover:

- 1 Physical damage to this Product;
- 2 Damage caused by improper installation, improper or abnormal use, misuse, neglect or accident (including but not limited to transporting this Product without the proper preparation and/or packaging);

- 3 Damage caused by another device or software used with this Product (including but not limited to damage resulting from use of non Brother<sup>®</sup>-brand parts and Consumable and Accessory Items);
- 4 Consumable and Accessory Items that expired in accordance with a rated life;
- 5 Problems arising from other than defects in materials or workmanship; and,
- 6 Normal Periodic Maintenance Items, such as Paper Feeding Kit, Fuser and Laser Units.

This limited warranty is VOID if this Product has been altered or modified in any way (including but not limited to attempted warranty repair without authorization from Brother and/or alteration/removal of the serial number).

# What to do if you think your Product is eligible for warranty service:

Report your issue to either our Customer Service Hotline at <u>1-877-BROTHER (1-877-276-8437)</u> or to a Brother Authorized Service Center within the applicable warranty period. Supply Brother or the Brother Authorized Service Center with a copy of your dated bill of sale showing that this Product was purchased within the U.S. For the name of local Brother Authorized Service Center(s), call 1-877-BROTHER (1-877-276-8437) or visit www.brother-usa.com.

#### What Brother will ask you to do:

After contacting Brother or a Brother Authorized Service Center, you may be required to deliver (by hand if you prefer) or send the Product properly packaged, freight prepaid, to the Authorized Service Center together with a photocopy of your bill of sale. You are responsible for the cost of shipping, packing product, and insurance (if you desire). You are also responsible for loss or damage to this Product in shipping. What Brother will do:

If the problem reported concerning your Machine and/or accompanying Consumable and Accessory Items is covered by this warranty <u>and</u> if you first reported the problem to Brother or an Authorized Service Center within the applicable warranty period, Brother or its Authorized Service Center will repair or replace the Machine and/or accompanying Consumable and Accessory Items at no charge to you for parts or labor. The decision as to whether to repair or replace the Machine and/or accompanying Consumable and Accessory Items is made by Brother in its sole

# Brother<sup>®</sup> One-Year Limited Warranty and Replacement Service (USA Only)

discretion. Brother reserves the right to supply a refurbished or remanufactured replacement Machine and/or accompanying Consumable and Accessory Items and use refurbished parts provided such replacement products conform to the manufacturer's specifications for new product/parts. The repaired or replacement Machine and/or accompanying Consumable and Accessory Items will be returned to you freight prepaid or made available for you to pick up at a conveniently located Authorized Service Center.

If the Machine and/or accompanying Consumable and Accessory Items are not covered by this warranty (either stage), you will be charged for shipping the Machine and/or accompanying Consumable and Accessory Items back to you and charged for any service and/or replacement parts/products at Brother's then current published rates.

# The foregoing are your sole (i.e., only) and exclusive remedies under this warranty.

# What happens when Brother elects to replace your Machine:

When a replacement Machine is authorized by Brother, and you have delivered the Machine to an Authorized Service Center, the Authorized Service Center will provide you with a replacement Machine after receiving one from Brother. If you are dealing directly with Brother's Express Exchange Service Brother will send to you a replacement Machine shipped for receipt within two business days, with the understanding that you will, after receipt of the replacement Machine, supply the required proof of purchase information, together with the Machine that Brother agreed to replace. You are then expected to pack the Machine that Brother agreed to replace in the package from the replacement Machine and return it to Brother using the pre-paid freight bill supplied by Brother in accordance with the instructions provided by Brother. Since you will be in possession of two machines, Brother will require that you provide a valid major credit card number. Brother will issue a hold against the credit card account number that you provide until Brother receives your original Product and determines that your original Product is entitled to warranty coverage. Your credit card will be charged up to the cost of a new Product only if: (i) you do not return your original Product to Brother within five (5) business days; (ii) the problems with your original Product are not covered by the limited warranty; (iii) the proper packaging instructions are not followed and has caused damage to

the product; or (iv) the warranty period on your original Product has expired or has not been sufficiently validated with a copy of the proof of purchase (bill of sale). The replacement Machine you receive (even if refurbished or remanufactured) will be covered by the balance of the limited warranty period remaining on the original Product, plus an additional thirty (30) days. You will keep the replacement Machine that is sent to you and your original Machine shall become the property of Brother. **Retain your original Accessory Items and a copy of the return freight bill, signed by the courier.** 

#### Limitations: Brother is not responsible for damage to or loss of any equipment media programs or

loss of any equipment, media, programs or data related to the use of this Product. Except for the repair or replacement as described above, Brother shall not be liable for any direct, indirect, incidental or consequential damages or specific relief. Because some states do not allow the exclusion or limitation of consequential or incidental damages, the above limitation may not apply to you. THIS WARRANTY IS GIVEN IN LIEU OF ALL OTHER WARRANTIES, WRITTEN OR WHETHER EXPRESSED ORAL. BY AFFIRMATION, PROMISE, DESCRIPTION, DRAWING, MODEL OR SAMPLE. ANY AND ALL WARRANTIES OTHER THAN THIS ONE, WHETHER EXPRESS OR IMPLIED INCLUDING IMPLIED WARRANTIES OF MERCHANTABILITY AND FITNESS FOR A PARTICULAR PURPOSE, ARE HEREBY DISCLAIMED.

- This Limited Warranty is the only warranty that Brother is giving for this Product. It is the final expression and the exclusive and only statement of Brother's obligations to you. It replaces all other agreements and understandings that you may have with Brother or its representatives.
- This warranty gives you certain rights and you may also have other rights that may vary from state to state.
- This Limited Warranty (and Brother's obligation to you) may not be changed in any way unless you and Brother sign the same piece of paper in which we (1) refer to this Product and your bill of sale date, (2) describe the change to this warranty and (3) agree to make that change.

**Important:** We recommend that you keep all original packing materials, in the event that you ship this Product.

# User's Guides and where do I find it?

| Which manual?                                             | What's in it?                                                                                                    | Where is it?                          |
|-----------------------------------------------------------|----------------------------------------------------------------------------------------------------|---------------------------------------|
| Safety and Legal                                          | Please read the Safety Instructions before you set up your machine.                                                                                                    | Printed / In the box                  |
| Quick Setup Guide                                         | Read this Guide first. Follow the instructions for<br>setting up your machine and installing the<br>drivers and software for the operating system<br>and connection type you are using.                                                            | Printed / In the box                  |
| Basic User's Guide                                        | Learn the basic Fax, Copy, Scan and<br>PhotoCapture Center <sup>®</sup> operations and how to<br>replace consumables. See troubleshooting tips.                                                                                                    | Printed / In the box                  |
| Advanced User's Guide                                     | Learn more advanced operations: Fax, Copy, security features, and printing reports. Perform routine maintenance.                                                                                                    | PDF file /<br>Documentation<br>CD-ROM |
| Software User's Guide                                     | Follow these instructions for Printing, Scanning,<br>Network Scanning (MFC-J265W and<br>MFC-J410W only), PhotoCapture Center <sup>®</sup> ,<br>PC-Fax Send, and using the Brother<br>ControlCenter utility.                                        | PDF file /<br>Documentation<br>CD-ROM |
| Network User's Guide<br>(MFC-J265W and<br>MFC-J410W only) | This Guide provides more advanced<br>information for configuring the Wireless network<br>connections. In addition, find information about<br>network utilities, network printing,<br>troubleshooting tips and supported network<br>specifications. | PDF file /<br>Documentation<br>CD-ROM |

# Table of Contents (BASIC USER'S GUIDE)

| 1 | General information                                            | 1 |
|---|----------------------------------------------------------------|---|
|   | Using the documentation                                        | 1 |
|   | Symbols and conventions used in the documentation              |   |
|   | Accessing the Advanced User's Guide, Software User's Guide and |   |
|   | Network User's Guide                                           | 2 |
|   | Viewing Documentation                                          | 2 |
|   | Accessing Brother Support (Windows <sup>®</sup> )              | 4 |
|   | Accessing Brother Support (Macintosh)                          | 5 |
|   | Control panel overview                                         | 6 |
|   | LCD screen                                                     | 8 |
|   | Basic Operations                                               | 8 |
|   |                                                                |   |

## 2 Loading paper

| Loading paper and other print media       | 9  |
|-------------------------------------------|----|
| Loading envelopes and postcards           | 11 |
| Removing small printouts from the machine | 13 |
| Printable area                            | 14 |
| Paper settings                            | 15 |
| Paper Type                                | 15 |
| Paper Size                                | 15 |
| Acceptable paper and other print media    | 16 |
| Recommended print media                   | 16 |
| Handling and using print media            | 16 |
| Choosing the right print media            |    |

### 3 Loading documents

| How to load documents          |    |
|--------------------------------|----|
| Using the ADF (MFC-J410W only) |    |
| Using the scanner glass        |    |
| Scannable area                 | 21 |

### 4 Sending a fax

20

9

| How to send a fax                     | 22 |
|---------------------------------------|----|
| Setting scanner glass size for faxing |    |
| Color fax transmission                |    |
| Canceling a fax in progress           | 23 |
| Transmission Verification Report      |    |

### 5 Receiving a fax

| Receive modes                     | 25 |
|-----------------------------------|----|
| Choose the correct Receive Mode   |    |
| Using receive modes               |    |
| Fax Only                          |    |
| Fax/Tel                           | 27 |
| Manual                            |    |
| External TAD                      |    |
| Receive mode settings             |    |
| Ring Delay                        |    |
| F/T Ring Time (Fax/Tel mode only) |    |
| Easy Receive                      |    |
|                                   |    |

25

30

38

41

### 6 Telephone services and external devices

| Telephone services                                      | 30 |
|---------------------------------------------------------|----|
| Voice Mail                                              | 30 |
| Distinctive Ring                                        | 31 |
| Connecting an external TAD (telephone answering device) | 33 |
| Connections                                             | 34 |
| Recording an outgoing message (OGM) on an external TAD  | 35 |
| Multi-line connections (PBX)                            | 35 |
| External and extension telephones                       |    |
| Connecting an external or extension telephone           |    |
| Using external and extension telephones                 |    |
| Using a non-Brother cordless external telephone         |    |
| Using remote codes                                      | 36 |

# 7 Dialing and storing numbers

| How to dial                          |    |
|--------------------------------------|----|
| Manual dialing                       |    |
| Speed Dialing                        |    |
| Search                               |    |
| Fax Redial                           |    |
| Storing numbers                      |    |
| Storing a pause                      |    |
| Storing Speed Dial numbers           |    |
| Changing Speed Dial names or numbers | 40 |
|                                      |    |

### 8 Making copies

| How to copy   | 41 |
|---------------|----|
| Stop copying  |    |
| Copy settings |    |
| Paper Options |    |

| 9  | PhotoCapture Center <sup>®</sup> : Printing photos from a memory card | 43  |
|----|-----------------------------------------------------------------------|-----|
|    | PhotoCapture Center <sup>®</sup> operations                           |     |
|    | Using a memory card                                                   | 43  |
|    | Getting started                                                       |     |
|    | Print Images                                                          |     |
|    | View Photos                                                           |     |
|    | PhotoCapture Center <sup>®</sup> print settings                       |     |
|    | How to scan to a memory card                                          | 47  |
| 10 | How to print from a computer                                          | 49  |
|    | Printing a document                                                   | 49  |
| 11 | How to scan to a computer                                             | 50  |
|    | Scanning a document                                                   | 50  |
|    | Scanning using the scan key                                           |     |
|    | Scanning using a scanner driver                                       |     |
| Α  | Routine maintenance                                                   | 51  |
|    | Replacing the ink cartridges                                          | 51  |
| _  |                                                                       | - 4 |
| B  | Troubleshooting                                                       | 54  |
|    | Error and Maintenance messages                                        |     |
|    | Error animation                                                       |     |
|    | Transferring your faxes or Fax Journal report                         |     |
|    | Document jam (MFC-J410W only)                                         |     |
|    | Printer jam or paper jam                                              |     |
|    | Troubleshooting                                                       | 63  |
|    | If you are having difficulty with your machine                        |     |
|    | Dial Tone                                                             |     |
|    | Telephone line interference / VoIP                                    |     |
|    | Machine Information                                                   |     |
|    | Checking the serial number                                            |     |
|    | Reset functions<br>How to reset the machine                           |     |
| -  |                                                                       |     |
| С  | Menu and features                                                     | 75  |
|    | On-screen programming                                                 |     |
|    | Menu table                                                            |     |
|    | Entering Text                                                         |     |
|    | Inserting spaces                                                      |     |
|    | Making corrections                                                    |     |
|    | Repeating letters                                                     |     |
|    | Special characters and symbols                                        | 91  |

# D Specifications

Ε

| General                                |     |
|----------------------------------------|-----|
| Print media                            | 94  |
| Fax                                    |     |
| Сору                                   |     |
| PhotoCapture Center <sup>®</sup>       |     |
| Scanner                                |     |
| Printer                                |     |
| Interfaces                             |     |
| Computer requirements                  |     |
| Consumable items                       |     |
| Network (MFC-J265W and MFC-J410W only) |     |
| Index                                  | 104 |

92

# Table of Contents (ADVANCED USER'S GUIDE)

The Advanced User's Guide explains the following features and operations.

You can view the Advanced User's Guide on the Documentation CD-ROM.

| 1 | General setup                                                                         | A | Routine maintenance                                                   |
|---|---------------------------------------------------------------------------------------|---|-----------------------------------------------------------------------|
|   | Memory storage<br>Volume Settings<br>Automatic Davlight Saving Time                   |   | Cleaning and checking the machine<br>Packing and shipping the machine |
|   | Automatic Daylight Saving Time<br>Sleep Mode<br>LCD screen                            | В | Glossary                                                              |
|   | Mode Timer                                                                            | С | Index                                                                 |
| 2 | Security features                                                                     |   |                                                                       |
|   | TX Lock                                                                               |   |                                                                       |
| 3 | Sending a fax                                                                         |   |                                                                       |
|   | Additional sending options<br>Additional sending operations                           |   |                                                                       |
| 4 | Receiving a fax                                                                       |   |                                                                       |
|   | Additional receiving operations                                                       |   |                                                                       |
| 5 | Dialing and storing numbers                                                           |   |                                                                       |
|   | Voice operations<br>Additional dialing operations<br>Additional ways to store numbers |   |                                                                       |
| 6 | Printing reports                                                                      |   |                                                                       |
|   | Fax reports<br>Reports                                                                |   |                                                                       |
| 7 | Making copies                                                                         |   |                                                                       |
|   | Copy settings                                                                         |   |                                                                       |
| 8 | PhotoCapture Center <sup>®</sup> : Printing photos from a memory card                 |   |                                                                       |

PhotoCapture Center<sup>®</sup> operations Print Images PhotoCapture Center<sup>®</sup> print settings Scan to a memory card 1

# **General information**

# Using the documentation

Thank you for buying a Brother machine! Reading the documentation will help you make the most of your machine.

# Symbols and conventions used in the documentation

The following symbols and conventions are used throughout the documentation.

- **Bold** Bold typeface identifies specific keys on the machine's control panel, on the computer screen.
- *Italics* Italicized typeface emphasizes an important point or refers you to a related topic.
- Courier Text in Courier New font New identifies messages on the LCD of the machine.

# 

<u>WARNING</u> indicates a potentially hazardous situation which, if not avoided, could result in death or serious injuries.

# 

<u>CAUTION</u> indicates a potentially hazardous situation which, if not avoided, may result in minor or moderate injuries.

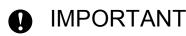

<u>IMPORTANT</u> indicates a potentially hazardous situation which may result in property-damage-only accidents or loss of product function.

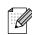

Notes tell you how you should respond to a situation that may arise or give tips about how the operation works with other features.

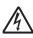

Electrical Hazard icons alert you to possible electrical shock.

# Accessing the Advanced User's Guide, Software User's **Guide and Network User's Guide**

This Basic User's Guide does not contain all the information about the machine such as how to use the advanced features of the Fax,

Copy, PhotoCapture Center<sup>®</sup>, Printer, Scanner, PC-Fax and Network. When you are ready to learn detailed information about these operations, read the

#### Advanced User's Guide.

Software User's Guide and Network User's Guide that are on the Documentation CD-ROM.

## **Viewing Documentation**

Turn on your computer. Insert the Documentation CD-ROM into your CD-ROM drive. For Windows<sup>®</sup> users, go to step 3.

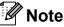

2

(Windows<sup>®</sup> users)

If the screen does not appear automatically, go to My Computer (Computer), double-click the CD-ROM icon, and then double-click index.html.

(Macintosh users) Double-click the Documentation CD-ROM icon, and then double-click index.html.

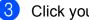

#### Click your country.

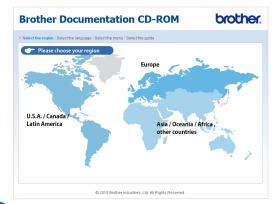

4 Point to your language, point to View Guide, and then click the guide you want to read.

| Brother Doc                          | umentation                    | CD-ROM                                                   | brother.                                        |
|--------------------------------------|-------------------------------|----------------------------------------------------------|-------------------------------------------------|
| Select the region   Select the land  |                               |                                                          | Solutions Center<br>Service & Support Web Sites |
| v U.S.A. / Canada / Latin<br>English | America<br>Copy to local disk | Select the language                                      |                                                 |
| Français                             | View Guide                    |                                                          |                                                 |
| Español (Estados Unidos)             | •                             |                                                          |                                                 |
| Español (Chile/Argentina)            | •                             |                                                          |                                                 |
| Português                            | <u>*</u>                      | Adote Reader is required to vew<br>Guides that are in PO |                                                 |
|                                      | © 2010 Brother Industri       | ies, Ltd. All Rights Reserved.                           |                                                 |

|                           | guage   Select the menu   S | elect the guide Solutions                                                                                |
|---------------------------|-----------------------------|----------------------------------------------------------------------------------------------------|
| v U.S.A. / Canada / Latin | America                     | You can view the User's Guides from the CDROM.<br>NOTE: The guides are in PDF format and you will need A |
| English                   | Copy to local disk          | Reader to open the file.                                                                                 |
| Français                  | Mew Guide                   | Advanced User's Guide                                                                                    |
| Español (Estados Unidos)  | •                           | Software User's Guide                                                                                    |
| Español (Chile/Argentina) | •                           | Network User's Guide                                                                                     |
|                           |                             |                                                                                                    |
|                           |                             | Adobe Reader is required to view the User                                                                |

# 🖉 Note

 (Windows<sup>®</sup> users only) Your Web browser may display a yellow bar at the top of the page that contains a security warning about Active X controls. For the page to display correctly you must click on the bar, click

Allow Blocked Content, then click Yes in the Security Warning dialog box.

- (Windows<sup>®</sup> users only)<sup>1</sup> For faster access, you can copy all user documentation in PDF format to a local folder on your computer. Point to your language, then click **Copy to local disk**.
  - <sup>1</sup> Microsoft<sup>®</sup> Internet Explorer<sup>®</sup> 6.0 or greater.

#### How to find Scanning instructions

There are several ways you can scan documents. You can find the instructions as follows:

#### Software User's Guide

- Scanning
- ControlCenter
- Network Scanning (MFC-J265W and MFC-J410W only)

#### ScanSoft™ PaperPort™11SE with OCR How-to-Guides

#### (Windows<sup>®</sup>)

■ The complete ScanSoft<sup>™</sup> PaperPort<sup>™</sup>11SE with OCR How-to-Guides can be viewed from the Help selection in the ScanSoft<sup>™</sup> PaperPort<sup>™</sup>11SE application.

# Presto! PageManager User's Guide (Macintosh)

### 🖉 Note

Presto! PageManager is available as a download from <u>http://nj.newsoft.com.tw/download/</u> brother/PM7installer\_BR\_multilang.dmg

The complete Presto! PageManager User's Guide can be viewed from the Help selection in the Presto! PageManager application.

#### How to find Network setup instructions (MFC-J265W and MFC-J410W only)

Your machine can be connected to a wireless network. You can find basic setup instructions in the Quick Setup Guide. If your wireless access point or router supports Wi-Fi Protected Setup or AOSS<sup>™</sup>, you can also follow the steps in the Quick Setup Guide. For more information about network setup please see the *Network User's Guide* on the Documentation CD-ROM.

# Accessing Brother Support (Windows<sup>®</sup>)

You can find all the contacts you will need, such as Web support (Brother Solutions Center), Customer Service and Brother Authorized Service Centers in *Brother numbers* on page i and on the Installation CD-ROM.

Click Brother Support on the Top Menu. The following screen will appear:

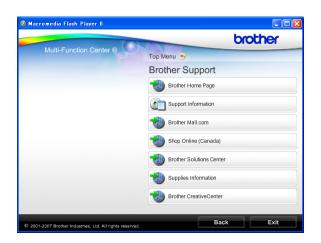

- To access our Web site (<u>http://www.brother.com</u>), click
   Brother Home Page.
- To view all Brother Numbers, including Customer Service numbers for the USA and Canada, click Support Information.
- To access the USA Brother online shopping mall (<u>http://www.brothermall.com</u>) for additional product and services information, click **Brother Mall.com**.
- To access Canada's Brother online shopping mall (<u>http://www.brother.ca</u>) for additional product and services information, click Shop Online (Canada).
- For the latest news and product support information (<u>http://solutions.brother.com/</u>), click
   Brother Solutions Center.

- To visit our Web site for original/genuine Brother Supplies (<u>http://www.brother.com/original/</u>), click Supplies Information.
- To access the Brother CreativeCenter (<u>http://www.brother.com/creativecenter/</u>) for FREE photo projects and printable downloads, click Brother CreativeCenter.
- To return to the **Top Menu**, click **Back** or if you are finished, click **Exit**.

# Accessing Brother Support (Macintosh)

You can find all the contacts you will need, such as Web support (Brother Solutions Center), on the Installation CD-ROM.

Double-click the Brother Support icon. The following screen will appear:

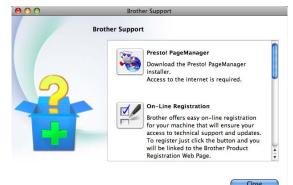

- To download and install Presto! PageManager, click
   Presto! PageManager.
- To register your machine from the Brother Product Register Page (<u>http://www.brother.com/registration/</u>), click **On-Line Registration**.
- For the latest news and product support information (<u>http://solutions.brother.com/</u>), click
   Brother Solutions Center.
- To visit our Web site for original/genuine Brother Supplies (<u>http://www.brother.com/original/</u>), click Supplies Information.

Chapter 1

# **Control panel overview**

The MFC-J220, MFC-J265W and MFC-J410W have the same control panel keys.

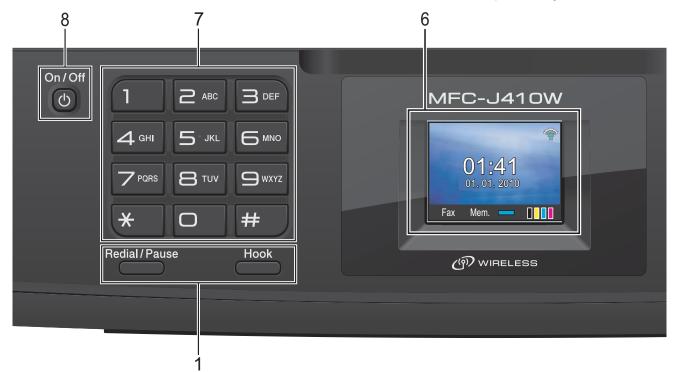

#### 1 Fax and telephone keys:

#### Redial/Pause

Redials the last 30 numbers called. It also inserts a pause when programming quick dial numbers.

Hook

Press before dialing if you want to make sure a fax machine will answer, and then press **Black Start** or **Color Start**.

Also, press this key after picking up the handset of the external telephone during the F/T pseudo/double-ring.

#### 2 Mode keys:

■ ( 📠 ) FAX

Lets you access Fax mode.

SCAN

Lets you access Scan mode.

Lets you access Copy mode.

PHOTO CAPTURE

Lets you access PhotoCapture Center<sup>®</sup> mode.

#### 3 Menu keys:

- Volume keys

While the machine is idle, you can press these keys to adjust the ring volume.

Speed Dial key

#### 

Press to store Speed Dial and

Group numbers in the machine's memory. Lets you store, look up, and dial numbers that are stored in the memory.

■ < or >

Press  $\blacktriangleleft$  or  $\triangleright$  to move the selected area left or right on the LCD.

■ ▲ or ▼

Press  $\blacktriangle$  or  $\lor$  to scroll through the menus and options.

Menu

Access the main menu.

Clear

Press to delete characters or to go back to the previous menu level.

OK

Lets you choose a setting.

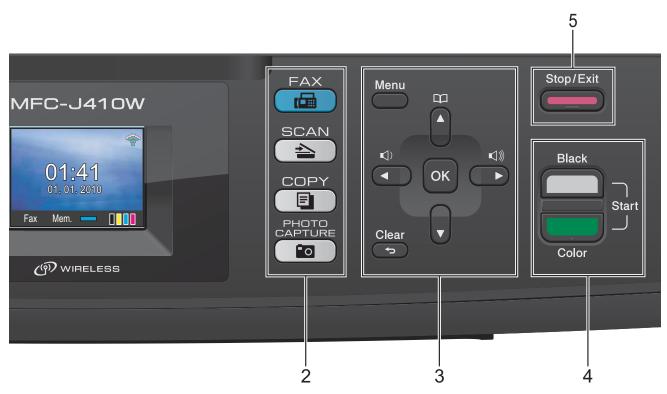

#### 4 Start keys:

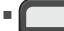

#### Black Start

Lets you start sending faxes or making copies in black & white. Also lets you start a scanning operation (in color or black & white depending on the scanning setting in the ControlCenter software).

#### Color Start

art conding for

Lets you start sending faxes or making copies in full color. Also lets you start a scanning operation (in color or black & white, depending on the scanning setting in the ControlCenter software).

#### 5 Stop/Exit

Stops an operation or exits the menu.

#### 6 LCD (Liquid Crystal Display)

Displays messages on the screen to help you set up and use your machine.

#### 7 Dial Pad

Use these keys to dial telephone and fax numbers and as a keyboard for entering information into the machine. (Canada only) The **#** key lets you temporarily switch the dialing mode during a telephone call from Pulse to Tone.

#### 8 On/Off

You can turn the machine on and off. Press **On/Off** to turn the machine on.

Press and hold down **On/Off** to turn the machine off. The LCD will show Shutting Down and will stay on for a few seconds before going off.

If you have connected an external telephone or TAD, it is always available.

If you turn the machine off, it will still periodically clean the print head to maintain print quality. To prolong print head life, provide the best ink cartridge economy, and maintain print quality, you should keep your machine connected to the power at all times.

# 🖉 Note

Most of the illustrations in this User's Guide show the MFC-J410W.

7

### LCD screen

The LCD shows the current machine status when the machine is idle.

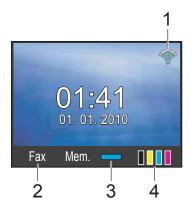

# 1 Wireless Status (MFC-J265W and MFC-J410W only)

A four level indicator shows the current wireless signal strength if you are using a wireless connection.

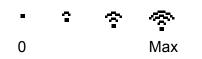

#### 2 Current Receive Mode

Lets you see the current receive mode.

- Fax (Fax only)
- F/T (Fax/Tel)
- TAD (External TAD)
- Mnl (Manual)

#### 3 Memory Status

Lets you see the available memory in the machine.

#### 4 Ink indicator

Lets you see the available ink volume.

The warning icon **!** appears when there is an error or a maintenance message. For details, see *Error and Maintenance messages* on page 54.

## **Basic Operations**

The following steps show how to change a setting in the machine. In this example the Mode Timer setting is changed from 2 minutes to 30 seconds.

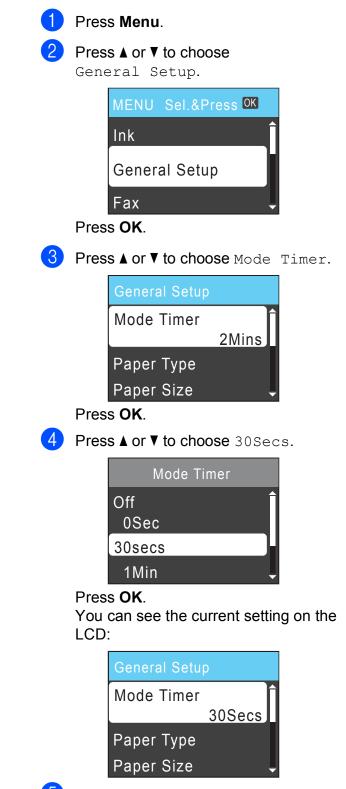

5 Press Stop/Exit.

2

# Loading paper

# Loading paper and other print media

1 If the paper support flap is open, close it, and then close the paper support. Pull the paper tray completely out of the machine.

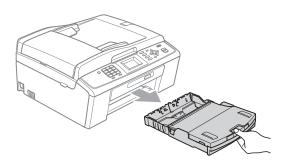

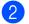

2 Lift the output paper tray cover (1).

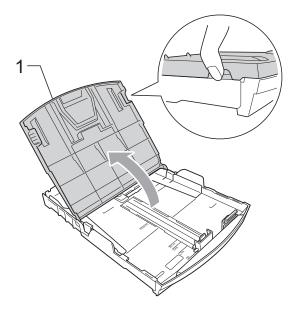

3) With both hands, gently press and slide the paper side guides (1) and then the paper length guide (2) to fit the paper size.

Make sure that the triangular marks (3) on the paper side guides (1) and paper length guide (2) line up with the marks for the paper size you are using.

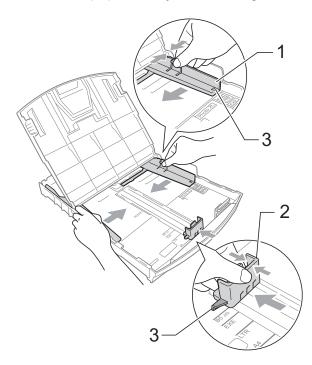

### 🖉 Note

When you are using Legal size paper, press and hold the universal guide release button (1) as you slide out the front of the paper tray.

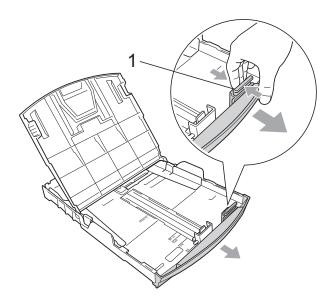

4 Fan the stack of paper well to avoid paper jams and misfeeds.

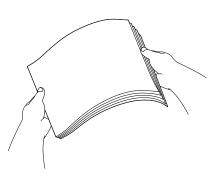

# **IMPORTANT**

Always make sure that the paper is not curled or wrinkled.

5 Gently put the paper into the paper tray print side down and top edge in first. Check that the paper is flat in the tray. Over filling the paper tray may cause paper jams.

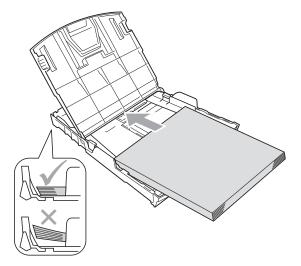

## **IMPORTANT**

Be careful that you do not push the paper in too far; it may lift at the back of the tray and cause feed problems.

6 Gently adjust the paper side guides (1) to fit the paper using both hands. Make sure the paper side guides touch the sides of the paper.

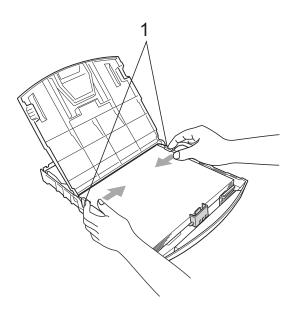

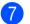

Close the output paper tray cover.

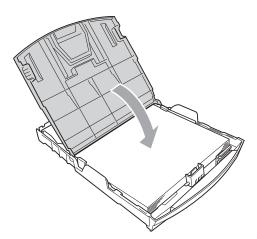

8 *Slowly* push the paper tray completely into the machine.

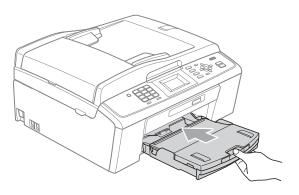

9 While holding the paper tray in place, pull out the paper support (1) until it clicks, and then unfold the paper support flap (2).

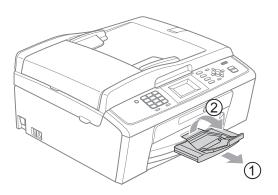

# **1** IMPORTANT

DO NOT use the paper support flap for Legal size paper.

# Loading envelopes and postcards

#### About envelopes

- Use envelopes that weigh from 20 to 25 lb (80 to 95 g/m<sup>2</sup>).
- Some envelopes need margin settings to be set in the application. Make sure you do a test print first before printing many envelopes.

# **!** IMPORTANT

DO NOT use any of the following types of envelopes, as they will cause paper feed problems:

- That are of a baggy construction.
- That are embossed (have raised writing on them).
- That have clasps or staples.
- That are pre-printed on the inside.

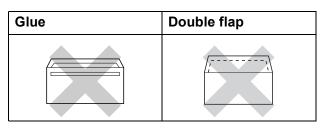

Occasionally you may experience paper feed problems caused by the thickness, size and flap shape of the envelopes you are using. 2

#### Loading envelopes and postcards

Before loading, press the corners and sides of envelopes or postcards to make them as flat as possible.

### IMPORTANT

If envelopes or postcards are "doublefeeding", put one envelope or postcard in the paper tray at a time.

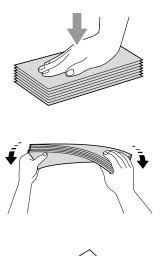

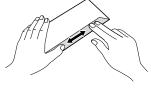

2 Put envelopes or postcards in the paper tray with the address side down and the leading edge in first as shown in the illustration. With both hands, gently press and slide the paper side guides (1) and paper length guide (2) to fit the size of the envelopes or postcards.

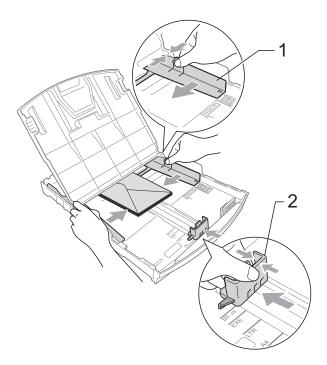

#### If you have problems printing on envelopes with the flap on the short edge, try the following:

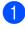

2

1 Open the envelope flap.

Put the envelope into the paper tray with the address side down and the flap positioned as shown in the illustration.

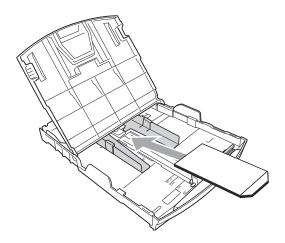

3 Adjust the size and margin in your application.

### **Removing small printouts** from the machine

When the machine ejects small paper onto the output paper tray cover you may not be able to reach it. Make sure printing has finished, and then pull the tray completely out of the machine.

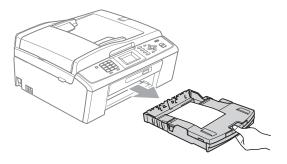

### **Printable area**

The printable area depends on the settings in the application you are using. The figures below show the unprintable areas on cut sheet paper and envelopes. The machine can print in the shaded areas of cut sheet paper only when the Borderless print feature is available and turned on. (See *Printing* for Windows<sup>®</sup> or *Printing and Faxing* for Macintosh in the *Software User's Guide*.)

#### **Cut Sheet Paper**

Envelopes

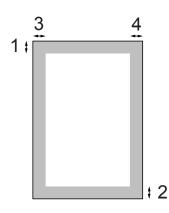

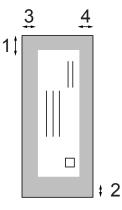

|           | Тор (1)          | Bottom (2)       | Left (3)        | Right (4)       |
|-----------|------------------|------------------|-----------------|-----------------|
| Cut Sheet | 0.12 in. (3 mm)  | 0.12 in. (3 mm)  | 0.12 in. (3 mm) | 0.12 in. (3 mm) |
| Envelopes | 0.47 in. (12 mm) | 0.95 in. (24 mm) | 0.12 in. (3 mm) | 0.12 in. (3 mm) |

### 🖉 Note

The Borderless feature is not available for envelopes.

# **Paper settings**

## **Paper Type**

To get the best print quality, set the machine for the type of paper you are using.

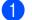

Press Menu.

Press ▲ or ▼ to choose General Setup. Press OK.

- **3** Press **▲ or ▼ to choose** Paper Type. Press OK.
- Press ▲ or ▼ to choose Plain Paper, Inkjet Paper, Brother BP71, Brother BP61, Other Glossy Or Transparency. Press OK.
- 5 Press Stop/Exit.

M Note

The machine ejects paper with printed surfaces face up onto the paper tray in front of the machine. When you use transparencies or glossy paper, remove each sheet at once to prevent smudging or paper jams.

## **Paper Size**

You can use six sizes of paper for copies: Letter, Legal, A4, A5, Executive and  $4" \times 6"$  (10  $\times$  15 cm) and three sizes for printing faxes: Letter, Legal and A4. When you change the size of paper you load in the machine, you will need to change the paper size setting at the same time so your machine can fit an incoming fax on the page.

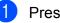

- Press Menu.
- Press ▲ or ▼ to choose General Setup. Press OK.
- 3 Press ▲ or ▼ to choose Paper Size. Press OK.

4 Press ▲ or ▼ to choose Letter, Legal, A4, A5, EXE and 4"x 6". Press OK.

Press Stop/Exit.

# Acceptable paper and other print media

The print quality can be affected by the type of paper you use in the machine.

To get the best print quality for the settings you have chosen, always set the Paper Type to match the type of paper you load.

You can use plain paper, inkjet paper (coated paper), glossy paper, transparencies and envelopes.

We recommend testing various paper types before buying large quantities.

For best results, use Brother paper.

- When you print on inkjet paper (coated paper), transparencies and glossy paper, be sure to choose the proper print media in the "Basic" tab of the printer driver or in the Paper Type setting of the machine's menu. (See Paper Type on page 15.)
- When you print on Brother Photo paper, load one extra sheet of the same photo paper in the paper tray. An extra sheet has been included in the paper package for this purpose.
- When you use transparencies or photo paper, remove each sheet at once to prevent smudging or paper jams.
- Avoid touching the printed surface of the paper immediately after printing; the surface may not be completely dry and may stain your fingers.

### **Recommended print media**

To get the best print quality, we suggest using Brother paper. (See the table below.)

We recommend using "3M Transparency Film" when you print on transparencies.

#### **Brother paper**

| Paper Type                   | Item                    |
|------------------------------|-------------------------|
| Premium Plus Glossy<br>Photo |                         |
| ■ Letter                     | BP71GLTR                |
| ■ 4" × 6"                    | BP71GP                  |
| Premium Glossy Photo         |                         |
| Letter                       | BP61GLL (USA only)      |
| ■ 4" × 6"                    | BP61GLP (USA only)      |
| Matte Inkjet (Letter)        | BP60ML (USA only)       |
| Plain Inkjet (Letter)        | BP60PL100<br>(USA only) |

# Handling and using print media

- Store paper in its original packaging, and keep it sealed. Keep the paper flat and away from moisture, direct sunlight and heat.
- Avoid touching the shiny (coated) side of photo paper. Load photo paper with the shiny side facing down.
- Avoid touching either side of transparencies because they absorb water and perspiration easily, and this may cause decreased output quality. Transparencies designed for laser printers/copiers may stain your next document. Use only transparencies recommended for inkjet printing.

# **IMPORTANT**

DO NOT use the following kinds of paper:

 Damaged, curled, wrinkled, or irregularly shaped

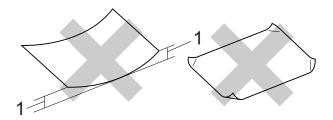

- 1 0.08 in. (2 mm) or greater curl may cause jams to occur.
- Extremely shiny or highly textured paper
- Paper that cannot be arranged uniformly when stacked
- · Paper made with a short grain

# Paper capacity of the output paper tray cover

Up to 50 sheets of Letter, Legal or A4 20 lb  $(80 \text{ g/m}^2)$  paper.

Transparencies and photo paper must be picked up from the output paper tray cover one page at a time to avoid smudging. 2

# Choosing the right print media

## Paper type and size for each operation

| Paper Type     | Paper Size             |                                                 | Usage |      |                  |         |
|----------------|------------------------|-------------------------------------------------|-------|------|------------------|---------|
|                |                        |                                                 | Fax   | Сору | Photo<br>Capture | Printer |
| Cut Sheet      | Letter                 | 8 1/2 $\times$ 11 in. (215.9 $\times$ 279.4 mm) | Yes   | Yes  | Yes              | Yes     |
|                | A4                     | $8.3\times11.7$ in. (210 $\times$ 297 mm)       | Yes   | Yes  | Yes              | Yes     |
|                | Legal                  | 8 1/2 $\times$ 14 in. (215.9 $\times$ 355.6 mm) | Yes   | Yes  | -                | Yes     |
|                | Executive              | 7 1/4 $\times$ 10 1/2 in. (184 $\times$ 267 mm) | -     | Yes  | -                | Yes     |
|                | JIS B5                 | $7.2\times10.1$ in. (182 $\times$ 257 mm)       | -     | -    | -                | Yes     |
|                | A5                     | $5.8\times8.3$ in. (148 $\times$ 210 mm)        | -     | Yes  | -                | Yes     |
|                | A6                     | $4.1\times5.8$ in. (105 $\times$ 148 mm)        | -     | -    | -                | Yes     |
| Cards          | Photo                  | 4 × 6 in. (10 × 15 cm)                          | -     | Yes  | Yes              | Yes     |
|                | Photo 2L               | $5 \times 7$ in. (13 $\times$ 18 cm)            | -     | -    | Yes              | Yes     |
|                | Index Card             | $5\times8$ in. (127 $\times$ 203 mm)            | -     | -    | -                | Yes     |
|                | Postcard 1             | $3.9\times5.8$ in. (100 $\times$ 148 mm)        | -     | -    | -                | Yes     |
|                | Postcard 2<br>(Double) | $5.8\times7.9$ in. (148 $\times$ 200 mm)        | _     | -    | -                | Yes     |
| Envelopes      | C5 Envelope            | 6.4 × 9 in. (162 × 229 mm)                      | _     | -    | _                | Yes     |
|                | DL Envelope            | $4.3\times8.7$ in. (110 $\times$ 220 mm)        | -     | -    | -                | Yes     |
|                | COM-10                 | 4 1/8 $\times$ 9 1/2 in. (105 $\times$ 241 mm)  | -     | -    | -                | Yes     |
|                | Monarch                | 3 7/8 $\times$ 7 1/2 in. (98 $\times$ 191 mm)   | -     | -    | -                | Yes     |
|                | JE4 Envelope           | $4.1\times9.3$ in. (105 $\times$ 235 mm)        | -     | -    | -                | Yes     |
| Transparencies | Letter                 | 8 1/2 $\times$ 11 in. (215.9 $\times$ 279.4 mm) | -     | Yes  | -                | Yes     |
|                | A4                     | $8.3\times11.7$ in. (210 $\times$ 297 mm)       | -     | Yes  | -                | Yes     |
|                | Legal                  | 8 1/2 $\times$ 14 in. (215.9 $\times$ 355.6 mm) | -     | Yes  | -                | Yes     |
|                | A5                     | $5.8\times8.3$ in. (148 $\times$ 210 mm)        | _     | Yes  | -                | Yes     |

Loading paper

| Paper Type            |               | Weight                                    | Thickness                     | No. of sheets    |
|-----------------------|---------------|-------------------------------------------|-------------------------------|------------------|
| Cut Sheet Plain Paper |               | 17 to 32 lb (64 to 120 g/m <sup>2</sup> ) | 3 to 6 mil (0.08 to 0.15 mm)  | 100 <sup>1</sup> |
|                       | Inkjet Paper  | 17 to 53 lb (64 to 200 g/m <sup>2</sup> ) | 3 to 10 mil (0.08 to 0.25 mm) | 20               |
|                       | Glossy Paper  | Up to 58 lb (Up to 220 g/m <sup>2</sup> ) | Up to 10 mil (Up to 0.25 mm)  | 20 <sup>2</sup>  |
| Cards                 | Photo 4" × 6" | Up to 58 lb (Up to 220 g/m <sup>2</sup> ) | Up to 10 mil (Up to 0.25 mm)  | 20 <sup>2</sup>  |
|                       | Index Card    | Up to 32 lb (Up to 120 g/m <sup>2</sup> ) | Up to 6 mil (Up to 0.15 mm)   | 30               |
|                       | Postcard      | Up to 53 lb (Up to 200 g/m <sup>2</sup> ) | Up to 10 mil (Up to 0.25 mm)  | 30               |
| Envelopes             |               | 20 to 25 lb (75 to 95 g/m <sup>2</sup> )  | Up to 20 mil (Up to 0.52 mm)  | 10               |
| Transparencies        |               | -                                         | _                             | 10               |

### Paper weight, thickness and capacity

<sup>1</sup> Up to 100 sheets of plain paper 20 lb (80 g/m<sup>2</sup>).

 $^2$  BP71 69 lb (260 g/m<sup>2</sup>) paper is especially designed for Brother inkjet machines.

3

# Loading documents

# How to load documents

You can send a fax, make copies, and scan from the ADF (automatic document feeder) and from the scanner glass.

# Using the ADF (MFC-J410W only)

The ADF can hold up to 15 pages and feeds each sheet individually. Use standard 20 lb  $(80 \text{ g/m}^2)$  paper and always fan the pages before putting them in the ADF.

### **Document Sizes Supported**

| Paper:  | 20 lb LTR (80 g/m <sup>2</sup> A4)       |
|---------|------------------------------------------|
| Length: | 5.8 to 14 in. (148 to 355.6 mm)          |
| Width:  | 5.8 to 8.5 in. (148 to 215.9 mm)         |
| Weight: | 17 to 24 lb (64 to 90 g/m <sup>2</sup> ) |

#### How to load documents

## **IMPORTANT**

- DO NOT pull on the document while it is feeding.
- DO NOT use paper that is curled, wrinkled, folded, ripped, stapled, paper clipped, pasted or taped.
- DO NOT use cardboard, newspaper or fabric.

Make sure documents with ink or correction fluid are completely dry.

- Unfold the ADF Document Output Support Flap (1).
  - Fan the pages well.

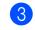

Adjust the paper guides (2) to fit the width of your document.

4 Make sure you place your document, face down, top edge first in the ADF underneath the guides until you feel it touch the feed roller and the LCD shows ADF Ready.

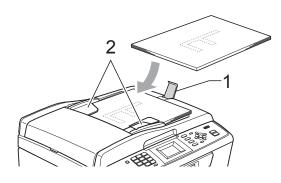

# **IMPORTANT**

DO NOT leave a thick document on the scanner glass. If you do this, the ADF may jam.

## Using the scanner glass

You can use the scanner glass to fax, copy or scan pages of a book or one page at a time.

### **Document Sizes Supported**

| Length: | Up to 11.7 in. (297 mm)  |
|---------|--------------------------|
| Width:  | Up to 8.5 in. (215.9 mm) |
| Weight: | Up to 4.4 lb (2 kg)      |

#### How to load documents

# Note

To use the scanner glass, the ADF must be empty. (MFC-J410W only)

Lift the document cover.

2 Using the document guidelines on the left and top, place the document face down in the upper left corner of the scanner glass.

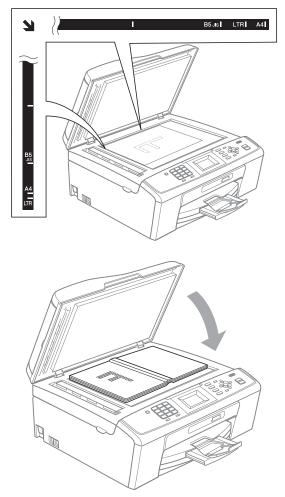

Close the document cover.

#### **IMPORTANT**

If you are scanning a book or thick document, DO NOT slam the cover down or press on it.

### Scannable area

The scannable area depends on the settings in the application you are using. The figures below show unscannable areas.

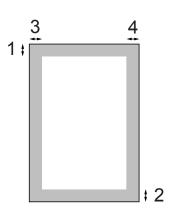

| Usage | Document                     | Тор (1)            | Left (3)                        |
|-------|------------------------------|--------------------|---------------------------------|
|       | Size                         | Bottom (2)         | Right (4)                       |
| Fax   | Letter                       | 0.12 in.<br>(3 mm) | 0.16 in.<br>(4 mm)              |
|       | A4                           | 0.12 in.<br>(3 mm) | 0.12 in. <sup>1</sup><br>(3 mm) |
|       | Legal<br>(MFC-J410W<br>only) | 0.12 in.<br>(3 mm) | 0.16 in.<br>(4 mm)              |
| Сору  | Letter                       | 0.12 in.<br>(3 mm) | 0.12 in.<br>(3 mm)              |
|       | A4                           | 0.12 in.<br>(3 mm) | 0.12 in.<br>(3 mm)              |
| Scan  | Letter                       | 0.12 in.<br>(3 mm) | 0.12 in.<br>(3 mm)              |
|       | A4                           | 0.12 in.<br>(3 mm) | 0.12 in.<br>(3 mm)              |

1 The unscannable area is 0.04 in (1 mm) when you use the ADF.

```
4
```

# Sending a fax

# How to send a fax

The following steps show how to send a fax.

When the machine is idle, the time appears on the LCD. When you want to send a fax, or change fax send or receive settings, press the key to illuminate it in blue.

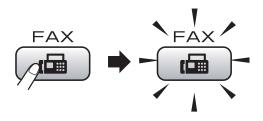

The LCD shows:

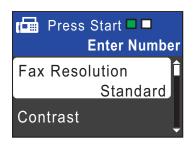

Do one of the following to load your document:

- Place the document face down in the ADF. (See Using the ADF (MFC-J410W only) on page 20.)
- Load your document face down on the scanner glass. (See Using the scanner glass on page 20.)

## 🖉 Note

- If you send a black & white fax from the ADF while the memory is full it will be sent in real time.
- You can use the scanner glass to fax pages of a book one at a time. The document can be up to Letter or A4 size.
- To send color faxes with multiple pages use the ADF. (MFC-J410W only)
- Since you can only scan one page at a time, it is easier to use the ADF if you are sending a multiple page document. (MFC-J410W only)
- 3 Set the scanner glass size, fax resolution or contrast if you want to change them.

For more advanced fax sending operations and settings, For more advanced fax sending operations and settings, see *Sending a fax* in *chapter 3* in the *Advanced User's Guide*:

- Broadcasting
- Real Time TX
- Overseas Mode
- Fax Resolution
- Contrast
- Glass ScanSize

Enter the fax number.
 Using the dial pad
 Using the Phone Book

Speed Dial

#### Using call history

- Outgoing Call
- Caller ID hist.

#### 5 Press Black Start or Color Start.

# Faxing from the ADF (MFC-J410W only)

The machine starts scanning the document.

#### Faxing from the scanner glass

If you press Black Start, the machine starts scanning the first page.

Do one of the following:

 To send a single page, press 2 to choose No (Send) (or press Black Start again).

The machine starts sending the document.

- To send more than one page, press 1 to choose Yes and place the next page on the scanner glass. Press OK. The machine starts scanning the page. (Repeat this step for each additional page.)
- If you press Color Start, the machine starts sending the document.

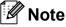

To cancel, press Stop/Exit.

# Setting scanner glass size for faxing

When documents are A4 size, you need to set the Scan Size to A4. If you do not, the bottom portion of the faxes will be missing.

- 1 Press 📠 (FAX).
- 2
  - Press ▲ or ▼ to choose Glass ScanSize. Press OK.

Press ▲ or ▼ to choose A4 (or Letter). Press OK.

#### 🖉 Note

- You can save the setting you use most often by setting it as default. (See Setting your changes as the new default in chapter 3 in the Advanced User's Guide.)
- This setting is only available for sending documents from the scanner glass.

#### **Color fax transmission**

Your machine can send a color fax to machines that support this feature.

Color faxes cannot be stored in the machine's memory. When you send a color fax, the machine will send it in real time (even if Real Time TX is set to Off).

#### Canceling a fax in progress

If you want to cancel a fax while the machine is scanning, dialing or sending, press **Stop/Exit**.

4

#### Transmission Verification Report

You can use the Transmission Verification Report as proof that you sent a fax. This report lists the sender's name or fax number, the time and date of transmission, duration of transmission, number of pages sent, and whether or not the transmission was successful.

There are several settings available for the Transmission Verification Report:

- On: Prints a report after every fax you send.
- On+Image: Prints a report after every fax you send. A portion of the fax's first page appears on the report.
- Off: Prints a report only if your fax is unsuccessful due to a transmission error. Off is the default setting.
- Off+Image: Prints a report only if your fax is unsuccessful due to a transmission error. A portion of the fax's first page appears on the report.

#### Press Menu.

- Press ▲ or ▼ to choose Fax. Press OK.
- 3 Press ▲ or ▼ to choose Report Setting. Press OK.
- Press ▲ or ▼ to choose Transmission. Press OK.
- 5 Press ▲ or ▼ to choose On, On+Image, Off or Off+Image. Press OK.

| 6 | Press | Stop | /Exit |
|---|-------|------|-------|
|   |       |      |       |

## 🖉 Note

- If you choose On+Image or Off+Image the image will only appear on the Transmission Verification Report if Real Time Transmission is set to Off. (See Real Time Transmission in chapter 3 in the Advanced User's Guide.)
- If your transmission is successful, "OK" will appear next to "RESULT" on the Transmission Verification Report. If transmission is not successful, "NG" will appear next to "RESULT".

5

# Receiving a fax

# **Receive modes**

#### **Choose the correct Receive Mode**

The correct Receive Mode is determined by the external devices and telephone subscriber services (Voice Mail, Distinctive Ring, etc.) you have (or will be using) on the same line as the Brother machine.

#### Will you be using a Distinctive Ring number for receiving faxes?

Brother uses the term "Distinctive Ring" but different telephone companies may have other names for this service, such as Custom Ringing, RingMaster, Personalized Ring, Teen Ring, Ident-A-Ring, Ident-A-Call, Data Ident-A-Call, Smart Ring and SimpleBiz Fax & Alternate Number Ringing. (See *Distinctive Ring* on page 31 for instructions on setting up your machine using this feature.)

#### Will you be using Voice Mail on the same telephone line as your Brother machine?

If you have Voice Mail on the same telephone line as your Brother machine, there is a strong possibility that Voice Mail and the Brother machine will conflict with each other when receiving incoming calls. (See *Voice Mail* on page 30 for instructions on setting up your machine using this service.)

# Will you be using a Telephone Answering Device on the same telephone line as your Brother machine?

Your external telephone answering device (TAD) will automatically answer every call. Voice messages are stored on the external TAD and fax messages are printed. Choose External TAD as your receive mode. (See *Connecting an external TAD (telephone answering device)* on page 33.)

#### Will you be using your Brother machine on a dedicated fax line?

Your machine automatically answers every call as a fax. Choose Fax Only as your receive mode. (See *Fax Only* on page 27.)

#### Will you be using your Brother machine on the same line as your telephone?

#### Do you want to receive voice calls and faxes automatically?

The Fax/Tel receive mode is used when sharing the Brother machine and your telephone on the same line. Choose Fax/Tel as your receive mode. (See *Fax/Tel* on page 27.) **Important Note:** You cannot receive voice messages on either Voice Mail or an answering machine with the Fax/Tel mode.

#### Do you expect to receive very few faxes?

Choose Manual as your receive mode. You control the telephone line and must answer every call yourself. (See *Manual* on page 27.)

Chapter 5

#### To set the receive mode follow the instructions below:

| 1 | Press Menu.                                                                 |
|---|-----------------------------------------------------------------------------|
| 2 | Press ▲ or V to choose Initial Setup.<br>Press OK.                          |
| 3 | Press ▲ or V to choose Receive Mode.<br>Press OK.                           |
| 4 | Press ▲ or V to choose Fax Only, Fax/Tel, External TAD or Manual. Press OK. |
| 5 | Press Stop/Exit                                                             |

Press **Stop/Exit**. The LCD will show the current receive mode.

# Using receive modes

Some receive modes answer automatically (Fax Only and Fax/Tel). You may want to change the ring delay before using these modes. (See *Ring Delay* on page 28.)

## Fax Only

Fax Only mode will automatically answer every call as a fax call.

#### Fax/Tel

Fax/Tel mode helps you automatically manage incoming calls, by recognizing whether they are fax or voice calls and handling them in one of the following ways:

- Faxes will be automatically received.
- Voice calls will start the F/T Ring to tell you to pick up the line. The F/T Ring is a fast pseudo/double-ring made by your machine.

(Also see *F/T Ring Time (Fax/Tel mode only)* on page 28 and *Ring Delay* on page 28.)

#### Manual

Manual mode turns off all automatic answering functions unless you are using the Distinctive Ring feature.

To receive a fax in manual mode lift the handset of the external telephone or press **Hook**. When you hear fax tones (short repeating beeps), press **Black Start** or **Color Start** and choose Receive. You can also use the Easy Receive feature to receive faxes by lifting a handset on the same line as the machine.

(Also see Easy Receive on page 29.)

### **External TAD**

External TAD mode lets an external answering device manage your incoming calls. Incoming calls will be handled in one of the following ways:

- Faxes will be automatically received.
- Voice callers can record a message on the external TAD.

(For more information see *Connecting an external TAD (telephone answering device)* on page 33.)

# **Receive mode settings**

## **Ring Delay**

The Ring Delay sets the number of times the machine rings before it answers in Fax Only or Fax/Tel mode. If you have external or extension telephones on the same line as the machine, keep the ring delay setting of 4 rings.

(See Using external and extension telephones on page 36 and Easy Receive on page 29.)

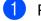

Press Menu.

- Press ▲ or V to choose Fax. Press OK.
- 3 Press **▲** or **▼** to choose Setup Receive. Press OK.
- 4) Press ▲ or V to choose Ring Delay. Press OK.
- Press ▲ or ▼ to choose how many times the line rings before the machine answers.

Press OK.

If you choose 0, the line will not ring at all.

Press Stop/Exit.

#### F/T Ring Time (Fax/Tel mode only)

When somebody calls your machine, you and your caller will hear the normal telephone ring sound. The number of rings is set by the ring delay setting.

If the call is a fax, then your machine will receive it; however, if it is a voice call the machine will sound the F/T Ring (a fast double-ring) for the time you have set in the F/T Ring Time setting. If you hear the F/T Ring it means that you have a voice caller on the line.

Because the F/T Ring is made by the machine, extension and external telephones will not ring; however, you can still answer the call on any telephone. (For more information see Using remote codes on page 36.)

1 Press Menu.

- Press ▲ or V to choose Fax. Press OK.
- Press ▲ or ▼ to choose Setup Receive. Press OK.

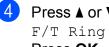

Press ▲ or ▼ to choose F/T Ring Time. Press OK.

5 Press ▲ or ▼ to choose how long the machine will ring to alert you that you have a voice call (20, 30, 40 or 70 seconds). Press OK.

#### Press Stop/Exit.

#### M Note

Even if the caller hangs up during the pseudo/double-ringing, the machine will continue to ring for the set time.

#### **Easy Receive**

#### If Easy Receive is On:

The machine can receive a fax automatically, even if you answer the call. When you see Receiving on the LCD or hear a click on the phone line through the handset you are using, just replace the handset. Your machine will do the rest.

#### If Easy Receive is Off:

If you are at the machine and answered a call first by lifting a handset, then press **Black Start** or **Color Start**, and then press **2** to receive.

If you answered at an extension telephone press \* **5 1**. (See *Using external and extension telephones* on page 36.)

### 🖉 Note

- If this feature is set to On, but your machine does not connect a fax call when you lift an extension or external telephone handset, press the fax receive code \* 5 1.
- If you send faxes from a computer on the same telephone line and the machine intercepts them, set Easy Receive to Off.
- 1 Press Menu.
- Press ▲ or ▼ to choose Fax. Press **OK**.
- 3 Press ▲ or ▼ to choose Setup Receive. Press OK.
- 4 Press ▲ or ▼ to choose Easy Receive. Press OK.
- 5 Press ▲ or ▼ to choose On (or Off). Press OK.
- 6 Press **Stop/Exit**.

6

# Telephone services and external devices

# **Telephone services**

Your machine supports the Caller ID and Distinctive Ring subscriber telephone services that some telephone companies offer.

Features like Voice Mail, Call Waiting, Call Waiting/Caller ID, RingMaster, answering services, alarm systems or other custom features on one telephone line may create problems with the operation of your machine. If you have Voice Mail on your telephone line, please read the following carefully.

# Voice Mail

If you have Voice Mail on the same telephone line as your Brother machine, Voice Mail and the Brother machine will conflict with each other when receiving incoming calls.

For example, if your Voice Mail is set to answer after 4 rings and your Brother machine is set to answer after 2 rings, then your Brother machine will answer first. This will prevent callers from being able to leave a message in your Voice Mail.

Similarly, if your Brother machine is set to answer after 4 rings and your Voice Mail is set to answer after 2 rings, then your Voice Mail will answer first. This will prevent your Brother machine from being able to receive an incoming fax, since Voice Mail cannot transfer the incoming fax back to the Brother machine. To avoid conflicts between your Brother machine and your Voice Mail service, do one of the following:

Get the Distinctive Ring service from your telephone company. Distinctive Ring is a feature of your Brother machine that allows a person with one line to receive fax and voice calls through two different phone numbers on that one line. Brother uses the term "Distinctive Ring," but telephone companies market the service under a variety of names, such as Custom Ringing, Personalized Ring, Smart Ring, RingMaster, Ident-A-Ring, Ident-A-Call, Data Ident-A-Call, Teen Ring, and SimpleBiz Fax & Alternate Number Ringing. This service establishes a second telephone number on the same line as your existing telephone number, and each number has its own ring pattern. Typically, the original number rings with the standard ring pattern and is used for receiving voice calls, and the second number rings with a different ring pattern and is used for receiving faxes. (See Distinctive Ring on page 31.)

#### OR

Set your Brother machine's Receive Mode to "Manual". Manual Mode requires that you answer every incoming call if you want to be able to receive a fax. If the incoming call is a telephone call, then complete the call as you normally would. If you hear fax sending tones you must transfer the call to the Brother machine. (See *Using external and extension telephones* on page 36.) Unanswered fax and voice calls will go to your Voice Mail. (To set the machine in **MANUAL** Mode, see *Choose the correct Receive Mode* on page 25.)

### **Distinctive Ring**

Distinctive Ring is a function of your Brother machine that allows a person with one line to receive fax and voice calls through two different phone numbers on that one line. Brother uses the term "Distinctive Ring", but telephone companies market the service under a variety of names, such as Smart Ring, Ring Master or Ident-a-Ring. This service establishes a second telephone number on the same line as your existing telephone number, and each number has its own ring pattern. Typically, the original number rings with the standard ring pattern and is used for receiving voice calls, and the second number rings with a different ring pattern and is used for receiving faxes.

#### 🖉 Note

- You must pay for your telephone company's Distinctive Ring service before you program the machine to work with it.
- Please call your telephone company for availability and rates.

#### What does your telephone company's "Distinctive Ring" do?

Your telephone company's Distinctive Ring service allows you to have more than one number on the same telephone line. **If you need more than one telephone number, it is cheaper than paying for an extra line**. Each telephone number has its own distinctive ring pattern, so you will know which telephone number is ringing. This is one way you can have a separate telephone number for your machine.

# What does Brother's "Distinctive Ring" do?

The Brother machine has a Distinctive Ring feature that allows you to use your machine to take full advantage of the telephone company's Distinctive Ring service. The new telephone number on your line can just receive faxes.

#### Do you have Voice Mail?

If you have Voice Mail on the telephone line that you will install your new machine on, there is a strong possibility that Voice Mail and the machine will conflict with each other while receiving incoming calls. However, the Distinctive Ring feature allows you to use more than one number on your line, so both Voice Mail and the machine can work together without any problems. If each one has a separate telephone number, neither will interfere with the other's operations.

If you decide to get the Distinctive Ring service from the telephone company, you will need to follow the directions on next page to "register" the new Distinctive Ring pattern they give you. This is so your machine can recognize its incoming calls.

## 🖉 Note

You can change or cancel the Distinctive Ring pattern at any time. You can switch it off temporarily, and turn it back on later. When you get a new fax number, make sure you reset this feature.

# Before you choose the ring pattern to register

You can only register one Distinctive Ring pattern with the machine. Some ring patterns cannot be registered. The ring patterns below are supported by your Brother machine. Register the one your telephone company gives you.

| Ring<br>Pattern | Rings                         |  |
|-----------------|-------------------------------|--|
| 1               | long-long                     |  |
| 2               | short-long-short              |  |
| 3               | short-short-long              |  |
| 4               | very long<br>(normal pattern) |  |

## 🖉 Note

Ring Pattern #1 is often called Short-Short and is the most commonly used. If the ring pattern you received is not on this chart, **please call your telephone company and ask for one that is shown**.

- The machine will only answer calls to its registered number.
- The first two rings are silent on the machine. This is because the fax must "listen" to the ring pattern (to compare it to the pattern that was "registered"). (Other telephones on the same line will ring.)
- If you program the machine properly, it will recognize the registered ring pattern of the "fax number" within 2 ring patterns and then answer with a fax tone. When the "voice number" is called, the machine will not answer.

# Registering the Distinctive Ring pattern

#### Very Important !

After you have set the Distinctive Ring feature to On, your Distinctive Ring number will receive faxes automatically. The receive mode is automatically set to Manual and you cannot change it to another receive mode while Distinctive Ring is set to On. This ensures the Brother machine will only answer the Distinctive Ring number and not interfere when your main telephone number is called.

#### Press Menu.

- Press ▲ or ▼ to choose Fax. Press OK.
- Press ▲ or ▼ to choose Miscellaneous. Press OK.
- 4 Press ▲ or ▼ to choose Distinctive. Press OK.
- 5 Press ▲ or ▼ to choose Set. Press OK.
- 6 Press ▲ or ▼ to choose the stored ring pattern you want to use. Press OK.

(You hear each pattern as you scroll through the four patterns. Make sure you choose the pattern that the telephone company gave you.)

#### Press Stop/Exit.

Distinctive Ring is now set to On.

#### **Turning off Distinctive Ring**

1 Press Menu.

Press ▲ or ▼ to choose Fax. Press OK.

Press ▲ or ▼ to choose Miscellaneous. Press OK.

- Press ▲ or ▼ to choose Distinctive. Press OK.
- 5 Press ▲ or ▼ to choose Off. Press OK.

6 Press Stop/Exit.

#### 🖉 Note

If you turn off Distinctive Ring, the machine will stay in Manual receive mode. You will need to set the Receive Mode again. (See *Choose the correct Receive Mode* on page 25.)

# Connecting an external TAD (telephone answering device)

You may choose to connect an external answering device. However, when you have an **external** TAD on the same telephone line as the machine, the TAD answers all calls and the machine "listens" for fax calling (CNG) tones. If it hears them, the machine takes over the call and receives the fax. If it does not hear CNG tones, the machine lets the TAD continue playing your outgoing message so your caller can leave you a voice message.

The TAD must answer within four rings (the recommended setting is two rings). The machine cannot hear CNG tones until the TAD has answered the call, and with four rings there are only 8 to 10 seconds of CNG tones left for the fax "handshake". Make sure you carefully follow the instructions in this guide for recording your outgoing message. We do not recommend using the toll saver feature on your external answering machine if it exceeds five rings.

🖉 Note

- If you do not receive all your faxes, shorten the Ring Delay setting on your external TAD.
- If You Subscribe to your Telephone company's Distinctive Ring Service:

You may connect an external TAD to a separate wall jack only if you subscribe to your telephone company's Distinctive Ring service, have registered the distinctive ring pattern on your machine, and use that number as a fax number. The recommended setting is at least four rings on the external TAD when you have the telephone company's Distinctive Ring Service. You cannot use the Toll Saver setting.

• If You Do Not Subscribe to Distinctive Ring Service:

You must plug your TAD into the EXT. jack of your machine. If your TAD is plugged into a wall jack, both your machine and the TAD will try to control the telephone line. (See the illustration below.)

• Before you connect the external TAD, remove the protective cap (2) from the EXT. jack on the machine.

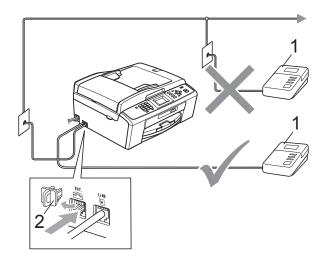

#### 1 TAD

#### 2 Protective Cap

When the TAD answers a call, the LCD shows Telephone.

#### **IMPORTANT**

DO NOT connect a TAD elsewhere on the same telephone line.

#### Connections

The external TAD must be plugged into the jack labeled EXT. Your machine cannot work properly if you plug the TAD into a wall jack (unless you are using Distinctive Ring).

- Plug the telephone line cord from the telephone wall jack into the jack labeled LINE.
- 2 Remove the protective cap (1) from the jack labeled EXT, and then plug the telephone line cord from the external TAD into the EXT. jack. (Make sure this cord is connected to the TAD at the TAD's telephone line jack, and not its handset jack.)

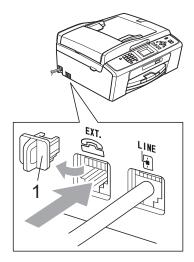

- 3 Set your external TAD to four rings or less. (The machine's Ring Delay setting does not apply.)
- Record the outgoing message on your external TAD.
- Set the TAD to answer calls.
  - Set the Receive Mode to External TAD. (See Choose the correct Receive Mode on page 25.)

#### Recording an outgoing message (OGM) on an external TAD

Timing is important in recording this message. The message sets up the ways to handle both manual and automatic fax reception.

- Record 5 seconds of silence at the beginning of your message. (This allows your machine time to listen for the fax CNG tones of automatic transmissions before they stop.)
- 2 Limit your speaking to 20 seconds.
- End your 20-second message by giving your Fax Receive Code for people sending manual faxes. For example: "After the beep, leave a message or send a fax by pressing \* 5 1 and Start."
- 🖉 Note

We recommend beginning your OGM with an initial 5-second silence because the machine cannot hear fax tones over a resonant or loud voice. You may try omitting this pause, but if your machine has trouble receiving, then you must re-record the OGM to include it.

## Multi-line connections (PBX)

We suggest you ask the company who installed your PBX to connect your machine. If you have a multi line system we suggest you ask the installer to connect the unit to the last line on the system. This prevents the machine being activated each time the system receives telephone calls. If all incoming calls will be answered by a switchboard operator we recommend that you set the Receive Mode to Manual.

We cannot guarantee that your machine will operate properly under all circumstances when connected to a PBX. Any difficulties with sending or receiving faxes should be reported first to the company who handles your PBX.

# External and extension telephones

# Connecting an external or extension telephone

You can connect a separate telephone to your machine as shown in the diagram below.

Connect the telephone line cord to the jack labeled EXT.

Before you connect the external telephone, remove the protective cap (3) from the EXT. jack on the machine.

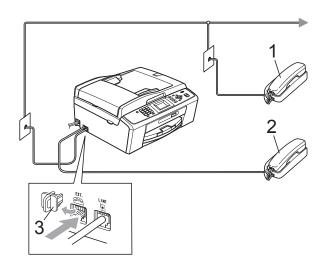

- 1 Extension telephone
- 2 External telephone
- 3 Protective Cap

When you are using a telephone on the same phone line, the LCD shows Telephone.

# Using external and extension telephones

#### Using extension telephones

If you answer a fax call at an extension telephone, you can make your machine receive the fax by pressing the Fax Receive Code \* **5 1**.

If the machine answers a voice call and pseudo/double-rings for you to take over, you can take the call at an extension telephone by pressing the Telephone Answer Code **# 5 1**. (See *F/T Ring Time (Fax/Tel mode only)* on page 28.)

#### Using an external telephone (connected to the EXT. jack of the machine)

If you answer a fax call at the external telephone connected to the EXT. jack of the machine, you can make the machine receive the fax by pressing **Black Start** and choose Receive.

You can also use the Fax Receive code  $\times$  5 1.

If the machine answers a voice call and pseudo/double-rings for you to take over, you can take the call at the external telephone by pressing **Hook**.

# If you answer a call and no one is on the line:

You should assume that you're receiving a manual fax.

Press \* **5 1** and wait for the chirp or until the LCD shows Receiving, and then hang up.

# 🖉 Note

You can also use the Easy Receive feature to make your machine automatically take the call. (See *Easy Receive* on page 29.)

# Using a non-Brother cordless external telephone

If your non-brother cordless telephone is connected to the EXT. jack of the machine and you typically carry the cordless handset elsewhere, it is easier to answer calls during the Ring Delay.

If you let the machine answer first, you will have to go to the machine so you can press **Hook** to send the call to the cordless handset.

#### Using remote codes

#### Fax Receive code

If you answer a fax call on an extension telephone, you can tell your machine to receive it by dialing the Fax Receive Code \* **5 1**. Wait for the chirping sounds and then replace the handset. (See *Easy Receive* on page 29.)

If you answer a fax call at the external telephone connected to the EXT. jack of the machine, you can make the machine receive the fax by pressing **Black Start** and choosing Receive.

#### **Telephone Answer Code**

If you receive a voice call and the machine is in F/T mode, it will start to sound the F/T (pseudo/double) ring after the initial ring delay. If you pick up the call on an extension telephone you can turn the F/T Ring off by pressing **# 5 1** (make sure you press this *between* the rings).

If the machine answers a voice call and pseudo/double-rings for you to take over, you can take the call at the external telephone connected to the EXT. jack of the machine by pressing **Hook**.

#### Changing the remote codes

The preset Fax Receive Code is \* **5 1**. The preset Telephone Answer Code is **# 5 1**. If you want to, you can replace them with your own codes.

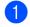

#### Press Menu.

- 2 Press ▲ or ▼ to choose Fax. Press OK.
- 3 Press ▲ or ▼ to choose Setup Receive. Press OK.
- Press ▲ or ▼ to choose Remote Codes. Press OK.
- 5 Press ▲ or ▼ to choose On (or Off). Press OK.
- 6 Enter the new Fax Receive Code. Press **OK**.
- 7 Enter the new Telephone Answer Code. Press **OK**.
- 8 Press Stop/Exit.

#### 🖉 Note

- If you are always disconnected when accessing your external TAD remotely, try changing the Fax Receive Code and Telephone Answer Code to another threedigit code (such as # # # and 9 9 9).
- Remote Codes might not work with some telephone systems.

# **Dialing and storing numbers**

# How to dial

## Manual dialing

Press all of the digits of the fax or telephone number.

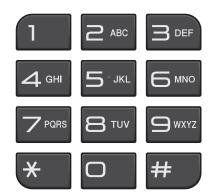

# **Speed Dialing**

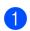

1 Press 🏪 (Speed Dial).

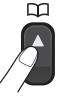

Or, you can press [ then press ▲ or ▼ to choose Speed Dial and press OK.

**Press ▲** or **▼** to choose Search. Press OK.

3 Do one of the following:

- Press ▲ or ▼ to choose Alphabetical Order **Or** Numerical Order. Press OK.
- Press the 2-digit Speed Dial number using the dial pad. (See Storing Speed Dial numbers on page 40.)

- Press ▲ or ▼ to choose the number you want to dial. Press OK.
- Press Send a fax to confirm.

U <sup>7</sup>Note

If the LCD shows Not Registered when you enter or search a Speed Dial number, a number has not been stored at this location.

## Search

You can search for names you have stored in the Speed Dial memory.

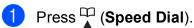

Or, you can press **FAX**) and then press ▲ or ▼ to choose Speed Dial and press OK.

- **Press ▲** or **▼** to choose Search. Press OK.
  - Press ▲ or ▼ to choose Alphabetical Order or Numerical Order. Press OK.
- If you chose Alphabetical Order in step 3, use the dial pad to enter the first letter of the name, and then press ▲ or ▼ to choose the name and number you want to call. Press OK.

#### Fax Redial

If you are sending a fax manually and the line is busy, press **Redial/Pause**, and then press **Black Start** or **Color Start** to try again. If you want to make a second call to a number you recently dialed, you can press **Redial/Pause** and choose one of the last 30 numbers from the Outgoing Call List.

**Redial/Pause** only works if you dialed from the control panel. *If you are sending a fax automatically* and the line is busy, the machine will automatically redial once after five minutes.

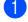

#### Press Redial/Pause.

- Press ▲ or ▼ to choose the number you want to redial.
   Press OK.
- 3 Press ▲ or ▼ to choose Send a fax. Press OK.

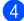

Press Black Start or Color Start.

#### Mote Note

In Real Time Transmission the automatic redial feature does not work when you are using the scanner glass.

# **Storing numbers**

You can set up your machine to do the following types of easy dialing: Speed Dial and Groups for broadcasting faxes. When you dial a Quick Dial number, the LCD shows the number.

## 🖉 Note

If you lose electrical power, the Quick Dial numbers that are in the memory will not be lost.

#### Storing a pause

Press **Redial/Pause** to put a 3.5-second pause between numbers. If you are dialing overseas, you can press **Redial/Pause** as many times as needed to increase the length of the pause.

## **Storing Speed Dial numbers**

Names and numbers can be stored in 2-digit Speed Dial locations. You can store up to 40 different Speed Dial numbers. When you dial you will only have to press a few keys (for example: (Speed Dial), Search, OK, the

2-digit number, and **Black Start** or **Color Start**).

- 1 Press 🎞 (Speed Dial).
  - Press ▲ or ▼ to choose Set Speed Dial. Press OK.
- OPRESS ▲ or ▼ to choose the 2-digit Speed Dial location where you want to store the number. Press OK.
- 4 Do one of the following:
  - Enter the name (up to 16 characters) using the dial pad. Press **OK**.

(To help you enter letters, see *Entering Text* on page 91.)

- To store the number without a name, press OK.
- 5 Enter the fax or telephone number (up to 20 digits). Press **OK**.
- 6 Press ▲ or ▼ to choose Complete. Press OK.
- 7 Do one of the following:
  - To store another Speed Dial number, go to step 3.
  - If you are finished storing numbers, press Stop/Exit.

### Changing Speed Dial names or numbers

You can change or delete a Speed Dial name or number that has already been stored.

- 1 Press 🎞 (Speed Dial).
  - Press ▲ or ▼ to choose Set Speed Dial. Press OK.
- Press ▲ or ▼ to choose the 2-digit Speed Dial location you want to change. Press OK.
- 4 Do one of the following:
  - Press ▲ or ▼ to choose Change. Press OK.
  - Press ▲ or ▼ to choose Delete. Press OK. Press 1 to confirm. Go to step ③.

#### Note

How to change the stored name or number:

If you want to change a character, press ◀ or ► to position the cursor under the character you want to change, and then press **Clear**. Re-enter the character.

If you want to change the name, press ▲ or ▼ to choose Name, then press OK and enter the new name using the dial pad (up to 16 characters). Press OK.

(See Entering Text on page 91.)

- 6 If you want to change the Fax/Tel number, press ▲ or ▼ to choose Fax/Tel:, then press OK and enter the new fax or telephone number using the dial pad (up to 20 digits). Press OK.
- 7 Press ▲ or ▼ to choose Complete. Press OK.
- 8 Press Stop/Exit.

8

# Making copies

# How to copy

The following steps show the basic copy operation. For details about each option, see the *Advanced User's Guide*.

- 1 When you want to make a copy, press
  - (COPY) to illuminate it in blue.
  - Make sure you are in copy mode.

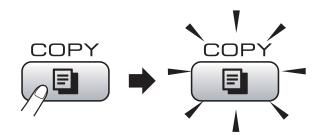

The LCD shows:

| 🖻 Press Start 🗖 🗖 0 | 1   |  |  |
|---------------------|-----|--|--|
| Quality             | Î   |  |  |
| Normal              | U . |  |  |
| Enlarge/Reduce      |     |  |  |
| Paper Type          | Ļ   |  |  |

#### 1 No. of Copies

You can enter the number of copies you want by using the dial pad.

## 🖉 Note

The default setting is Fax mode. You can change the amount of time that the machine stays in Copy mode after the last copy operation. (See *Mode Timer* in *chapter 1* in the *Advanced User's Guide*.)

- 2 Do one of the following to load your document:
  - Place the document face down in the ADF.

(See Using the ADF (MFC-J410W only) on page 20.)

Load your document face down on the scanner glass.

(See Using the scanner glass on page 20.)

- If you want more than one copy, enter the number (up to 99).
- Press Black Start or Color Start.

#### Stop copying

3

To stop copying, press Stop/Exit.

#### **Copy settings**

You can change the following copy settings. Press **COPY** and then press  $\blacktriangle$  or  $\checkmark$  to scroll through the copy settings. When the setting you want is highlighted, press **OK**.

(Basic User's Guide)

For details about changing the following copy settings, see page 42.

- Paper Type
- Paper Size

(Advanced User's Guide)

For details about changing the following copy settings, see chapter 7:

- Quality
- Enlarge/Reduce
- Density
- Stack/Sort (MFC-J410W only)
- Page Layout
- Set New Default
- Factory Reset
- 🖉 Note

If you want to sort copies, use the ADF. (MFC-J410W only)

#### **Paper Options**

#### Paper Type

If you are copying on special paper, set the machine for the type of paper you are using to get the best print quality.

- 1 Press 🔳 (COPY).
- 2 Load your document.
- 3 Enter the number of copies you want.
- Press ▲ or ▼ to choose Paper Type.
   Press OK.
- 5 Press ▲ or ▼ to choose Plain Paper, Inkjet Paper, Brother BP71, Brother BP61, Other Glossy or Transparency. Press OK.
- 6 If you do not want to change additional settings, press Black Start or Color Start.

#### Paper Size

If you are copying on paper other than Letter size, you will need to change the paper size setting. You can copy only on Letter, Legal, A4, A5, Executive or Photo 4"  $\times$  6" (10  $\times$  15 cm) paper.

- 1 Press 🔳 (COPY).
- 2 Load your document.
- 3 Enter the number of copies you want.
- 4 Press ▲ or ▼ to choose Paper Size. Press OK.
- 5 Press ▲ or ▼ to choose Letter, Legal, A4, A5, EXE or 4"x6". Press OK.
- 6 If you do not want to change additional settings, press Black Start or Color Start.

# PhotoCapture Center<sup>®</sup>: Printing photos from a memory card

# PhotoCapture Center<sup>®</sup> operations

Even if your machine is *not* connected to your computer, you can print photos directly from digital camera media. (See *Print Images* on page 46.)

You can scan documents and save them directly to a memory card. (See *How to scan to a memory card* on page 47.)

If your machine is connected to a computer, you can access a memory card that is inserted in the front of the machine from your computer.

(See PhotoCapture Center<sup>®</sup> for Windows<sup>®</sup> or Remote Setup & PhotoCapture Center<sup>®</sup> for Macintosh in the Software User's Guide.)

## Using a memory card

Your Brother machine has media drives (slots) for use with the following popular digital camera media: Memory Stick<sup>™</sup>, Memory Stick PRO<sup>™</sup>, Memory Stick Duo<sup>™</sup>, Memory Stick PRO Duo<sup>™</sup>, SD and SDHC.

The PhotoCapture Center<sup>®</sup> feature lets you print digital photos from your digital camera at high resolution to get photo quality printing.

Chapter 9

# **Getting started**

Firmly put a memory card into the proper slot.

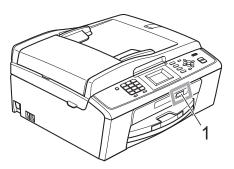

1 Memory card slot

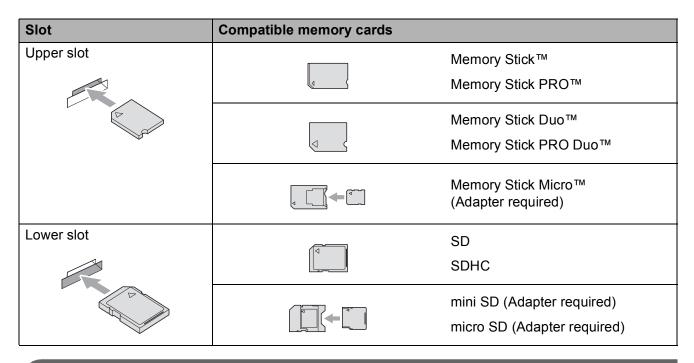

## **1** IMPORTANT

DO NOT insert a Memory Stick Duo<sup>™</sup> in the lower SD slot. Doing this, may cause damage to the machine.

PhotoCapture Center<sup>®</sup>: Printing photos from a memory card

PHOTO CAPTURE key lights:

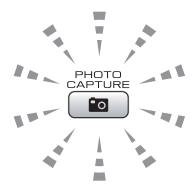

- **PHOTO CAPTURE** light is on, the memory card is properly inserted.
- **PHOTO CAPTURE** light is off, the memory card is not properly inserted.
- **PHOTO CAPTURE** light is blinking, the memory card is being read or written to.

#### **IMPORTANT**

DO NOT unplug the power cord or remove the memory card from the media drive (slot) while the machine is reading or writing to the memory card (the **PHOTO CAPTURE** key is blinking). **You will lose your data or damage the card.** 

The machine can only read one memory card at a time.

# **Print Images**

#### View Photos

You can preview your photos on the LCD before you print them. If your photos are large files there may be a delay before each photo is displayed on the LCD.

Make sure you have put the memory card in the proper slot.

Press (PHOTO CAPTURE).

- Press ▲ or ▼ to choose View Photo(s). Press OK.
- 3 Press ◀ or ► to choose your photo.
- 4 Enter the number of copies you want using the dial pad.
- 5 Repeat step (3) and step (4) until you have chosen all the photos.

#### Note

Press Clear to go back to the previous level.

- 6 After you have chosen all the photos, do one of the following:
  - Press **OK** and change the print settings. (See PhotoCapture *Center<sup>®</sup> print settings* on page 46.)
  - If you do not want to change any settings, press Color Start to print.

# PhotoCapture Center<sup>®</sup> print settings

You can change the print settings temporarily for the next printing.

These settings are temporary, and the machine returns to its default settings 3 minutes after printing, unless you have set the Mode Timer to 2 minutes or less. (See *Mode Timer* in *chapter 1* in the *Advanced* User's Guide.)

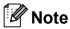

You can save the print settings you use most often by setting them as the default. (See Setting your changes as the new default in chapter 8 in the Advanced User's Guide.)

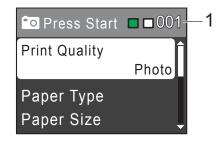

#### No. of prints

(For View Photo(s))

You can see the total number of photos that will be printed.

(For Print All Photos, Print Photos) You can see the number of copies of each photo that will be printed.

(For DPOF printing) This does not appear.

# How to scan to a memory card

You can scan black & white and color documents into a memory card. Black & white documents will be stored in PDF (\*.PDF) or TIFF (\*.TIF) file formats. Color documents may be stored in PDF (\*.PDF) or JPEG (\*.JPG) file formats. The factory setting is Color 150 dpi and the default file format is PDF. The machine automatically creates file names based on the current date. (For details, see the *Quick Setup Guide*.) For example, the fifth image scanned on July 1, 2010 would be named 07011005.PDF. You can change the color and quality.

| Quality         | Selectable File<br>Format |
|-----------------|---------------------------|
| Color 150 dpi   | JPEG / PDF                |
| Color 300 dpi   | JPEG / PDF                |
| Color 600 dpi   | JPEG / PDF                |
| B/W 200x100 dpi | TIFF/PDF                  |
| B/W 200 dpi     | TIFF/PDF                  |

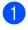

Make sure you have put the memory card in the proper slot.

# **IMPORTANT**

DO NOT take out the memory card while **PHOTO CAPTURE** is blinking to avoid damaging the card or the data stored on it.

Load your document.

4 Press ▲ or ▼ to choose

Scan to Media.

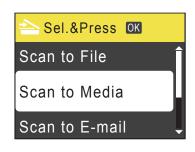

Press OK.

5 Do one of the following:

■ To change the quality, press ▲ or ▼ to choose Quality.
Press OK.

Go to step 6.

Press Black Start or Color Start to start scanning without changing additional settings.

#### 6 Press **▲** or **▼** to choose

Color 150 dpi,Color 300 dpi, Color 600 dpi,B/W 200x100 dpi orB/W 200 dpi. Press OK.

- 7 Do one of the following:
  - To change the file type, go to step ⑧.
  - Press Black Start or Color Start to start scanning without changing additional settings.
- 8 Press ▲ or ▼ to choose File Type. Press OK. Press ▲ or ▼ to choose JPEG, PDF or TIFF. Press OK.

#### 🖉 Note

- If you chose a Color resolution in step (6), you cannot choose TIFF.
- If you chose a B/W resolution in step 6, you cannot choose JPEG.

#### Chapter 9

- 9 Do one of the following:
  - To change the file name, go to step 1.
  - Press Black Start or Color Start to start scanning without changing additional settings.

10 The file name is set automatically; however, you can enter a name of your choice using the dial pad.

> Press ▲ or ▼ to choose File Name. Press OK.

Enter the new name. (See *Entering Text* on page 91.)

You can only change the first 6 digits. Press **OK**.

<sup>®</sup>Note

Press Clear to delete the current name.

1 Press Black Start or Color Start.

# **10** How to print from a computer

# **Printing a document**

The machine can receive data from your computer and print it. To print from a computer, install printer driver.

(See *Printing* for Windows<sup>®</sup> or *Printing and Faxing* for Macintosh in the *Software User's Guide* for details about the print settings.)

1 Inst

Install the Brother printer driver on the Installation CD-ROM. (See the *Quick Setup Guide*.)

- From your application, choose the Print command.
- 3 Choose the name of your machine in the **Print** dialog box and click **Properties**.
- 4 Choose the settings you want in the Properties dialog box.
  - Media Type/Quality
  - Paper Size
  - Page Layout
  - Color Settings
  - Scaling
  - Use Watermark
  - Print Date & Time
- 5 Click OK.

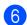

Click **OK** to begin printing.

How to scan to a computer

# Scanning a document

There are several ways to scan documents. You can use the **SCAN** key on the machine or the scanner drivers on your computer.

To use the machine as a scanner, install a scanner driver. If the machine is on a Network, configure it with a TCP/IP address. (MFC-J265W and MFC-J410W only)

- Install the scanner drivers on the Installation CD-ROM. (See the Quick Setup Guide and Scanning in the Software User's Guide.)
- (MFC-J265W and MFC-J410W only)
   Configure the machine with a TCP/IP address if network scanning does not work. (See Configuring Network Scanning in the Software User's Guide.)
- 2 Load your document. (See *How to load documents* on page 20.)
  - Use the ADF to scan multiple pages of documents. It feeds each sheet automatically. (MFC-J410W only)
  - Use the scanner glass to scan a page of a book or one sheet at a time.
- 3 Do one of the following:
  - To scan using the SCAN key, go to Scanning using the scan key.
  - To scan using a scanner driver at your computer, go to Scanning using a scanner driver.

# Scanning using the scan key

For more information, see Using the Scan key in the Software User's Guide.

Press the SCAN key.

Choose the scan mode you want.

- Scan to File
- Scan to Media
- Scan to E-mail
- Scan to OCR<sup>1</sup>
- Scan to Image
- <sup>1</sup> (Macintosh users) This function is available after you download and install Presto! PageManager from <u>http://nj.newsoft.com.tw/download/brother/</u> PM7installer\_BR\_multilang.dmg
- (MFC-J265W and MFC-J410W only) Choose the computer you want to send the data to.
- 4 Press Start to begin scanning.

# Scanning using a scanner driver

For more information, see *Scanning a document using the TWAIN driver* or *Scanning a document using the WIA driver* in the *Software User's Guide*.

- Start a scanning application and click the **Scan** button.
- 2 Adjust the settings such as **Resolution**, **Brightness** and **Scan Type** in the **Scanner Setup** dialog box.
  - Click Start or Scan to begin scanning.

A

# **Routine maintenance**

# Replacing the ink cartridges

Your machine is equipped with an ink dot counter. The ink dot counter automatically monitors the level of ink in each of the 4 cartridges. When the machine detects an ink cartridge is running out of ink, the machine will tell you with a message on the LCD.

The LCD will tell you which ink cartridge is low or needs replacing. Be sure to follow the LCD prompts to replace the ink cartridges in the correct order.

Even though the machine tells you to replace an ink cartridge, there will be a small amount of ink left in the ink cartridge. It is necessary to keep some ink in the ink cartridge to prevent air from drying out and damaging the print head assembly.

# **IMPORTANT**

Brother strongly recommends that you do not refill the ink cartridges provided with your machine. We also strongly recommend that you continue to use only Genuine Brother Brand replacement ink cartridges. Use or attempted use of potentially incompatible ink and/or cartridges in the Brother machine may cause damage to the machine and/or may result in unsatisfactory print quality. Our warranty coverage does not apply to any problem that is caused by the use of unauthorized third party ink and/or cartridges. To protect your investment and obtain premium performance from the Brother machine, we strongly recommend the use of Genuine Brother Supplies.

- Open the ink cartridge cover. If one or more of the ink cartridges have reached the end of their life, the LCD shows B&W Print Only or Cannot Print.
- Press the lock release lever as shown to release the cartridge for the color indicated on the LCD. Remove the cartridge from the machine.

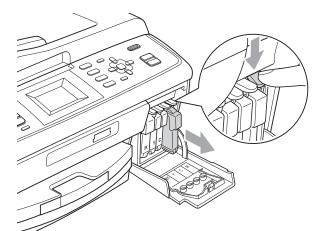

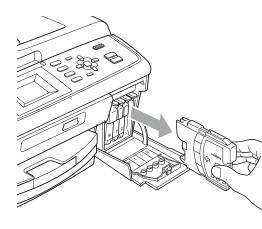

Open the new ink cartridge bag for the color shown on the LCD, and then take out the ink cartridge.

4 Turn the green knob on the protective yellow cap clockwise until it clicks to release the vacuum seal, then remove the cap (1).

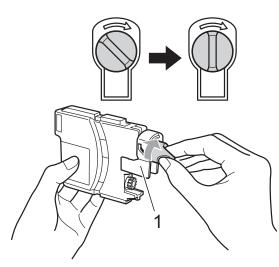

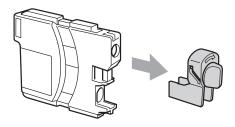

5 Each color has its own correct position. Insert the ink cartridge in the direction of the arrow on the label.

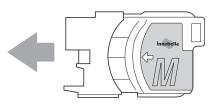

6 Gently push in the ink cartridge until it clicks, and then close the ink cartridge cover.

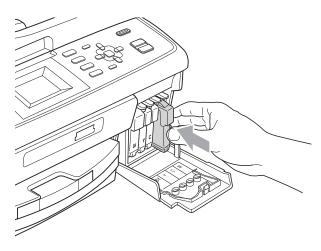

- The machine will automatically reset the ink dot counter.

#### 🖉 Note

- If you replaced an ink cartridge, for example Black, the LCD may ask you to verify that it was a brand new one (for example, Did You Change BK Black).
   For each new cartridge you installed, press 1 (Yes) to automatically reset the ink dot counter for that color. If the ink cartridge you installed is not a brand new one, be sure to press 2 (No).
- If the LCD shows No Ink Cartridge or Cannot Detect after you install the ink cartridges, check that the ink cartridges are installed properly.

## **A** CAUTION

If ink gets in your eyes, wash it out with water at once and call a doctor if you are concerned.

## **IMPORTANT**

- DO NOT take out ink cartridges if you do not need to replace them. If you do so, it may reduce the ink quantity and the machine will not know the quantity of ink left in the cartridge.
- DO NOT touch the cartridge insertion slots. If you do so, the ink may stain your skin.
- If ink gets on your skin or clothing immediately wash it off with soap or detergent.
- If you mix the colors by installing an ink cartridge in the wrong position, clean the print head several times after correcting the cartridge installation.
- Once you open an ink cartridge, install it in the machine and use it up within six months of installation. Use unopened ink cartridges by the expiration date written on the cartridge package.
- DO NOT dismantle or tamper with the ink cartridge, this can cause the ink to leak out of the cartridge.

B

Troubleshooting

# **Error and Maintenance messages**

As with any sophisticated office product, errors may occur and consumable items may need to be replaced. If this happens, your machine identifies the problem and shows a message. The most common error and maintenance messages are shown below.

You can correct most errors and clear routine maintenance messages by yourself. If you need more help, the Brother Solutions Center offers the latest FAQs and troubleshooting tips.

Visit us at http://solutions.brother.com/

| Error Message                                  | Cause                                                                                                    | Action                                                                                                |
|------------------------------------------------|----------------------------------------------------------------------------------------------------|----------------------------------------------------------------------------------------------------|
| Error Message<br>B&W Print Only<br>Replace Ink | Cause<br>One or more of the color ink<br>cartridges have reached the end<br>of their life.<br>You can use the machine in black<br>& white mode for approximately<br>four weeks depending on the<br>number of pages you print.<br>While this message appears on<br>the LCD, each operation works in<br>the following way:                                                                                                    | Action<br>Replace the ink cartridges. (See <i>Replacing</i><br><i>the ink cartridges</i> on page 51.) |
|                                                | <ul> <li>Printing         If you click Grayscale in the Advanced tab of the printer driver you can use the machine as a black &amp; white printer.     </li> <li>Copying         If the paper type is set to Plain Paper Or Inkjet Paper you can make copies in black &amp; white.     </li> <li>Faxing         If the paper type is set to Plain Paper Or Inkjet Paper you can make copies in black &amp; white.     </li> </ul>                                                    |                                                                                                    |
|                                                | Inkjet Paper, the machine<br>will receive and print the faxes<br>in black & white.<br>If a sending machine has a<br>color fax, the machine's<br>"handshake" will ask that the<br>fax be sent as black & white.<br>If the paper type is set to<br>Other Glossy, Brother BP71 or<br>Brother BP61 the machine will stop<br>all print operations. If you unplug the<br>machine, or take out the ink cartridge,<br>you cannot use the machine until you<br>change to a new ink cartridge. |                                                                                                    |

| Error Message               | Cause                                                                                                    | Action                                                                                                    |
|-----------------------------|----------------------------------------------------------------------------------------------------|----------------------------------------------------------------------------------------------------|
| Cannot Detect               | You installed a new ink cartridge too quickly and the machine did not detect it.                                                                                                    | Take out the new ink cartridge and re-install it slowly until it clicks.                                                                                                    |
|                             | If you are not using Genuine<br>Brother Innobella™ ink the<br>machine may not detect the ink<br>cartridge.                                                                                                    | Use a new Genuine Brother Innobella™<br>Ink Cartridge. If the error is not cleared, call<br>Brother Customer Service.                                                         |
|                             | An ink cartridge is not installed properly.                                                                                                    | Take out the new ink cartridge and re-<br>install it slowly until it clicks. (See<br><i>Replacing the ink cartridges</i> on page 51.)                                         |
| Cannot Print<br>Replace Ink | One or more of the ink cartridges<br>have reached the end of their life.<br>The machine will stop all print<br>operations. While memory is<br>available, black and white faxes<br>will be stored in the memory. If a<br>sending machine has a color fax,<br>the machine's "handshake" will<br>ask that the fax be sent as black &<br>white. If the sending machine has<br>the ability to convert it, the color<br>fax will be stored in the memory<br>as a black & white fax. | Replace the ink cartridges. (See <i>Replacing the ink cartridges</i> on page 51.)                                                                                             |
| Comm.Error                  | Poor telephone line quality caused a communication error.                                                                                                    | Send the fax again or connect the machine<br>to another telephone line. If the problem<br>continues, call the telephone company and<br>ask them to check your telephone line. |
| Cover is Open               | The scanner cover is not completely closed.                                                                                                    | Lift the scanner cover and then close it again.                                                                                                    |
|                             | The ink cartridge cover is not completely closed.                                                                                                    | Firmly close the ink cartridge cover until it clicks.                                                                                                    |
| Data Remaining              | Print data is left in the machine's memory.                                                                                                    | Press <b>Stop/Exit</b> . The machine will cancel the job and clear it from the memory. Try to print again.                                                                    |
| Disconnected                | The other person or other person's fax machine stopped the call.                                                                                                    | Try to send or receive again.                                                                                                    |
| Document Jam                | The document was not inserted or<br>fed properly, or the document<br>scanned from the ADF was too<br>long.                                                                                                    | (See Using the ADF (MFC-J410W only)<br>on page 20.)<br>(See Document jam (MFC-J410W only)<br>on page 60.)                                                                     |
| DR Mode in Use              | The machine is set to Distinctive<br>Ring mode. You cannot change<br>the Receive Mode from Manual to<br>another mode.                                                                                                    | Set Distinctive Ring to Off. (See Turning off Distinctive Ring on page 33.)                                                                                                   |
|                             | The print head is too warm.                                                                                                    | Allow the machine to cool down.                                                                                                    |

| Error Message         | Cause                                                                                                    | Action                                                                                                    |
|-----------------------|----------------------------------------------------------------------------------------------------|----------------------------------------------------------------------------------------------------|
| Ink Absorber Full     | The ink absorber box or flushing<br>box is full. These components are<br>periodic maintenance items that<br>may require replacement after a<br>period of time to ensure optimum<br>performance from your Brother<br>machine. The need to replace<br>these items and the time period<br>before replacement is dependent<br>on the number of purges and<br>flushes required to clean the ink<br>system. These boxes acquire<br>amounts of ink during the different<br>purging and flushing operations.<br>The number of times a machine<br>purges and flushes for cleaning<br>varies depending on different<br>situations. For example,<br>frequently powering the machine<br>on and off will cause numerous<br>cleaning cycles since the machine<br>automatically cleans upon power<br>up. The use of non-Brother ink<br>may cause frequent cleanings<br>because non-Brother ink could<br>cause poor print quality which is<br>resolved by cleaning. The more<br>cleaning the machine requires the<br>faster these boxes will fill up.<br><b>Wote</b><br><i>Repairs resulting from the use<br/>of non-Brother supplies may<br/>not be covered under the<br/>stated product warranty.</i> | <ul> <li>The ink absorber box or flushing box will need to be replaced. Contact Brother Customer Service or a Brother Authorized Service Center to have your machine serviced. (See Brother numbers on page i.)</li> <li>Other reasons for cleaning are: <ol> <li>Machine automatically cleans after clearing a printer jam.</li> </ol> </li> <li>Machine automatically cleans after sitting idle for more than 45 days (infrequent use).</li> </ul> |
| Ink Absorber NearFull | The ink absorber box or flushing box is nearly full.                                                                                                    | The ink absorber box or flushing box will<br>need to be replaced. Call Brother<br>Customer Service or a Brother Authorized<br>Service Center to have your machine<br>serviced. (See <i>Brother numbers</i><br>on page i.)                                                                                                    |

| Error Message    | Cause                                                                                                    | Action                                                                                                    |
|------------------|----------------------------------------------------------------------------------------------------|----------------------------------------------------------------------------------------------------|
| Ink low          | One or more of the ink cartridges<br>are near the end of their life. If a<br>sending machine has a color fax<br>to send, your machine's<br>"handshake" will ask that the fax<br>be sent as black & white. If the<br>sending machine has the ability to<br>convert it, the color fax will be<br>printed at your machine as a black<br>& white fax. | Order a new ink cartridge. You can<br>continue printing until the LCD shows<br>Cannot Print. (See Ordering<br>accessories and supplies on page ii and<br>Replacing the ink cartridges on page 51.)                            |
| Low Temperature  | The print head is too cold.                                                                                                    | Allow the machine to warm up.                                                                                                    |
| Media Error      | The memory card is either<br>corrupted, improperly formatted,<br>or there is a problem with the<br>memory card.                                                                                                    | Put the card firmly into the slot again to<br>make sure it is in the correct position. If the<br>error remains, check the media drive (slot)<br>of the machine by putting in another<br>memory card that you know is working. |
| Media is Full.   | The memory card you are using already contains 999 files.                                                                                                    | Your machine can only save to your<br>memory card if it contains less than 999<br>files. Try deleting unused files to free some<br>space and try again.                                                                       |
| No Caller ID     | There is no incoming call history.<br>You did not receive calls or you<br>have not subscribed to the Caller<br>ID service from your telephone<br>company.                                                                                                    | If you want to use the Caller ID feature call<br>your telephone company. (See <i>Caller ID</i> in<br><i>chapter 5</i> in the <i>Advanced User's Guide</i> .)                                                                  |
| No File          | The memory card in the media drive does not contain a .JPG file.                                                                                                    | Put the correct memory card into the slot again.                                                                                                    |
| No Ink Cartridge | An ink cartridge is not installed properly.                                                                                                    | Take out the new ink cartridge and re-<br>install it slowly until it clicks. (See<br><i>Replacing the ink cartridges</i> on page 51.)                                                                                         |
| No Paper Fed     | The machine is out of paper or                                                                                                    | Do one of the following:                                                                                                    |
|                  | paper is not properly loaded in the paper tray.                                                                                                    | Refill the paper in the paper tray, and<br>then press Black Start or Color Start.                                                                                                    |
|                  |                                                                                                    | Remove the paper and load it again<br>and then press Black Start or<br>Color Start. (See Loading paper and<br>other print media on page 9.)                                                                                   |
|                  | The paper is jammed in the machine.                                                                                                    | Remove the jammed paper by following the steps in <i>Printer jam or paper jam</i> on page 61.                                                                                                    |
|                  | The Jam Clear Cover is not closed properly.                                                                                                    | Check the Jam Clear Cover is closed<br>evenly at both ends. (See <i>Printer jam or</i><br><i>paper jam</i> on page 61.)                                                                                                    |
| No Response/Busy | The number you dialed does not answer or is busy.                                                                                                    | Verify the number and try again.                                                                                                    |
| Not Registered   | You tried to access a Speed Dial number that is not programmed.                                                                                                    | Set up the Speed Dial number. (See Storing Speed Dial numbers on page 40.)                                                                                                    |

| Error Message                                                                       | Cause                                                                                                    | Action                                                                                                    |
|-------------------------------------------------------------------------------------|----------------------------------------------------------------------------------------------------|----------------------------------------------------------------------------------------------------|
| Out of Memory                                                                       | The machine's memory is full.                                                                                                    | When copy operation is in progress, press <b>Stop/Exit</b> and wait until the other operations in progress finish and then try again.                                                                                                    |
|                                                                                     | The memory card you are using does not have enough free space to scan the document.                                                | Delete unused files from your memory card to make some free space and then try again.                                                                                                    |
| Paper Jam                                                                           | Paper is jammed in the machine.                                                                                                    | Open the Jam Clear Cover (at the back of<br>the machine) and pull out the jammed<br>paper by following the steps in <i>Printer jam</i><br><i>or paper jam</i> on page 61.<br>Make sure the paper length guide is set to<br>the correct paper size.<br>DO NOT extend the paper tray when you<br>load A5 or smaller size paper.                                                                      |
| Unable to Clean XX<br>Unable to Init. XX<br>Unable to Print XX<br>Unable to Scan XX | The machine has a mechanical problem.<br>— <b>OR</b> —<br>A foreign object such as a paper clip or ripped paper is in the machine. | Open the scanner cover and remove any<br>foreign objects and paper scraps from<br>inside the machine. If the error message<br>continues, see <i>Transferring your faxes or</i><br><i>Fax Journal report</i> on page 59 before<br>disconnecting the machine so you will not<br>lose any important messages. Then,<br>disconnect the machine from the power for<br>several minutes and reconnect it. |
| Wrong Paper Size                                                                    | Paper is not the correct size.                                                                                                    | Check that the Paper Size setting matches<br>the size of paper in the tray. Load the<br>correct size of paper, and then press<br><b>Black Start</b> or <b>Color Start</b> . (See <i>Paper</i><br><i>Size</i> on page 15.)                                                                                                    |

## Error animation

Error animations display step-by-step instructions when paper gets jammed. You can read the steps at your own pace by pressing ► to see the next step and < to go backward.

## Transferring your faxes or Fax Journal report

If the LCD shows:

- Unable to Clean XX
- Unable to Init.XX
- Unable to Print XX
- Unable to Scan XX

We recommend transferring your faxes to another fax machine or to your PC. (See Transferring faxes to another fax machine on page 59.)

You can also transfer the Fax Journal report to see if there are any faxes you need to transfer. (See Transferring the Fax Journal report to another fax machine on page 59.)

#### Transferring faxes to another fax machine

If you have not set up your Station ID, you cannot enter fax transfer mode. (See Set your Station ID in the Quick Setup Guide.)

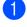

Press Stop/Exit to interrupt the error temporarily.

- - Press Menu.
- Press ▲ or ▼ to choose Service. Press OK.
  - Press ▲ or ▼ to choose Data Transfer. Press OK.
- 5 Press ▲ or V to choose Fax Transfer. Press OK.

- 6 Do one of the following:
  - If the LCD shows No Data, there are no faxes left in the machine's memory.
    - Press Stop/Exit.
  - Enter the fax number to which faxes will be forwarded.
  - Press Black Start.

#### Transferring the Fax Journal report to another fax machine

If you have not set up your Station ID, you cannot enter fax transfer mode. (See Set your Station ID in the Quick Setup Guide.)

- Press Stop/Exit to interrupt the error temporarily.
- Press Menu.
- 3 Press ▲ or ▼ to choose Service. Press OK.
- 4 Press ▲ or ▼ to choose Data Transfer. Press OK.

Press ▲ or ▼ to choose Report Trans. Press OK.

- 6 Enter the fax number to which the Fax Journal report will be forwarded.
- Press Black Start.

## Document jam (MFC-J410W only)

Documents can jam in the ADF unit if they are not inserted or fed properly, or if they are too long. Follow the steps below to clear a document jam.

# Document is jammed in the top of the ADF unit

- 1 Take out any paper from the ADF that is not jammed.
- 2 Open the ADF cover.
- 3 Pull the jammed document out to the left.

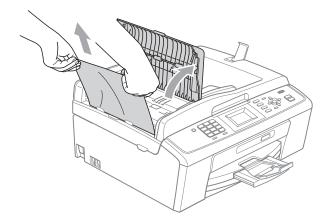

- 4 Close the ADF cover.
- 5 Press Stop/Exit.

#### **IMPORTANT**

To avoid future document jams close the ADF cover properly by pressing it down in the middle.

# Document is jammed inside the ADF unit

- Take out any paper from the ADF that is not jammed.
- 2 Lift the document cover.
- 3 Pull the jammed document out to the left.

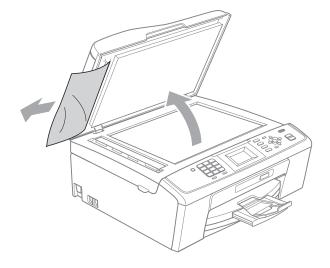

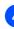

Close the document cover.

Press Stop/Exit.

## Printer jam or paper jam

Take out the jammed paper depending on where it is jammed in the machine.

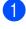

Unplug the machine from the AC power outlet.

## **IMPORTANT**

Before you unplug the machine from the power source, you can transfer your faxes that are stored in the memory to your PC or another fax machine so you will not lose any important messages. (See *Transferring your faxes or Fax Journal report* on page 59.)

2 Open the Jam Clear Cover (1) at the back of the machine. Pull the jammed paper out of the machine.

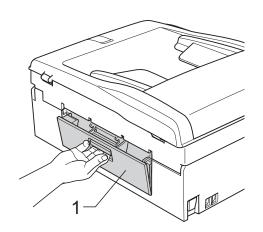

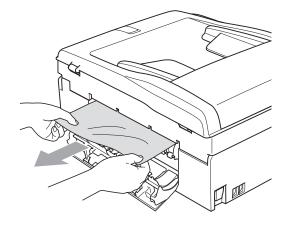

Close the Jam Clear Cover. Make sure the cover is closed properly.

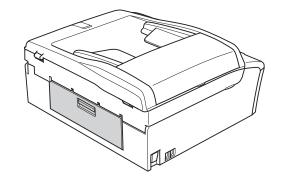

4 If the paper support flap is open, close it, and then close the paper support. Pull the paper tray completely out of the machine.

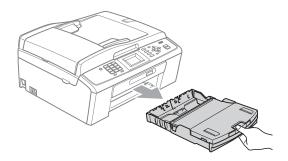

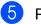

Pull out the jammed paper (1).

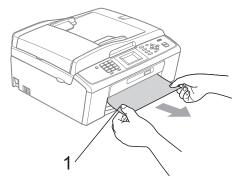

6 Using both hands, grasp the plastic tabs on both sides of the machine and lift the scanner cover (1) until it locks securely in the open position.

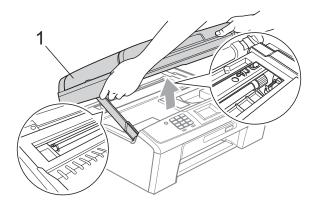

Move the print head (if necessary) to take out any paper remaining in this area. Make sure that jammed paper is not left in the corners of the machine. Check *both* ends of the print cartridge.

## 🖉 Note

If the print head is at the right corner as shown in the illustration, you cannot move it. Re-connect the power cord, then hold down **Stop/Exit** until the print head moves to the middle. Unplug the machine from the power source, and take out the paper.

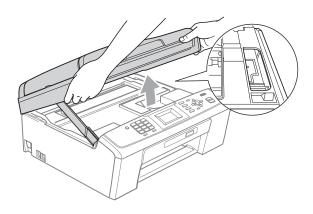

## IMPORTANT

If ink gets on your skin or clothing immediately wash it off with soap or detergent. 7 Lift the scanner cover to release the lock (①). Gently push the scanner cover support down (②) and close the scanner cover (③) using both hands.

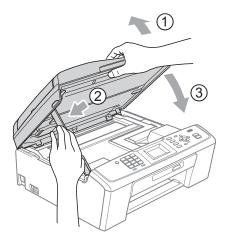

- 8 Push the paper tray firmly back into the machine.
- 9 While holding the paper tray in place, pull out the paper support (①) until it clicks, and then unfold the paper support flap (②).

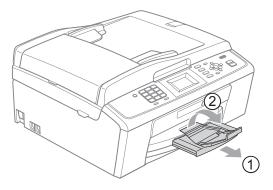

Make sure you pull out the paper support until it clicks.

## IMPORTANT

DO NOT use the paper support flap for Legal size paper.

Re-connect the power cord.

## Troubleshooting

## **IMPORTANT**

For technical help, you must call the country where you bought the machine. Calls must be made *from within* that country.

If you think there is a problem with your machine, check the chart below and follow the troubleshooting tips.

Most problems can be easily resolved by yourself. If you need additional help, the Brother Solutions Center offers the latest FAQs and troubleshooting tips. Visit us at <u>http://solutions.brother.com/</u>

## If you are having difficulty with your machine

#### Printing

| Difficulty   | Suggestions                                                                                                    |
|--------------|----------------------------------------------------------------------------------------------------|
| No printout. | Check the interface cable or wireless connection on both the machine and your computer. (See the <i>Quick Setup Guide</i> .)                                                                                                    |
|              | Check that the machine is plugged in and that the <b>On/Off</b> key is on.                                                                                                    |
|              | One or more ink cartridges have reached the end of their life.<br>(See <i>Replacing the ink cartridges</i> on page 51.)                                                                                                    |
|              | Check to see if the LCD is showing an error message.<br>(See <i>Error and Maintenance messages</i> on page 54.)                                                                                                    |
|              | If the LCD shows Cannot Print and Replace Ink, see Replacing the ink cartridges on page 51.                                                                                                    |
|              | Check that the correct printer driver has been installed and chosen.                                                                                                    |
|              | Make sure that the machine is online. Click <b>Start</b> and then <b>Printers and Faxes</b> .<br>Right-click and choose <b>Brother MFC-XXXXX</b> (where XXXXX is your model<br>name), and make sure that <b>Use Printer Offline</b> is unchecked.              |
|              | When you choose the <b>Print Odd Pages</b> and <b>Print Even Pages</b> settings, you may see a print error message on your computer, as the machine pauses during the printing process. The error message will disappear after the machine re-starts printing. |

## Printing (continued)

| Difficulty                                                     | Suggestions                                                                                                    |
|----------------------------------------------------------------|----------------------------------------------------------------------------------------------------|
| Poor print quality.                                            | Check the print quality. (See <i>Checking the print quality</i> in <i>appendix A</i> in the <i>Advanced User's Guide</i> .)                                                                                                    |
|                                                                | Make sure that the <b>Media Type</b> setting in the printer driver or the Paper Type setting in the machine's menu matches the type of paper you are using.<br>(See <i>Printing</i> for Windows <sup>®</sup> or <i>Printing and Faxing</i> for Macintosh in the <i>Software</i> |
|                                                                | User's Guide and Paper Type on page 15.)                                                                                                    |
|                                                                | Make sure that your ink cartridges are fresh. The following may cause ink to clog:                                                                                                    |
|                                                                | ■ The expiration date written on the cartridge package has passed. (Genuine<br>Brother Innobella <sup>™</sup> ink cartridges stay usable for up to two years if kept in their<br>original packaging.)                                                                           |
|                                                                | The ink cartridge has been in your machine for over six months.                                                                                                    |
|                                                                | The ink cartridge may not have been stored properly before use.                                                                                                    |
|                                                                | Make sure you are using Genuine Brother Innobella™ Ink. Using non-Brother supplies may affect the print quality, hardware performance, and machine reliability.                                                                                                    |
|                                                                | Try using the recommended types of paper.<br>(See <i>Acceptable paper and other print media</i> on page 16.)                                                                                                    |
|                                                                | The recommended environment for your machine is between 68 °F to 91 °F (20 °C to 33 °C).                                                                                                    |
| White horizontal lines appear in text or graphics.             | Clean the print head. (See <i>Cleaning the print head</i> in <i>appendix A</i> in the <i>Advanced User's Guide</i> .)                                                                                                    |
|                                                                | Make sure you are using Genuine Brother Innobella™ Ink.                                                                                                    |
|                                                                | Try using the recommended types of paper.<br>(See <i>Acceptable paper and other print media</i> on page 16.)                                                                                                    |
| The machine prints blank pages.                                | Clean the print head. (See <i>Cleaning the print head</i> in <i>appendix A</i> in the <i>Advanced User's Guide</i> .)                                                                                                    |
|                                                                | Make sure you are using Genuine Brother Innobella™ Ink.                                                                                                    |
| Characters and lines are stacked.                              | Check the printing alignment. (See <i>Checking the print alignment</i> in <i>appendix A</i> in the <i>Advanced User's Guide</i> .)                                                                                                    |
| Printed text or images are skewed.                             | Make sure the paper is loaded properly in the paper tray and the paper side guides are adjusted correctly. (See <i>Loading paper and other print media</i> on page 9.)                                                                                                    |
|                                                                | Make sure the Jam Clear Cover is closed properly.                                                                                                    |
| Smudged stain at the top center of the printed page.           | Make sure the paper is not too thick or curled.<br>(See Acceptable paper and other print media on page 16.)                                                                                                    |
| Smudged stain at the right or left corner of the printed page. | Make sure the paper is not curled when you print on the back side of the paper with the <b>Print Odd Pages</b> and <b>Print Even Pages</b> settings.                                                                                                    |
| Printing appears dirty or ink seems to run.                    | Make sure you are using the recommended types of paper. (See Acceptable paper and other print media on page 16.) Don't handle the paper until the ink is dry.                                                                                                    |
|                                                                | Make sure you are using Genuine Brother Innobella™ Ink.                                                                                                    |
|                                                                | If you are using photo paper, make sure that you have set the correct paper type.<br>If you are printing a photo from your PC, set the <b>Media Type</b> in the <b>Basic</b> tab of<br>the printer driver.                                                                      |

## Printing (continued)

| Difficulty                                                                | Suggestions                                                                                                    |
|---------------------------------------------------------------------------|----------------------------------------------------------------------------------------------------|
| Stains appear on the reverse side or at the bottom of the page.           | Make sure the printer platen is not dirty with ink. (See <i>Cleaning the machine's printer platen</i> in <i>appendix A</i> in the <i>Advanced User's Guide</i> .)                                                                                                |
|                                                                           | Make sure you are using Genuine Brother Innobella™ Ink.                                                                                                    |
|                                                                           | Make sure you are using the paper support flap.<br>(See <i>Loading paper and other print media</i> on page 9.)                                                                                                    |
| The machine prints dense lines on the page.                               | Check <b>Reverse Order</b> in the <b>Basic</b> tab of the printer driver.                                                                                                    |
| The printouts are wrinkled.                                               | In the printer driver Advanced tab, click Color Settings, and uncheck                                                                                                    |
|                                                                           | <b>Bi-Directional Printing</b> for Windows <sup>®</sup> or <b>Bi-Directional Printing</b> for Macintosh.                                                                                                    |
|                                                                           | Make sure you are using Genuine Brother Innobella™ Ink.                                                                                                    |
| Cannot perform "Page Layout" printing.                                    | Check that the paper size setting in the application and in the printer driver are the same.                                                                                                    |
| Print speed is too slow.                                                  | Try changing the printer driver setting. The highest resolution needs longer data processing, sending and printing time. Try the other quality settings in the printer driver <b>Advanced</b> tab. Also, click <b>Color Settings</b> , and make sure you uncheck |
|                                                                           | Color Enhancement (True2Life <sup>®</sup> ).                                                                                                    |
|                                                                           | Turn the borderless feature off. Borderless printing is slower than normal printing.                                                                                                    |
|                                                                           | (See <i>Printing</i> for Windows <sup>®</sup> or <i>Printing and Faxing</i> for Macintosh in the <i>Software User's Guide</i> .)                                                                                                    |
| True2Life <sup>®</sup> is not working properly.                           | If the image data is not full color in your application (such as 256 color), True2Life $^{\textcircled{R}}$                                                                                                    |
|                                                                           | will not work. Use at least 24 bit color data with the True2Life $^{\ensuremath{\mathbb{R}}}$ feature.                                                                                                    |
| Photo paper does not feed properly.                                       | When you print on Brother Photo paper, load one extra sheet of the same photo paper in the paper tray. An extra sheet has been included in the paper package for this purpose.                                                                                   |
|                                                                           | Clean the paper pick-up rollers. (See <i>Cleaning the paper pick-up rollers</i> in <i>appendix A</i> in the <i>Advanced User's Guide</i> .)                                                                                                    |
| Machine feeds multiple pages.                                             | Make sure the paper is loaded properly in the paper tray. (See <i>Loading paper and other print media</i> on page 9.)                                                                                                    |
|                                                                           | Check that more than two types of paper are not loaded in the paper tray at any one time.                                                                                                    |
| There is a paper jam.                                                     | Make sure the paper length guide is set to the correct paper size. Do not extend the paper tray when you load A5 or smaller size paper. (See <i>Printer jam or paper jam</i> on page 61.)                                                                        |
| Printed pages are not stacked neatly.                                     | Make sure you are using the paper support flap.<br>(See <i>Loading paper and other print media</i> on page 9.)                                                                                                    |
| Machine does not print from Adobe <sup>®</sup> Illustrator <sup>®</sup> . | Try to reduce the print resolution. (See <i>Printing</i> for Windows <sup>®</sup> or <i>Printing and Faxing</i> for Macintosh in the <i>Software User's Guide</i> .)                                                                                             |

## **Printing Received Faxes**

| Difficulty                                                                                              | Suggestions                                                                                                    |
|----------------------------------------------------------------------------------------------------|----------------------------------------------------------------------------------------------------|
| Condensed print and white streaks<br>across the page or the top and<br>bottom of sentences are cut off. | You probably had a bad connection, with static or interference on the telephone line. Ask the other party to send the fax again.                                                              |
| Vertical black lines when receiving.                                                                    | The sender's scanner may be dirty. Ask the sender to make a copy to see if the problem is with the sending machine. Try receiving from another fax machine.                                   |
| Received color fax prints only in black & white.                                                        | Replace the color ink cartridges that have reached the end of their life, and then ask the other person to send the color fax again.<br>(See <i>Replacing the ink cartridges</i> on page 51.) |
| Left and Right margins are cut off or<br>a single page is printed on two<br>pages.                      | Turn on Auto Reduction. (See <i>Printing a reduced incoming fax</i> in <i>chapter 4</i> in the <i>Advanced User's Guide</i> .)                                                                |

## **Telephone Line or Connections**

| Difficulty                               | Suggestions                                                                                                    |
|------------------------------------------|----------------------------------------------------------------------------------------------------|
| Dialing does not work.<br>(No dial tone) | Check that the machine is plugged in and that the <b>On/Off</b> key is on.                                                                                                    |
|                                          | Check all line cord connections. Make sure the telephone line cord is plugged into the telephone wall jack and the LINE jack of the machine.                                                                                                    |
|                                          | (Canada only) Change the Tone/Pulse setting. (See <i>Tone/Pulse (Canada only)</i> in <i>chapter 5</i> in the <i>Advanced User's Guide</i> .)                                                                                                    |
|                                          | Verify that the telephone line and jack are working by connecting a known working telephone and telephone line to the jack. Then lift the external telephone's handset and listen for a dial tone. If there is no dial tone, ask your telephone company to check the line and/or jack.                                                                                                    |
| The machine does not answer when called. | Make sure the machine is in the correct Receive Mode for your setup.<br>(See <i>Choose the correct Receive Mode</i> on page 25.) Check for a dial tone. If<br>possible, call your machine to hear it answer. If there is still no answer, check that<br>the telephone line cord is plugged into the telephone wall jack and the LINE jack<br>of the machine. If there is no ringing when you call your machine, ask your<br>telephone company to check the line. |

#### **Receiving Faxes**

| Difficulty            | Suggestions                                                                                                    |
|-----------------------|----------------------------------------------------------------------------------------------------|
| Cannot receive a fax. | Make sure your machine has a dial tone by pressing the <b>Hook</b> key. If you hear static or interference on your fax line, please contact your local telephone company.                                                                                                    |
|                       | Check all line cord connections. Make sure the telephone line cord is plugged into the telephone wall jack and the LINE jack of the machine. If you subscribe to DSL or VoIP services, please contact your service provider for connection instructions.                                                                                                    |
|                       | Make sure the machine is in the correct Receive Mode. This is determined by the external devices and telephone subscriber services you have on the same line as the Brother machine. (See <i>Choose the correct Receive Mode</i> on page 25.)                                                                                                    |
|                       | If you have a dedicated fax line and want your Brother machine to automatically answer all incoming faxes, you should select Fax Only mode.                                                                                                    |
|                       | If your Brother machine shares a line with an external answering machine, you should select the External TAD mode. In External TAD mode, your Brother machine will automatically receive incoming faxes and voice callers will be able to leave a message on your answering machine.                                                                                   |
|                       | If your Brother machine shares the line with a Voice Mail subscriber service, please see <i>Voice Mail</i> on page 30.                                                                                                    |
|                       | If your Brother machine is on a line with the Distinctive Ring subscriber service, please see <i>Distinctive Ring</i> on page 31.                                                                                                    |
|                       | If your Brother machine shares a line with other telephones and you want it to automatically answer all incoming faxes, you should select the $Fax/Tel$ mode. In $Fax/Tel$ mode, your Brother machine will automatically receive faxes and produce a pseudo/double-ring to alert you to answer voice calls.                                                            |
|                       | If you do not want your Brother machine to automatically answer any incoming faxes, you should select the Manual mode. In Manual mode, you must answer every incoming call and activate the machine to receive faxes.                                                                                                    |
|                       | Another device or service at your location may be answering the call before your Brother machine answers. To test this, lower the ring delay setting:                                                                                                    |
|                       | If the answer mode is set to Fax Only or Fax/Tel, reduce the ring delay to<br>1 ring. (See Ring Delay on page 28.)                                                                                                    |
|                       | If the answer mode is set to External TAD, reduce the number of rings<br>programmed on your answering machine to 2.                                                                                                    |
|                       | If the answer mode is set to Manual, DO NOT adjust the ring delay setting.                                                                                                    |
|                       | Have someone send you a test fax:                                                                                                    |
|                       | If you received the test fax successfully, your machine is operating properly.<br>Remember to reset your ring delay or answering machine setting back to your<br>original setting. If receiving problems recur after resetting the ring delay, then<br>a person, device, or subscriber service is answering the fax call before the<br>machine has a chance to answer. |
|                       | If you were not able to receive the fax, then another device or subscriber<br>service may be interfering with your fax reception or there may be a problem<br>with your fax line.                                                                                                    |

## **Receiving Faxes (continued)**

| Difficulty                           | Suggestions                                                                                                    |
|--------------------------------------|----------------------------------------------------------------------------------------------------|
| Cannot receive a fax.<br>(continued) | If you are using a telephone answering machine (External TAD mode) on the same line as the Brother machine, make sure your answering machine is set up correctly. (See <i>Connecting an external TAD (telephone answering device)</i> on page 33.) |
|                                      | <ol> <li>Plug the telephone line cord directly from the wall telephone jack to your<br/>Brother machine's LINE jack.</li> </ol>                                                                                                    |
|                                      | 2 Remove the protective cap from your Brother machine's EXT. jack, and then plug the telephone line cord from your answering machine into the EXT. jack.                                                                                           |
|                                      | 3 Set your answering machine to answer within 4 rings.<br>If you are having problems receiving faxes or voice messages, set your<br>answering machine to answer within 2 or 3 rings.                                                               |
|                                      | 4 Record the outgoing message on your answering machine.                                                                                                    |
|                                      | Record five seconds of silence at the beginning of your outgoing message.                                                                                                    |
|                                      | Limit your speaking to 20 seconds.                                                                                                    |
|                                      | End your outgoing message with your Fax Receive Code for people<br>sending manual faxes. For example: "After the beep, leave a message or<br>press * 5 1 and Start to send a fax."                                                                 |
|                                      | 5 Set your answering machine to answer calls.                                                                                                    |
|                                      | 6 Set your Brother machine's Receive Mode to External TAD. (See Choose the correct Receive Mode on page 25.)                                                                                                    |
|                                      | Make sure your Brother machine's Easy Receive feature is turned On. Easy Receive is a feature that allows you to receive a fax even if you have answered the call on an external or extension telephone. (See <i>Easy Receive</i> on page 29.)     |
|                                      | If you often get transmission errors due to possible interference on the telephone line, try changing the Compatibility setting to Basic (for VoIP). (See <i>Telephone line interference / VoIP</i> on page 73.)                                   |

## Sending Faxes

| Difficulty                                         | Suggestions                                                                                                    |
|----------------------------------------------------|----------------------------------------------------------------------------------------------------|
| Cannot send a fax.                                 | Check all line cord connections. Make sure the telephone line cord is plugged into the telephone wall jack and the LINE jack of the machine.                                                                                                    |
|                                                    | Make sure that the FAX key is illuminated.                                                                                                    |
|                                                    | Ask the other party to check that the receiving machine has paper.                                                                                                    |
|                                                    | Print the Transmission Verification Report and check for an error. (See <i>Reports</i> in <i>chapter 6</i> in the <i>Advanced User's Guide</i> .)                                                                                                    |
| Transmission Verification Report says "RESULT:NG". | There is probably temporary noise or static on the line. Try sending the fax again.<br>If you send a PC FAX message and get "RESULT:NG" on the Transmission<br>Verification Report, your machine may be out of memory. If the problem continues,<br>ask the telephone company to check your telephone line. |
|                                                    | If you often get transmission errors due to possible interference on the telephone line, try changing the menu setting of Compatibility to Basic (for VoIP). (See <i>Telephone line interference / VoIP</i> on page 73.)                                                                                    |
| Sent faxes are blank.                              | Make sure you are loading the document properly. (See <i>Loading documents</i> on page 20.)                                                                                                    |

## Sending Faxes (continued)

| Difficulty                                             | Suggestions                                                                                                    |
|--------------------------------------------------------|----------------------------------------------------------------------------------------------------|
| Poor fax send quality.                                 | Try changing your resolution to Fine or S.Fine. Make a copy to check your machine's scanner operation. If the copy quality is not good, clean the scanner. (See <i>Cleaning the scanner</i> in <i>appendix A</i> in the <i>Advanced User's Guide</i> .) |
| Vertical black lines when sending.<br>(MFC-J410W only) | Black vertical lines on faxes you send are typically caused by dirt or correction fluid<br>on the glass strip. Clean the glass strip. (See <i>Cleaning the scanner</i> in <i>appendix A</i><br>in the <i>Advanced User's Guide</i> .)                   |

## Handling Incoming Calls

| Difficulty                                 | Suggestions                                                                                                    |
|--------------------------------------------|----------------------------------------------------------------------------------------------------|
| The machine "Hears" a voice as a CNG Tone. | If Easy Receive is set to On, your machine is more sensitive to sounds. It may mistakenly interpret certain voices or music on the line as a fax machine calling and respond with fax receiving tones. Deactivate the machine by pressing <b>Stop/Exit</b> . Try avoiding this problem by turning Easy Receive to Off. (See <i>Easy Receive</i> on page 29.)                                                                                                    |
| Sending a fax call to the machine.         | If you answered on an extension telephone, press your Fax Receive Code (the factory setting is $\times$ <b>5 1</b> ). If you answered on the external telephone (connected to the EXT. jack), press <b>Start</b> to receive the fax. When your machine answers, hang up.                                                                                                    |
| Custom features on a single line.          | If you have Call Waiting, Call Waiting/Caller ID, Voice Mail, an alarm system or other custom feature on a single telephone line with your machine, it may create a problem sending or receiving faxes.                                                                                                    |
|                                            | <b>For example:</b> If you subscribe to Call Waiting or some other custom service and its signal comes through the line while your machine is sending or receiving a fax, the signal can temporarily interrupt or disrupt the faxes. Brother's ECM (Error Correction Mode) feature should help overcome this problem. This condition is related to the telephone system industry and is common to all devices that send and receive information on a single, shared line with custom features. If avoiding a slight interruption is crucial to your business, a separate telephone line with no custom features is recommended. |

## **Copying Difficulties**

| Difficulty                                                               | Suggestions                                                                                                    |
|--------------------------------------------------------------------------|----------------------------------------------------------------------------------------------------|
| Cannot make a copy.                                                      | Make sure that the COPY key is illuminated.                                                                                                    |
| Poor copy results when using the ADF. (MFC-J410W only)                   | Try using the scanner glass. (See <i>Using the scanner glass</i> on page 20.)                                                                                                    |
| Vertical black lines or streaks<br>appear in copies.<br>(MFC-J410W only) | Vertical black lines or streaks on copies are typically caused by dirt or correction fluid on the scanner. Clean the glass strip and scanner glass and the white bar and white plastic above them. (See <i>Cleaning the scanner</i> in <i>appendix A</i> in the <i>Advanced User's Guide</i> .) |
| Copies are blank.                                                        | Make sure you are loading the document properly. (See <i>Loading documents</i> on page 20.)                                                                                                    |
| Fit to Page does not work properly.                                      | Make sure the document is not skewed on the scanner glass.<br>Reposition the document and try again.                                                                                                    |

## Scanning Difficulties

| Difficulty                                                            | Suggestions                                                                                                    |
|-----------------------------------------------------------------------|----------------------------------------------------------------------------------------------------|
| TWAIN or WIA errors appear when starting to scan. (Windows $^{(1)}$ ) | Make sure the Brother TWAIN or WIA driver is chosen as the primary source in your scanning application. For example, in PaperPort™11SE with OCR, click <b>File</b> , <b>Scan or Get Photo</b> and click <b>Select</b> to choose the Brother TWAIN or WIA driver.                                                                                                    |
| TWAIN or ICA errors appear when starting to scan. (Macintosh)         | Make sure the Brother TWAIN driver is chosen as the primary source.<br>In PageManager, click <b>File</b> , <b>Select Source</b> , <b>TWAIN</b> and choose the Brother<br>TWAIN driver.<br>Mac OS X 10.6.x users can also scan documents using the ICA Scanner Driver.<br>See Scanning a document using the ICA driver (Mac OS X 10.6.x) in the Software<br>User's Guide. |
| Poor scanning results when using the ADF. (MFC-J410W only)            | Try using the scanner glass. (See Using the scanner glass on page 20.)                                                                                                    |
| OCR does not work.                                                    | Try increasing the scanner resolution.<br>(Macintosh users)<br>Make sure you have finished downloading and installing Presto! PageManager from:<br>http://nj.newsoft.com.tw/download/brother/PM7installer_BR_multilang.dmg                                                                                                    |

#### **Software Difficulties**

| Difficulty                                     | Suggestions                                                                                                    |
|------------------------------------------------|----------------------------------------------------------------------------------------------------|
| Cannot install software or print.              | (Windows <sup>®</sup> users only)<br>Run the <b>Repair MFL-Pro Suite</b> program on the Installation CD-ROM. This<br>program will repair and reinstall the software.                                                          |
| "Device Busy"                                  | Make sure the machine is not showing an error message on the LCD.                                                                                                    |
| Cannot print images from<br>FaceFilter Studio. | To use FaceFilter Studio, you must install the FaceFilter Studio application from the Installation CD-ROM supplied with your machine. To install FaceFilter Studio see the <i>Quick Setup Guide</i> .                         |
|                                                | Also, before you start FaceFilter Studio for the first time, you must make sure your<br>Brother machine is turned on and connected to your computer. This will allow you<br>to access all the functions of FaceFilter Studio. |

## PhotoCapture Center<sup>®</sup> Difficulties

| Difficulty                                      | Suggestions                                                                                                    |
|-------------------------------------------------|----------------------------------------------------------------------------------------------------|
| Removable Disk does not work                    | 1 Have you installed the Windows <sup>®</sup> 2000 update? If not, do the following:                                                                                  |
| properly.                                       | 1) Unplug the USB cable.                                                                                                    |
|                                                 | 2) Install the Windows $^{\textcircled{8}}$ 2000 update using one of the following methods.                                                                           |
|                                                 | <ul> <li>Install MFL-Pro Suite from the Installation CD-ROM. (See the Quick<br/>Setup Guide.)</li> </ul>                                                              |
|                                                 | Download the latest service pack from the Microsoft Web site.                                                                                                    |
|                                                 | <ol> <li>Wait about 1 minute after you restart the PC, and then connect the USB<br/>cable.</li> </ol>                                                                 |
|                                                 | 2 Take out the memory card and put it back in again.                                                                                                    |
|                                                 | 3 If you have tried "Eject" from within Windows <sup>®</sup> , take out the memory card<br>before you continue.                                                       |
|                                                 | 4 If an error message appears when you try to eject the memory card, it means the card is being accessed. Wait a while and then try again.                            |
|                                                 | 5 If all of the above do not work, turn off your PC and machine, and then turn them on again. (You will have to unplug the power cord of the machine to turn it off.) |
| Cannot access Removable Disk from Desktop icon. | Make sure that you have correctly inserted the memory card.                                                                                                    |
| Part of my photo is missing when printed.       | Make sure that Borderless printing and Cropping are turned off. (See Borderless printing and Cropping in chapter 8 in the Advanced User's Guide.)                     |

#### Network Difficulties (MFC-J265W and MFC-J410W only)

| Difficulty                          | Suggestions                                                                                                    |
|-------------------------------------|----------------------------------------------------------------------------------------------------|
| Cannot print over the network.      | Make sure that your machine is powered on and is online and in Ready mode.<br>Print a Network Configuration list (see <i>Reports</i> in <i>chapter 6</i> in the <i>Advanced</i><br><i>User's Guide</i> ) and check the current Network settings printed in this list. |
|                                     | (If you are using a wireless connection or are having Network problems, see the <i>Network User's Guide</i> for more information.)                                                                                                    |
| The network scanning feature does   | (Windows <sup>®</sup> users)                                                                                                    |
| not work.                           | It is necessary to configure the third-party Security/Firewall Software to allow Network scanning. To add port 54925 for Network scanning, enter the information below:                                                                                               |
|                                     | In Name: Enter any description, for example Brother NetScan.                                                                                                    |
|                                     | In Port number: Enter 54925.                                                                                                    |
|                                     | In Protocol: UDP is selected.                                                                                                    |
|                                     | Please refer to the instruction manual that came with your third-party Security/Firewall Software or contact the software manufacturer.                                                                                                    |
|                                     | (Macintosh users)                                                                                                    |
|                                     | Re-select your machine in the <b>Device Selector</b> application located in <b>Macintosh HD/Library/Printers/Brother/Utilities/DeviceSelector</b> or from the model list in ControlCenter2.                                                                           |
| The Brother software cannot be      | (Windows <sup>®</sup> users)                                                                                                    |
| nstalled.                           | If the Security Software warning appears on the PC screen during the installation, change the Security Software settings to permit the Brother product setup program or other program to run.                                                                         |
|                                     | BrC3Rgin.exe                                                                                                    |
|                                     | BmIPMon                                                                                                    |
|                                     | Brother Status Monitor (Network)                                                                                                    |
|                                     | ControlCenter Program                                                                                                    |
|                                     | Generic Host Process f                                                                                                    |
|                                     | Setup.exe                                                                                                    |
|                                     | Spooler SubSystem App                                                                                                    |
|                                     | wdsw MFC Application                                                                                                    |
|                                     | (Macintosh users)                                                                                                    |
|                                     | Re-select your machine in the <b>Device Selector</b> application located in <b>Macintosh HD/Library/Printers/Brother/Utilities/DeviceSelector</b> or from the model list in ControlCenter2.                                                                           |
| Cannot connect to wireless network. | Investigate the problem using WLAN Report.<br>Press Menu key, choose Print Reports and then press OK. Choose<br>WLAN Report.<br>For details, see the Network User's Guide.                                                                                            |
| Reset the network settings.         | Press Menu key, choose Network and then press OK. Choose<br>Network Reset.<br>For details, see the Network User's Guide.                                                                                                    |

### **Dial Tone**

Setting the dial tone to Detection will shorten the dial detect pause.

1

Press Menu.

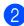

Press ▲ or ▼ to choose Initial Setup.

- Press OK.
  3 Press ▲ or ▼ to choose Dial Tone.
- Press ▲ or ▼ to choose Detection or No Detection. Press OK.
- 5 Press Stop/Exit.

Press OK.

#### Telephone line interference / VoIP

If you are having problems sending or receiving a fax due to possible interference on the telephone line, we recommend that you change the modem speed to minimize errors in fax operations.

#### 1 Press Menu.

2

Press ▲ or ▼ to choose Initial Setup. Press OK.

3 Press ▲ or ▼ to choose Compatibility. Press OK.

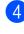

Press ▲ or V to choose Normal or Basic(for VoIP).

Basic (for VoIP) reduces the modem speed to 9,600 bps and turns off ECM except for color fax sending. Unless interference is a recurring problem on your telephone line, you may prefer to use it only when needed.

To improve compatibility with most VoIP services, Brother recommends changing the compatibility setting to Basic(for VoIP).

Normal sets the modem speed at 14,400 bps.

Press OK.

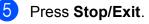

Mote Note

VoIP (Voice over IP) is a type of phone system that uses an internet connection, rather than a traditional phone line.

## **Machine Information**

## Checking the serial number

You can see the machine's serial number on the LCD.

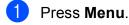

2 Press ▲ or ▼ to choose Machine Info. Press OK.

3 Press ▲ or ▼ to choose Serial No. Press OK.

4 Press Stop/Exit.

## **Reset functions**

The following reset functions are available:

1 Network (MFC-J265W and MFC-J410W only)

You can reset the print server back to its default factory settings such as the password and IP address information.

2 Speed Dial&Fax

Speed Dial & Fax resets the following settings:

Speed Dial

(Speed-Dial and Setup Groups)

Station ID

(Name and Number)

Report settings

(Transmission Verification Report, Quick Dial List and Fax Journal)

History

(Caller ID history and Outgoing Call)

Faxes in memory

3 All Settings

You can reset all the machine settings back to the settings that were set at the factory.

Brother strongly recommends you use this operation when you dispose of the machine.

## How to reset the machine

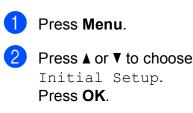

3 Press ▲ or ▼ to choose Reset. Press OK.

Press ▲ or ▼ to choose the type of reset you want to use.
 Press OK.
 Press 1 to confirm.

5 Press **1** to reboot the machine.

С

# Menu and features

## On-screen programming

Your machine is designed to be easy to operate with LCD on-screen programming using the menu keys. User-friendly programming helps you take full advantage of all the menu selections your machine has to offer.

Since your programming is done on the LCD, we have created step-by-step on-screen instructions to help you program your machine. All you need to do is follow the instructions as they guide you through the menu selections and programming options.

С

## Menu table

The menu table will help you understand the menu selections and options that are found in the machine's programs. The factory settings are shown in Bold with an asterisk.

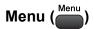

| Level1        | Level2                    | Level3             | Options               | Descriptions                              | Page               |
|---------------|---------------------------|--------------------|-----------------------|-------------------------------------------|--------------------|
| Ink           | Test Print                | —                  | Print Quality         | Lets you check the print                  | See <sup>1</sup> . |
|               |                           |                    | Alignment             | quality or alignment.                     |                    |
|               | Cleaning                  | —                  | Black                 | Lets you clean the print                  |                    |
|               |                           |                    | Color                 | head.                                     |                    |
|               |                           |                    | All                   |                                           |                    |
|               | Ink Volume                | —                  | -                     | Lets you check the available ink volume.  |                    |
| General Setup | Mode Timer                | —                  | Off                   | Sets the time to return to                |                    |
|               |                           |                    | OSec                  | Fax mode.                                 |                    |
|               |                           |                    | 30Secs                |                                           |                    |
|               |                           |                    | 1Min                  |                                           |                    |
|               |                           |                    | 2Mins*                |                                           |                    |
|               |                           |                    | 5Mins                 |                                           |                    |
|               | Paper Type                | -                  | Plain Paper*          | Sets the type of paper in the paper tray. | 15                 |
|               |                           |                    | Inkjet Paper          |                                           |                    |
|               |                           |                    | Brother BP71          |                                           |                    |
|               |                           |                    | Brother BP61          |                                           |                    |
|               |                           |                    | Other Glossy          |                                           |                    |
|               |                           |                    | Transparency          |                                           |                    |
|               | Paper Size                | —                  | Letter*               | Sets the size of the                      | 15                 |
|               |                           |                    | Legal                 | paper in the paper tray.                  |                    |
|               |                           |                    | A4                    |                                           |                    |
|               |                           |                    | A5                    |                                           |                    |
|               |                           |                    | EXE                   |                                           |                    |
|               |                           |                    | 4"x6"                 |                                           |                    |
|               | <sup>1</sup> See Advanced | l User's Guide.    |                       |                                           |                    |
|               | The factory setting       | js are shown in Bo | old with an asterisk. |                                           |                    |

| Level1        | Level2                    | Level3             | Options             | Descriptions                                     | Page               |
|---------------|---------------------------|--------------------|---------------------|--------------------------------------------------|--------------------|
| General Setup | Volume                    | Ring               | Off                 | Adjusts the ring volume.                         | See <sup>1</sup> . |
| (Continued)   |                           |                    | Low                 |                                                  |                    |
|               |                           |                    | Med*                |                                                  |                    |
|               |                           |                    | High                |                                                  |                    |
|               |                           | Beeper             | Off                 | Adjusts the volume level                         |                    |
|               |                           |                    | Low*                | of the beeper.                                   |                    |
|               |                           |                    | Med                 |                                                  |                    |
|               |                           |                    | High                |                                                  |                    |
|               |                           | Speaker            | Off                 | Adjusts the volume level                         |                    |
|               |                           |                    | Low                 | of the speaker.                                  |                    |
|               |                           |                    | Med*                |                                                  |                    |
|               |                           |                    | High                |                                                  |                    |
|               | Auto Daylight             | —                  | On                  | Change this setting to                           |                    |
|               |                           |                    | Off*                | on if you want the machine to change             |                    |
|               |                           |                    |                     | automatically for                                |                    |
|               |                           |                    |                     | Daylight Saving Time.                            |                    |
|               | LCD Settings              | LCD Contrast       | +                   | Adjusts the contrast of the LCD.                 |                    |
|               |                           |                    |                     |                                                  |                    |
|               |                           |                    |                     |                                                  |                    |
|               |                           |                    |                     |                                                  |                    |
|               |                           | Backlight          | Light*              | You can adjust the                               |                    |
|               |                           |                    | Med                 | brightness of the LCD<br>backlight.              |                    |
|               |                           |                    | Dark                | -                                                |                    |
|               |                           | Dim Timer          | Off                 | You can set how long                             |                    |
|               |                           |                    | 10Secs              | the LCD backlight stays<br>on after the last key |                    |
|               |                           |                    | 20Secs              | press.                                           |                    |
|               |                           |                    | 30Secs*             |                                                  |                    |
|               | Sleep Mode                | —                  | 1Min                | You can choose how                               |                    |
|               |                           |                    | 2Mins               | long the machine must<br>be idle before it goes  |                    |
|               |                           |                    | 3Mins               | into sleep mode.                                 |                    |
|               |                           |                    | 5Mins*              |                                                  |                    |
|               |                           |                    | 10Mins              |                                                  |                    |
|               |                           |                    | 30Mins              |                                                  |                    |
|               |                           |                    | 60Mins              |                                                  |                    |
|               | <sup>1</sup> See Advanced | User's Guide.      |                     |                                                  |                    |
|               | The factory setting       | s are shown in Bol | d with an asterisk. |                                                  |                    |

| Level1 | Level2                    | Level3             | Options             | Descriptions                                                                              | Page               |
|--------|---------------------------|--------------------|---------------------|-------------------------------------------------------------------------------------------|--------------------|
| ?ax    | Setup Receive             | Ring Delay         | 0                   | Sets the number of rings<br>before the machine<br>answers in Fax Only or<br>Fax/Tel mode. | 28                 |
|        |                           |                    | 2                   | Fax/Termode.                                                                              |                    |
|        |                           |                    |                     |                                                                                           |                    |
|        |                           | F/T Ring Time      | 20Secs*             | Sets the                                                                                  | 28                 |
|        |                           |                    | 30Secs              | pseudo/double-ring time in Fax/Tel mode.                                                  |                    |
|        |                           |                    | 40Secs              |                                                                                           |                    |
|        |                           |                    | 70Secs              |                                                                                           |                    |
|        |                           | Easy Receive       | On*                 | Receives fax messages without pressing <b>Start</b> .                                     | 29                 |
|        |                           | Demote G 1         | Off                 |                                                                                           | 26                 |
|        |                           | Remote Codes       | On*<br>(*51, #51)   | Allows you to answer all calls at an extension or                                         | 36                 |
|        |                           |                    | Off                 | external telephone and use codes to turn the                                              |                    |
|        |                           |                    |                     | machine on or off. You                                                                    |                    |
|        |                           |                    |                     | can personalize these codes.                                                              |                    |
|        |                           | Auto Reduction     | On*                 | Reduces the size of                                                                       | See <sup>1</sup> . |
|        |                           |                    | Off                 | incoming faxes.                                                                           |                    |
|        | Report Setting            | Transmission       | On                  | Initial setup for<br>Transmission                                                         | 24                 |
|        |                           |                    | On+Image            | Verification Report and                                                                   |                    |
|        |                           |                    | Off*                | Fax Journal Report.                                                                       |                    |
|        |                           | Journal            | Off+Image<br>Off    | -                                                                                         | See <sup>1</sup> . |
|        |                           | Period             | Every 50 Faxes*     |                                                                                           | Jee .              |
|        |                           |                    | Every 6 Hours       |                                                                                           |                    |
|        |                           |                    | Every 12 Hours      |                                                                                           |                    |
|        |                           |                    | Every 24 Hours      |                                                                                           |                    |
|        |                           |                    | Every 2 Days        |                                                                                           |                    |
|        |                           |                    | Every 7 Days        |                                                                                           |                    |
|        | Remaining Jobs            |                    |                     | Check which jobs are in<br>the memory and lets you<br>cancel chosen jobs.                 |                    |
|        | <sup>1</sup> See Advanced | User's Guide.      | 1                   | 1                                                                                         |                    |
|        | The factory setting       | s are shown in Bol | d with an asterisk. |                                                                                           |                    |

| Level1             | Level2                    | Level3                  | Options                 | Descriptions                                                                                                    | Page               |
|--------------------|---------------------------|-------------------------|-------------------------|----------------------------------------------------------------------------------------------------|--------------------|
| Fax<br>(Continued) | Miscellaneous             | TX Lock                 | _                       | Prohibits most functions except receiving faxes.                                                                                                    | See <sup>1</sup> . |
|                    |                           | Distinctive             | <b>Off*</b><br>Set (On) | Uses the Telephone<br>company's Distinctive<br>Ring subscriber service<br>to register the ring<br>pattern with the<br>machine.                                             | 31                 |
|                    |                           | Caller ID<br>(USA only) | Area Code               | View or print a list of the<br>last 30 Caller IDs stored<br>in the memory.<br>Set up your 3-digit area<br>code only if you do not<br>dial it within your own<br>area code. | See <sup>1</sup> . |
|                    | <sup>1</sup> See Advanced | User's Guide.           |                         |                                                                                                    |                    |
|                    | The factory setting       | s are shown in Bol      | d with an asterisk.     |                                                                                                    |                    |

#### Network menu (MFC-J265W and MFC-J410W only)

| Level1  | Level2               | Level3                | Options                        | Descriptions                                                                                        |
|---------|----------------------|-----------------------|--------------------------------|----------------------------------------------------------------------------------------------------|
| Network | TCP/IP               | BOOT Method           | Auto*                          | Chooses the BOOT                                                                                    |
|         |                      |                       | Static                         | method that best suits your needs.                                                                  |
|         |                      |                       | RARP                           |                                                                                                    |
|         |                      |                       | BOOTP                          |                                                                                                    |
|         |                      |                       | DHCP                           |                                                                                                    |
|         |                      | IP Address            | [000-255].                     | Enter the IP address.                                                                               |
|         |                      |                       | [000-255].                     |                                                                                                    |
|         |                      |                       | [000-255].                     |                                                                                                    |
|         |                      |                       | [000-255]                      |                                                                                                    |
|         |                      | Subnet Mask           | [000-255].                     | Enter the Subnet mask.                                                                              |
|         |                      |                       | [000-255].                     |                                                                                                    |
|         |                      |                       | [000-255].                     |                                                                                                    |
|         |                      |                       | [000-255]                      |                                                                                                    |
|         |                      | Gateway               | [000-255].                     | Enter the Gateway                                                                                   |
|         |                      |                       | [000-255].                     | address.                                                                                            |
|         |                      |                       | [000-255].                     |                                                                                                    |
|         |                      |                       | [000-255]                      |                                                                                                    |
|         |                      | Node Name             | BRWXXXXXXXXXXXX                | Enter the Node name.                                                                                |
|         |                      | WINS Config           | Auto*                          | Chooses the WINS                                                                                    |
|         |                      |                       | Static                         | configuration mode.                                                                                 |
|         |                      | WINS Server           | (Primary)<br>000.000.000.000   | Specifies the IP address of the primary or secondary                                                |
|         |                      |                       | (Secondary)<br>000.000.000.000 | server.                                                                                             |
|         |                      | DNS Server            | (Primary)<br>000.000.000.000   | Specifies the IP address of the primary or secondary                                                |
|         |                      |                       | (Secondary)<br>000.000.000.000 | server.                                                                                             |
|         |                      | APIPA                 | On*                            | Automatically allocates the                                                                         |
|         |                      |                       | Off                            | IP address from the link-<br>local address range.                                                   |
|         | Setup Wizard         | _                     | _                              | You can manually<br>configure your print server<br>for a wireless network.                          |
|         | WPS/AOSS             | —                     | _                              | You can easily configure<br>your wireless network<br>settings using the one-<br>button push method. |
|         | See Network User's   | Guide.                |                                | ·                                                                                                   |
|         | The factory settings | are shown in Bold wit | h an asterisk.                 |                                                                                                    |

| Level1                 | Level2               | Level3                 | Options      | Descriptions                                                                                |
|------------------------|----------------------|------------------------|--------------|---------------------------------------------------------------------------------------------|
| Network<br>(Continued) | WPS w/PIN Code       | _                      | _            | You can easily configure<br>your wireless network<br>settings using WPS with a<br>PIN code. |
|                        | WLAN Status          | Status                 | —            | You can see the current wireless network status.                                            |
|                        |                      | Signal                 | —            | You can see the current<br>wireless network signal<br>strength.                             |
|                        |                      | SSID                   | —            | You can see the current SSID.                                                               |
|                        |                      | Comm. Mode             | —            | You can see the current Communication Mode.                                                 |
|                        | MAC Address          | -                      | -            | You can see your<br>machine's MAC address<br>from the control panel.                        |
|                        | WLAN Enable          | —                      | On           | Lets you use the wireless                                                                   |
|                        |                      |                        | Off*         | network connection.                                                                         |
|                        | Network Reset        | —                      | —            | —                                                                                           |
|                        | See Network User's   | Guide.                 | -            |                                                                                             |
|                        | The factory settings | are shown in Bold with | an asterisk. |                                                                                             |

## Menu (Menu) (continued)

| Level1        | Level2                         | Level3              | Options               | Descriptions                                                               | Page               |
|---------------|--------------------------------|---------------------|-----------------------|----------------------------------------------------------------------------|--------------------|
| Print Reports | Transmission                   | —                   | —                     | Prints these lists and                                                     | 24                 |
|               | Help List                      | —                   | —                     | reports.                                                                   | See <sup>1</sup> . |
|               | Quick Dial                     | —                   | Alphabetical<br>Order |                                                                            |                    |
|               |                                |                     | Numerical Order       |                                                                            |                    |
|               | Fax Journal                    | —                   | —                     |                                                                            |                    |
|               | User Settings                  | —                   | —                     |                                                                            |                    |
|               | Network Config                 | —                   | —                     |                                                                            |                    |
|               | (MFC-J265W and MFC-J410W only) |                     |                       |                                                                            |                    |
|               | WLAN Report                    | —                   | —                     |                                                                            |                    |
|               | (MFC-J265W and MFC-J410W only) |                     |                       |                                                                            |                    |
|               | Caller ID hist.                | —                   | —                     |                                                                            |                    |
| Machine Info. | Serial No.                     |                     | —                     | Lets you check the serial number of your machine.                          | 74                 |
| Initial Setup | Receive Mode                   | —                   | Fax Only*             | Choose the receive mode that best suits your needs.                        | 25                 |
|               |                                |                     | Fax/Tel               |                                                                            |                    |
|               |                                |                     | External TAD          |                                                                            |                    |
|               |                                |                     | Manual                |                                                                            |                    |
|               | Date&Time                      |                     | _                     | Puts the date and time on<br>the LCD and in headings<br>of faxes you send. | See <sup>2</sup> . |
|               | Station ID                     | _                   | Fax:                  | Set your name and fax                                                      |                    |
|               |                                |                     | Name:                 | number to appear on each page you fax.                                     |                    |
|               | Tone/Pulse                     | —                   | Tone*                 | Choose the dialing mode.                                                   | See <sup>1</sup> . |
|               | (Canada only)                  |                     | Pulse                 |                                                                            |                    |
|               | Dial Tone                      | _                   | Detection             | You can shorten the dial                                                   | 73                 |
|               |                                |                     | No Detection*         | tone detect pause.                                                         |                    |
|               | Compatibility                  | —                   | Normal*               | Adjusts the modem speed                                                    | 73                 |
|               |                                |                     | Basic(for VoIP)       | to help resolve<br>transmission problems.                                  |                    |
|               | <sup>1</sup> See Advanced      | User's Guide.       |                       |                                                                            |                    |
|               | <sup>2</sup> See Quick Set     | up Guide.           |                       |                                                                            |                    |
|               | The factory setting            | s are shown in Bold | d with an asterisk.   |                                                                            |                    |

| Level1                       | Level2                                                   | Level3                                         | Options                    | Descriptions                                                                                                    | Page               |
|------------------------------|----------------------------------------------------------|------------------------------------------------|----------------------------|----------------------------------------------------------------------------------------------------|--------------------|
| Initial Setup<br>(Continued) | Reset                                                    | Network<br>(MFC-J265W<br>andMFC-J410W<br>only) | _                          | Resets the print server<br>back to its factory default<br>settings, such as the<br>password and IP address<br>information.                                                                      | 74                 |
|                              |                                                          | Speed Dial&Fax                                 |                            | Deletes all stored<br>Speed Dial numbers and<br>restores the Station ID,<br>Quick Dial List,<br>Transmission Verification<br>Report and Fax Journal<br>back to the factory default<br>settings. |                    |
|                              |                                                          | All Settings                                   | _                          | Resets all the machine's settings back to the settings that were set at the factory.                                                                                                    |                    |
|                              | Local Language<br>(USA only)                             | _                                              | <b>English*</b><br>Spanish | Allows you to change the LCD language for your country.                                                                                                    | See <sup>2</sup> . |
|                              | Local Language<br>(Canada only)                          |                                                | English*<br>French         | Allows you to change the LCD language for your country.                                                                                                    |                    |
|                              | <sup>1</sup> See Advanced<br><sup>2</sup> See Quick Setu |                                                |                            |                                                                                                    |                    |
|                              | The factory settings                                     | s are shown in Bolo                            | l with an asterisk.        |                                                                                                    |                    |

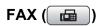

| Fax Resolution  | _                              | _             | Standard*             | Sets the resolution for                                                                                                    | See <sup>1</sup> |
|-----------------|--------------------------------|---------------|-----------------------|----------------------------------------------------------------------------------------------------|------------------|
| Contrast        |                                |               |                       | 1                                                                                                    | 000              |
| Contrast        |                                |               | Fine                  | outgoing faxes.                                                                                                    |                  |
| Contrast        |                                |               | S.Fine                |                                                                                                    |                  |
| Contrast        |                                |               | Photo                 |                                                                                                    |                  |
|                 | _                              | —             | Auto*                 | Changes the lightness or                                                                                                    |                  |
|                 |                                |               | Light                 | darkness of faxes you send.                                                                                                    |                  |
|                 |                                |               | Dark                  |                                                                                                    |                  |
| Speed Dial      | Search                         | —             | Alphabetical<br>Order | You can dial by pressing only a few keys (and <b>Start</b> ).                                                                       | 38               |
|                 |                                |               | Numerical<br>Order    |                                                                                                    |                  |
|                 | Set Speed Dial                 | _             |                       | You can store Speed Dial<br>numbers, so you can dial by<br>pressing only a few keys<br>(and <b>Start</b> ).                         | 40               |
|                 | Setup Groups                   | _             | _                     | You can set up Group numbers for Broadcasting.                                                                                      | See <sup>1</sup> |
| Outgoing Call   | Send a fax                     | —             | —                     | You can choose a number                                                                                                    |                  |
| :               | Add to Speed<br>Dial<br>Delete |               |                       | from the Outgoing Call history<br>and then make a telephone<br>call to it, send a fax to it, add<br>it to Speed Dial, or delete it. |                  |
|                 | Send a fax                     |               |                       | You can choose a number                                                                                                    | -                |
|                 | Add to Speed<br>Dial           |               |                       | from the Caller ID history and<br>then send a fax to it, add it to<br>Speed Dial, or delete it.                                     |                  |
|                 | Delete<br>Add Number           |               |                       | You can send the same fax                                                                                                    | -                |
| -               |                                | _             | _                     | message to more than one                                                                                                    |                  |
|                 | Speed Dial                     |               |                       | fax number.                                                                                                    |                  |
| Real Time TX    | Complete                       |               | On                    | You can send a fax without                                                                                                    | -                |
| Real lime IA    |                                |               | Off*                  | using the memory.                                                                                                    |                  |
| Overseas Mode   |                                |               | On                    | If you are having difficulty                                                                                                    | -                |
|                 |                                |               | Off*                  | sending faxes overseas, set<br>this to On.                                                                                          |                  |
| Glass ScanSize  | _                              | —             | Letter*               | Adjust the scan area of the                                                                                                    | 23               |
|                 |                                |               | A4                    | scanner glass to the size of the document.                                                                                          |                  |
| Set New Default | _                              | _             | —                     | You can save your fax settings.                                                                                                    | See <sup>1</sup> |
| Factory Reset   | _                              | —             | —                     | You can restore all settings to the factory settings.                                                                               |                  |
| Ł               | <sup>1</sup> See Advanced      | User's Guide. |                       |                                                                                                    | •                |

Menu and features

## SCAN (놀)

| Level1                                               | Option1                      | Option2                                             | Option3                                                                                                    | Descriptions                                                                                       | Page               |
|------------------------------------------------------|------------------------------|-----------------------------------------------------|----------------------------------------------------------------------------------------------------|----------------------------------------------------------------------------------------------------|--------------------|
| Scan to File                                         |                              | _                                                   | _                                                                                                    | You can scan a black & white<br>or a color document into your<br>computer.                         | See <sup>1</sup> . |
| Scan to Media<br>(when a memory<br>card is inserted) | Quality<br>File Type         | _                                                   | Color 150 dpi*<br>Color 300 dpi<br>Color 600 dpi<br>B/W 200x100 dpi<br>B/W 200 dpi<br>(If you chose<br>color option in | You can choose the scan<br>resolution, file format, and<br>enter a file name for your<br>document. | 47                 |
|                                                      |                              |                                                     | Quality setting)<br>PDF*<br>JPEG<br>(If you chose<br>B&W option in<br>Quality setting)<br>TIFF<br>PDF*                 |                                                                                                    |                    |
|                                                      | File Name<br>Set New Default |                                                     | _                                                                                                    | You can save your scan settings as the default settings.                                           | See <sup>2</sup> . |
|                                                      | Factory Reset                | _                                                   | -                                                                                                    | You can restore all settings to the original factory default settings.                             |                    |
| Scan to E-mail                                       | _                            | _                                                   | —                                                                                                    | You can scan a black & white<br>or a color document into your<br>E-mail application.               | See <sup>1</sup> . |
| Scan to $OCR^3$                                      | —                            | —                                                   | —                                                                                                    | You can have your text document converted to an editable text file.                                |                    |
| Scan to Image                                        | _                            | _                                                   | -                                                                                                    | You can scan a color picture<br>into your graphics<br>application.                                 |                    |
|                                                      | http://nj.newsoft.           | <i>lser's Guide.</i><br>s)<br>available after you l | prother/PM7Installe                                                                                                    | and installed Presto! PageManag<br>r_BR_multilang.dmg                                              | ger from           |

## COPY (E)

| Level1         | Level2                    | Level3                                     | Options                 | Descriptions                                           | Page               |  |  |  |  |
|----------------|---------------------------|--------------------------------------------|-------------------------|--------------------------------------------------------|--------------------|--|--|--|--|
| Quality        | —                         | _                                          | Fast                    | Choose the Copy                                        | See <sup>1</sup> . |  |  |  |  |
|                |                           |                                            | Normal*                 | resolution for the next copy.                          |                    |  |  |  |  |
|                |                           |                                            | Best                    |                                                        |                    |  |  |  |  |
| Enlarge/Reduce | 100%*                     | —                                          | —                       | —                                                      |                    |  |  |  |  |
|                | Enlarge                   | _                                          | 198% 4 <b>"</b> x6"→A4  | You can choose the                                     |                    |  |  |  |  |
|                |                           |                                            | 186% 4 <b>"</b> x6"→LTR | enlargement ratio for the next copy.                   |                    |  |  |  |  |
|                |                           |                                            | 104% EXE→LTR            |                                                        |                    |  |  |  |  |
|                | Reduce                    | —                                          | 97% LTR→A4              | You can choose the                                     | -                  |  |  |  |  |
|                | (MFC-J220 and             |                                            | 93% A4→LTR              | reduction ratio for the next copy.                     |                    |  |  |  |  |
|                | MFC-J265W only)           |                                            | 85% LTR→EXE             | noxt copy.                                             |                    |  |  |  |  |
|                |                           |                                            | 83%                     |                                                        | -                  |  |  |  |  |
|                |                           |                                            | 78%                     |                                                        |                    |  |  |  |  |
|                |                           |                                            | 46% LTR→4"x6"           |                                                        |                    |  |  |  |  |
|                | Reduce                    | _                                          | 97% LTR→A4              | You can choose the                                     |                    |  |  |  |  |
|                | (MFC-J410W<br>only)       |                                            | 93% A4→LTR              | reduction ratio for the next copy.                     |                    |  |  |  |  |
|                |                           |                                            | 85% LTR→EXE             |                                                        |                    |  |  |  |  |
|                |                           | 83% LGL-A4<br>78% LGL→LTR<br>46% LTR→4"x6" |                         |                                                        |                    |  |  |  |  |
|                |                           |                                            | 78% LGL→LTR             |                                                        | -                  |  |  |  |  |
|                |                           |                                            | 46% LTR→4"x6"           |                                                        |                    |  |  |  |  |
|                | Fit to Page               | _                                          | _                       | Your machine will adjust                               |                    |  |  |  |  |
|                |                           |                                            |                         | the size automatically to the paper size you set.      |                    |  |  |  |  |
|                | Custom(25-400%)           | _                                          | _                       | You can enter an<br>enlargement or reduction<br>ratio. |                    |  |  |  |  |
| Paper Type     | —                         | _                                          | Plain Paper*            | Choose the paper type                                  | 42                 |  |  |  |  |
|                |                           |                                            | Inkjet Paper            | that matches the paper in the tray.                    |                    |  |  |  |  |
|                |                           |                                            | Brother BP71            | the tray.                                              |                    |  |  |  |  |
|                |                           |                                            | Brother BP61            |                                                        |                    |  |  |  |  |
|                |                           |                                            | Other Glossy            |                                                        |                    |  |  |  |  |
|                |                           |                                            | Transparency            |                                                        |                    |  |  |  |  |
|                | <sup>1</sup> See Advanced | User's Guide.                              | 1                       | 1                                                      | 1                  |  |  |  |  |
|                |                           | s are shown in Bold                        | with an asterisk.       |                                                        |                    |  |  |  |  |

| Level1              | Level2                    | Level3              | Options           | Descriptions                                          | Page               |
|---------------------|---------------------------|---------------------|-------------------|-------------------------------------------------------|--------------------|
| Paper Size          | —                         | —                   | Letter*           | Choose the paper size                                 | 42                 |
|                     |                           |                     | Legal             | that matches the paper in the tray.                   |                    |
|                     |                           |                     | A4                |                                                       |                    |
|                     |                           |                     | A5                |                                                       |                    |
|                     |                           |                     | EXE               |                                                       |                    |
|                     |                           |                     | 4"x6"             |                                                       |                    |
| Density             | _                         | _                   | Dark<br>+2        | Adjusts the density of copies.                        | See <sup>1</sup> . |
|                     |                           |                     | -1                |                                                       |                    |
| Stack/Sort          | —                         | —                   | Stack*            | You can choose to stack                               |                    |
| (MFC-J410W<br>only) |                           |                     | Sort              | or sort multiple copies.                              |                    |
| Page Layout         | —                         | —                   | Off(lin1)*        | You can make N in 1 or                                | Ī                  |
|                     |                           |                     | 2 in 1 (P)        | Poster copies.                                        |                    |
|                     |                           |                     | 2 in 1 (L)        |                                                       |                    |
|                     |                           |                     | 4 in 1 (P)        |                                                       |                    |
|                     |                           |                     | 4 in 1 (L)        |                                                       |                    |
|                     |                           |                     | Poster (3x3)      |                                                       |                    |
| Set New Default     | —                         | —                   | —                 | You can save your copy settings.                      |                    |
| Factory Reset       | _                         | _                   | _                 | You can restore all settings to the factory settings. |                    |
|                     | <sup>1</sup> See Advanceo | User's Guide.       |                   |                                                       |                    |
|                     | The factory setting       | s are shown in Bold | with an asterisk. |                                                       |                    |

## PHOTO CAPTURE (

| Level1                                                   | Level2                                  | Level3     | Options                                              | Descriptions                                  | Page               |  |
|----------------------------------------------------------|-----------------------------------------|------------|------------------------------------------------------|-----------------------------------------------|--------------------|--|
| View Photo(s)                                            | _                                       |            | See the print<br>settings in the<br>following table. | You can preview your photos on the LCD.       | 46                 |  |
| Print Index                                              | 6 IMGs/Line*                            | Paper Type | Plain Paper*                                         | You can print a thumbnail                     | See <sup>1</sup> . |  |
|                                                          | 5 IMGs/Line                             |            | Inkjet Paper                                         | page.                                         |                    |  |
|                                                          |                                         |            | Brother BP71                                         |                                               |                    |  |
|                                                          |                                         |            | Brother BP61                                         |                                               |                    |  |
|                                                          |                                         |            | Other Glossy                                         |                                               |                    |  |
|                                                          |                                         | Paper Size | Letter*                                              |                                               |                    |  |
|                                                          |                                         |            | A4                                                   |                                               |                    |  |
| Print Photos                                             | —                                       | _          | See the print settings in the                        | You can print an individual image.            |                    |  |
| Print All<br>Photos                                      | _                                       | —          | following table.                                     | You can print all photos in your memory card. |                    |  |
|                                                          | <sup>1</sup> See Advanced User's Guide. |            |                                                      |                                               |                    |  |
| The factory settings are shown in Bold with an asterisk. |                                         |            |                                                      |                                               |                    |  |

#### **Print Settings**

| Option1                                            | Option2                                                   | Option3                                                                    | Option4        | Descriptions                     | Page               |
|----------------------------------------------------|-----------------------------------------------------------|----------------------------------------------------------------------------|----------------|----------------------------------|--------------------|
| Print Quality                                      | Normal                                                    | _                                                                          | —              | Choose the print quality.        | See <sup>1</sup> . |
| (Does not appear<br>when DPOF Print<br>is chosen.) | Photo*                                                    |                                                                            |                |                                  |                    |
| Paper Type                                         | Plain Paper                                               | _                                                                          | —              | Choose the paper type.           |                    |
|                                                    | Inkjet Paper                                              |                                                                            |                |                                  |                    |
|                                                    | Brother BP71                                              |                                                                            |                |                                  |                    |
|                                                    | Brother BP61                                              |                                                                            |                |                                  |                    |
|                                                    | Other Glossy*                                             |                                                                            |                |                                  |                    |
| Paper Size                                         | Letter<br><b>4"x 6"*</b><br>5 <b>"</b> x 7 <b>"</b><br>A4 | (When A4 or<br>Letter is chosen)<br>3"x 4"<br>3.5"x 5"<br>4"x 6"<br>5"x 7" |                | Choose the paper and print size. |                    |
|                                                    | <sup>1</sup> See Advanced Us                              |                                                                            | h on optorials |                                  |                    |
|                                                    | The factory settings a                                    | e shown in Bold Wit                                                        | n an asterisk. |                                  |                    |

| Option1                                                          | Option2                      | Option3          | Option4           | Descriptions                                                                                                    | Page               |
|------------------------------------------------------------------|------------------------------|------------------|-------------------|----------------------------------------------------------------------------------------------------|--------------------|
| Brightness                                                       | Light<br>+2                  | _                | _                 | Adjusts the brightness.                                                                                                    | See <sup>1</sup> . |
| Contrast                                                         | +2                           |                  |                   | Adjusts the contrast.                                                                                                    |                    |
| Cropping                                                         | On*<br>Off                   | _                | _                 | Crops the image around<br>the margin to fit the paper<br>size or print size. Turn<br>this feature off if you want<br>to print whole images or<br>prevent unwanted<br>cropping. |                    |
| Borderless                                                       | On*<br>Off                   | _                | _                 | Expands the printable area to fit the edges of the paper.                                                                                                    |                    |
| Print Date<br>(Does not appear<br>when DPOF Print<br>is chosen.) | On<br><b>Off*</b>            | _                | _                 | Prints the date on your photo.                                                                                                    |                    |
| Set New Default                                                  | —                            | —                | —                 | You can save your print settings.                                                                                                    |                    |
| Factory Reset                                                    | _                            | —                | _                 | You can restore all the settings to factory settings.                                                                                                    |                    |
|                                                                  | <sup>1</sup> See Advanced Us | er's Guide.      |                   |                                                                                                    |                    |
|                                                                  | The factory settings a       | re shown in Bold | with an asterisk. |                                                                                                    |                    |

## Speed Dial ( $^{\square}_{\blacktriangle}$ )

| Level1                                  | Level2                                                   | Level3 | Options                                     | Descriptions                                                                                                 | Page               |
|-----------------------------------------|----------------------------------------------------------|--------|---------------------------------------------|----------------------------------------------------------------------------------------------------|--------------------|
| Search                                  | _                                                        | _      | Alphabetical<br>Order<br>Numerical<br>Order | You can search for names<br>you have stored in the<br>Speed Dial memory.                                     | 38                 |
| Set Speed Dial                          | _                                                        | _      | _                                           | You can set up Speed Dial<br>numbers, so you can dial by<br>pressing only a few keys<br>(and <b>Start</b> ). | 40                 |
| Setup Groups                            | —                                                        | —      | —                                           | You can set up Group numbers for Broadcasting.                                                               | See <sup>1</sup> . |
| <sup>1</sup> See Advanced User's Guide. |                                                          |        |                                             |                                                                                                    |                    |
|                                         | The factory settings are shown in Bold with an asterisk. |        |                                             |                                                                                                    |                    |

Redial/Pause (Redial/Pause)

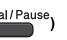

| Level1                   | Level2                                                   | Level3 | Options | Descriptions                                                                                                    | Page               |  |
|--------------------------|----------------------------------------------------------|--------|---------|----------------------------------------------------------------------------------------------------|--------------------|--|
| Outgoing Call<br>history | Send a fax<br>Add to Speed<br>Dial<br>Delete             | _      | _       | You can choose a number<br>from the Outgoing Call<br>history and then make a<br>telephone call to it, send a<br>fax to it, add it to<br>Speed Dial, or delete it. | See <sup>1</sup> . |  |
| Caller ID hist.          | Send a fax<br>Add to Speed<br>Dial<br>Delete             | _      | _       | You can choose a number<br>from the Caller ID history<br>and then send a fax to it,<br>add it to Speed Dial, or<br>delete it.                                     |                    |  |
|                          | <sup>1</sup> See Advanced User's Guide.                  |        |         |                                                                                                    |                    |  |
|                          | The factory settings are shown in Bold with an asterisk. |        |         |                                                                                                    |                    |  |

## **Entering Text**

When you are setting certain menu selections, such as the Station ID, you may need to enter text into the machine. Most dial pad keys have three or four letters printed on keys. The keys for 0, # and \* do not have printed letters because they are used for special characters.

Press the appropriate dial pad key the number of times shown in this reference table to access the character you want.

| Press<br>Key | one<br>time | two<br>times | three<br>times | four<br>times | five<br>times |
|--------------|-------------|--------------|----------------|---------------|---------------|
| 2            | А           | В            | С              | 2             | А             |
| 3            | D           | Е            | F              | 3             | D             |
| 4            | G           | Н            | I              | 4             | G             |
| 5            | J           | К            | L              | 5             | J             |
| 6            | М           | Ν            | 0              | 6             | М             |
| 7            | Р           | Q            | R              | S             | 7             |
| 8            | Т           | U            | V              | 8             | Т             |
| 9            | W           | Х            | Y              | Z             | 9             |

### **Inserting spaces**

To enter a space in a fax number, press ► once between numbers. To enter a space in a name, press ► twice between characters.

## **Making corrections**

If you entered an incorrect letter and want to change it, press ◀ to move the cursor under the incorrect character. Then press **Clear**. Re-enter the correct character. You can also back up and insert letters.

## **Repeating letters**

If you need to enter a letter that is on the same key as the letter before, press ► to move the cursor to the right before you press the key again.

## Special characters and symbols

Press \*, **#** or **0**, repeatedly until you see the special character or symbol you want.

| Press * | for | (space) ! " ; | #\$%&'()*+,/€             |
|---------|-----|---------------|---------------------------|
| Press # | for | :;<=>?@       | @[]^_                     |
| Press 0 | for | English:      | ÁÀÃÂÇÉÈÊËÍÎÏÓÕÔÖÚÙO       |
|         |     | French:       | À Â Ç É È Ê Ë Î Ï Ô Ú Ù 0 |
|         |     | Spanish:      | Á É Í Ñ Ó Ú 0             |

D

# **Specifications**

## General

| Printer Type<br>Print Method<br>Memory Capacity<br>LCD (Liquid Crystal Display)<br>Power Source<br>Power Consumption <sup>2</sup> | Inkjet<br>Black:<br>Color:<br>32 MB<br>1.9 in. (48.98 mm)<br>AC 100 to 120 V 5<br>Copying Mode:<br>Standby Mode:<br>Sleep Mode:<br>Off: |                                                                                                    |
|----------------------------------------------------------------------------------------------------|----------------------------------------------------------------------------------------------------|----------------------------------------------------------------------------------------------------|
| Dimensions<br>(MFC-J410W)                                                                                                    | (3                                                                                                    | 14.8 in.<br>(375 mm)<br>15.4 in.<br>90 mm)<br>15.9 in.<br>405 mm)<br>15.9 mm)<br>(370 mm)<br>(370 mm)<br>(370 mm)<br>(460 mm) |
| (MFC-J220 and MFC-J265W)                                                                                                    | 5.9 in.<br>(150 mm)                                                                                                    | 14.5 in.<br>(368 mm)<br>(368 mm)<br>(360 mm)<br>(360 mm)<br>(360 mm)<br>(450 mm)                                              |
| Weight                                                                                                    | (MFC-J220)<br>(MFC-J265W)                                                                                                    | 15 lb (6.8 kg)<br>15.2 lb (6.9 kg)                                                                                            |
|                                                                                                    | (MFC-J410W)                                                                                                    | 17.2 lb (7.8 kg)                                                                                                    |
| Noise                                                                                                    | Operating:                                                                                                    | 50 dB or less <sup>4</sup>                                                                                                    |
| Temperature                                                                                                    | Operating:<br>Best Print Quality:                                                                                                    | 50 to 95 °F (10 to 35 °C)<br>68 to 91 °F (20 to 33 °C)                                                                        |

| Humidity                        | Operating:<br>Best Print Quality:                                                            | 20 to 80% (without condensation)<br>20 to 80% (without condensation) |  |  |
|---------------------------------|----------------------------------------------------------------------------------------------|----------------------------------------------------------------------|--|--|
| ADF (automatic document feeder) | Up to 15 pages                                                                               |                                                                      |  |  |
| (MFC-J410W only)                | Paper: 20 lb (80 g/m <sup>2</sup> ) Letter or A4 size                                        |                                                                      |  |  |
| Document Size                   | ADF Width (MFC-J410W only):<br>5.8 in. to 8.5 in. (148 mm to 215.9 mm)                       |                                                                      |  |  |
|                                 | ADF Length (MFC-J410W only):<br>5.8 in. to 14 in. (148 mm to 355.6 mm)                       |                                                                      |  |  |
|                                 | Scanner Glass Width: Max. 8.5 in. (215.9 mm)<br>Scanner Glass Length: Max. 11.7 in. (297 mm) |                                                                      |  |  |

<sup>1</sup> Measured diagonally.

<sup>2</sup> When the machine is connected using USB interface.

<sup>3</sup> When using ADF, resolution: standard, draft: ISO/IEC24712 printed pattern. (MFC-J410W) When resolution: standard, draft: ISO/IEC24712 printed pattern. (MFC-J220 and MFC-J265W)

<sup>4</sup> Noise depends on printing conditions.

## **Print media**

| Paper Input                                                                                                    | Paper Tray                                                                                                    |
|----------------------------------------------------------------------------------------------------|----------------------------------------------------------------------------------------------------|
|                                                                                                    | Paper Type:                                                                                                    |
|                                                                                                    | Plain Paper, Inkjet Paper (coated paper),<br>Glossy Paper <sup>1</sup> , Transparency <sup>1 2</sup> and Envelopes                                                                    |
|                                                                                                    | ■ Paper Size:                                                                                                    |
|                                                                                                    | Letter, Legal, Executive, A4, A5, A6, JIS B5, Envelopes (commercial No.10, DL, C5, Monarch, JE4), Photo 4" $\times$ 6", Photo 2L 5" $\times$ 7", Index Card and Postcard <sup>3</sup> |
|                                                                                                    | Width: 3.86 in 8.5 in. (98 mm - 215.9 mm)                                                                                                    |
|                                                                                                    | Length: 5.8 in 14 in. (148 mm - 355.6 mm)                                                                                                    |
|                                                                                                    | For more details, see <i>Paper weight, thickness and capacity</i> on page 19.                                                                                                    |
|                                                                                                    | Maximum paper tray capacity:                                                                                                    |
|                                                                                                    | Approx. 100 sheets of 20 lb (80 g/m <sup>2</sup> ) plain paper                                                                                                    |
| Paper Output                                                                                                    | Up to 50 sheets of 20 lb (80 g/m <sup>2</sup> ) plain paper (face up print delivery to the output paper tray) <sup>1</sup>                                                            |
| <sup>1</sup> For glossy paper or transparencies, remove printed pages from the output paper tray immediately after they exit the |                                                                                                    |

- <sup>1</sup> For glossy paper or transparencies, remove printed pages from the output paper tray immediately after they exit the machine to avoid smudging.
- <sup>2</sup> Use only transparencies recommended for inkjet printing.
- <sup>3</sup> See *Paper type and size for each operation* on page 18.

# Fax

| Compatibility          | ITU-T Group 3                            |  |  |  |
|------------------------|------------------------------------------|--|--|--|
| Modem Speed            | Automatic Fallback                       |  |  |  |
|                        | 14,400 bps                               |  |  |  |
| Scanning Width         | 8.2 in. (208 mm) (Letter)                |  |  |  |
| Printing Width         | 8.2 in. (208 mm)                         |  |  |  |
| Gray Scale             | Levels: 64 (B&W) / 256 (Color)           |  |  |  |
| Resolution             | Horizontal 203 dot/in. (8 dot/mm)        |  |  |  |
|                        | Vertical                                 |  |  |  |
|                        | Standard                                 |  |  |  |
|                        | 98 line/in. (3.85 line/mm) (Black)       |  |  |  |
|                        | 196 line/in. (7.7 line/mm) (Color)       |  |  |  |
|                        | Fine                                     |  |  |  |
|                        | 196 line/in. (7.7 line/mm) (Black/Color) |  |  |  |
|                        | Photo                                    |  |  |  |
|                        | 196 line/in. (7.7 line/mm) (Black)       |  |  |  |
|                        | Superfine                                |  |  |  |
|                        | 392 line/in. (15.4 line/mm) (Black)      |  |  |  |
| Speed Dial             | 40 stations                              |  |  |  |
| Groups                 | Up to 6                                  |  |  |  |
| Broadcasting           | 90 stations                              |  |  |  |
| Automatic Redial       | 1 time after 5 minutes                   |  |  |  |
| Memory Transmission    | Up to 170 <sup>1</sup> pages             |  |  |  |
| Out of Paper Reception | Up to 170 <sup>1</sup> pages             |  |  |  |

<sup>1</sup> "Pages" refers to the "ITU-T Test Chart #1" (a typical business letter, Standard resolution, MMR code). Specifications and printed materials are subject to change without prior notice.

# Сору

Color/Black Copy Width Multiple Copies

Enlarge/Reduce Resolution Yes/Yes Max. 8.26 in. (210 mm) Stacks up to 99 pages Sorts up to 99 pages (MFC-J410W only) 25% to 400% (in increments of 1%) (Black) Prints up to 1200 × 1200 dpi (Color) Prints up to 600 × 1200 dpi

# PhotoCapture Center<sup>®</sup>

| Compatible Media <sup>1</sup>    | Memory Stick <sup>TM</sup> (16 MB - 128 MB)<br>Memory Stick PRO <sup>TM</sup> (256 MB - 16 GB)<br>(Not available for music data with MagicGate <sup>TM</sup> )<br>Memory Stick Duo <sup>TM</sup> (16 MB - 128 MB)<br>Memory Stick PRO Duo <sup>TM</sup> (256 MB - 16 GB)<br>Memory Stick Micro <sup>TM</sup> (M2 <sup>TM</sup> ) with adapter<br>SD (16 MB to 2 GB)<br>SDHC (4 GB to 16 GB)<br>microSD with adapter<br>miniSD with adapter |
|----------------------------------|----------------------------------------------------------------------------------------------------|
| Resolution                       | Up to $1200 \times 2400$ dpi                                                                                                    |
| File Extension<br>(Media Format) | DPOF (ver. 1.0, ver. 1.1), Exif DCF (up to ver. 2.1)                                                                                                    |
| (Image Format)                   | Photo Print: JPEG <sup>2</sup><br>Scan to Media: JPEG, PDF (Color)<br>TIFF, PDF (Black & White)                                                                                                    |
| Number of Files                  | Up to 999 files<br>(The folder inside memory cards is also counted.)                                                                                                    |
| Folder                           | File must be stored in the 4th folder level of the memory card.                                                                                                    |
| Borderless                       | Letter, A4, Photo 4" $\times$ 6", Photo 2L 5" $\times$ 7" $^3$                                                                                                    |

<sup>1</sup> Memory cards and adapters are not included.

<sup>2</sup> Progressive JPEG format is not supported.

<sup>3</sup> See Paper type and size for each operation on page 18.

# Scanner

| Color/Black<br>TWAIN Compliant | Yes/Yes<br>Yes (Windows <sup>®</sup> 2000 Professional/Windows <sup>®</sup> XP/                          |
|--------------------------------|----------------------------------------------------------------------------------------------------|
|                                | Windows <sup>®</sup> XP Professional x64 Edition/Windows Vista <sup>®</sup> /<br>Windows <sup>®</sup> 7) |
|                                | Mac OS X 10.4.11, 10.5.x, 10.6.x <sup>1</sup>                                                            |
| WIA Compliant                  | Yes (Windows <sup>®</sup> XP <sup>2</sup> /Windows Vista <sup>®</sup> /Windows <sup>®</sup> 7)           |
| ICA Compliant                  | Yes (Mac OS X 10.6.x)                                                                                    |
| Color Depth                    | 36 bit color Processing (Input)                                                                          |
|                                | 24 bit color Processing (Output)                                                                         |
|                                | (Actual Input: 30 bit color/Actual Output: 24 bit color)                                                 |
| Resolution                     | Up to 19200 $\times$ 19200 dpi (interpolated) $^3$                                                       |
|                                | Up to 1200 $	imes$ 2400 dpi (optical) (Scanner Glass)                                                    |
|                                | Up to $1200 \times 600$ dpi (optical) (ADF) (MFC-J410W only)                                             |
| Scanning Width                 | Up to 8.26 in. (210 mm)                                                                                  |
| Scanning Length                | Up to 11.45 in. (291 mm)                                                                                 |
| Gray Scale                     | 256 levels                                                                                               |

<sup>1</sup> For the latest driver updates for the Mac OS X you are using, visit us at <u>http://solutions.brother.com/</u>

<sup>2</sup> Windows<sup>®</sup> XP in this User's Guide includes Windows<sup>®</sup> XP Home Edition, Windows<sup>®</sup> XP Professional, and Windows<sup>®</sup> XP Professional x64 Edition.

<sup>3</sup> Maximum  $1200 \times 1200$  dpi scanning when using the WIA Driver for Windows<sup>®</sup> XP, Windows Vista<sup>®</sup> and Windows<sup>®</sup> 7 (resolution up to  $19200 \times 19200$  dpi can be selected by using the Brother scanner utility).

# Printer

| Resolution     | Up to 1200 × 6000 dpi                                              |
|----------------|--------------------------------------------------------------------|
| Printing Width | 8.26 in. [8.5 in. (borderless) <sup>1</sup> ] <sup>3</sup>         |
| Borderless     | Letter, A4, A6, Photo $4" \times 6"$ , Index Card $5" \times 8"$ , |
|                | Photo 2L 5" $\times$ 7", Postcard 1 3.9" $\times$ 5.8" $^2$        |

<sup>1</sup> When the Borderless feature is set to On.

<sup>2</sup> See *Paper type and size for each operation* on page 18.

<sup>3</sup> When printing on letter size paper.

D

# Interfaces

USB<sup>12</sup>

Wireless LAN (MFC-J265W and MFC-J410W only) Use a USB 2.0 interface cable that is no longer than 6 feet (2 m).

IEEE 802.11b/g (Infrastructure/Ad-hoc Mode)

- <sup>1</sup> Your machine has a USB 2.0 Full-Speed interface. This interface is compatible with USB 2.0 Hi-Speed; however, the maximum data transfer rate will be 12 Mbits/s. The machine can also be connected to a computer that has a USB 1.1 interface.
- <sup>2</sup> Third party USB ports are not supported.

# **Computer requirements**

| SUPPORTED OPERATING SYSTEMS AND SOFTWARE FUNCTIONS                                                                                                    |                                                                                                    |                                                                                         |                                             |                                                                                                    |                                      |                                      |                                          |                     |        |  |        |        |
|----------------------------------------------------------------------------------------------------|----------------------------------------------------------------------------------------------------|-----------------------------------------------------------------------------------------|---------------------------------------------|----------------------------------------------------------------------------------------------------|--------------------------------------|--------------------------------------|------------------------------------------|---------------------|--------|--|--------|--------|
| Computer Platform & Supported PC                                                                                                    |                                                                                                    |                                                                                         | Processor Minimum                           | Recommended Hard Disk S                                                                                                | Hard Disk Sp                         | ace to install                       |                                          |                     |        |  |        |        |
| -                                                                                                    | g System Version                                                                                    | PC Software<br>Functions                                                                | Interface                                   | Minimum<br>Speed                                                                                                    | RAM                                  | RAM                                  | For<br>Drivers                           | For<br>Applications |        |  |        |        |
| Windows <sup>®</sup><br>Operating                                                                                                    | Windows <sup>®</sup> 2000<br>Professional <sup>5</sup>                                              | Printing,<br>PC Fax                                                                     | USB,<br>Wireless                            | Intel <sup>®</sup> Pentium <sup>®</sup> II<br>or equivalent                                                            | 64 MB                                | 256 MB                               | 110 MB                                   | 340 MB              |        |  |        |        |
| System <sup>1</sup>                                                                                                    | Windows <sup>®</sup> XP Home <sup>25</sup><br>Windows <sup>®</sup> XP<br>Professional <sup>25</sup> | Scanning, (MFC-J2<br>Removable and MFC                                                  | Scanning,<br>Removable                      | Scanning,<br>Removable                                                                                                 | Scanning,<br>Removable               | Scanning,<br>Removable               | 802.11b/g<br>(MFC-J265W<br>and MFC-J410W |                     | 128 MB |  | 110 MB | 340 MB |
|                                                                                                    | Windows <sup>®</sup> XP<br>Professional x64 Edition <sup>2</sup>                                    | Disk <sup>6</sup>                                                                       | only)                                       | 64-bit (Intel <sup>®</sup> 64 or<br>AMD64) supported CPU                                                               | 256 MB                               | 512 MB                               | 110 MB                                   | 340 MB              |        |  |        |        |
|                                                                                                    | Windows Vista <sup>® 2</sup>                                                                        |                                                                                         |                                             | Intel <sup>®</sup> Pentium <sup>®</sup> 4                                                                              | 512 MB                               | 1 GB                                 | 600 MB                                   | 530 MB              |        |  |        |        |
|                                                                                                    | Windows <sup>®</sup> 7 <sup>2</sup>                                                                 |                                                                                         |                                             | or equivalent<br>64-bit (Intel <sup>®</sup> 64<br>or AMD64)<br>supported CPU                                           | 1 GB<br>(32 bit)<br>2 GB<br>(64 bit) | 1 GB<br>(32 bit)<br>2 GB<br>(64 bit) | 650 MB                                   | 530 MB              |        |  |        |        |
|                                                                                                    | Windows Server <sup>®</sup> 2003<br>(print only via network)                                        | Printing                                                                                | Wireless<br>802.11b/g                       | Intel <sup>®</sup> Pentium <sup>®</sup> III<br>or equivalent                                                           | 256 MB                               | 512 MB                               | 50 MB                                    | N/A                 |        |  |        |        |
|                                                                                                    | Windows Server <sup>®</sup><br>2003 x64 Edition<br>(print only via network)                         |                                                                                         | (MFC-J265W<br>and MFC-J410W<br>only)        | 64-bit (Intel <sup>®</sup> 64 or<br>AMD64) supported<br>CPU                                                            |                                      |                                      |                                          |                     |        |  |        |        |
|                                                                                                    | Windows Server <sup>®</sup> 2003<br>R2 (print only via network)                                     |                                                                                         | Sing)                                       | Intel <sup>®</sup> Pentium <sup>®</sup> III<br>or equivalent                                                           |                                      |                                      |                                          |                     |        |  |        |        |
|                                                                                                    | Windows Server <sup>®</sup><br>2003 R2 x64 Edition<br>(print only via network)                      |                                                                                         |                                             | 64-bit (Intel <sup>®</sup> 64<br>or AMD64)<br>supported CPU                                                            | 512 MB                               | 1 GB                                 |                                          |                     |        |  |        |        |
|                                                                                                    | Windows Server <sup>®</sup><br>2008 (print only via<br>network)                                     |                                                                                         |                                             | Intel <sup>®</sup> Pentium <sup>®</sup> 4<br>or equivalent 64-bit<br>(Intel <sup>®</sup> 64 or AMD64)<br>supported CPU |                                      | 2 GB                                 |                                          |                     |        |  |        |        |
|                                                                                                    | Windows Server <sup>®</sup> 2008<br>R2 (print only via network)                                     |                                                                                         |                                             | 64-bit (Intel <sup>®</sup> 64 or<br>AMD64) supported CPU                                                               |                                      |                                      |                                          |                     |        |  |        |        |
| Macintosh<br>Operating<br>System                                                                                                    | Mac OS X<br>10.4.11, 10.5.x                                                                         | Printing,<br>PC Fax<br>Send <sup>4</sup> ,                                              | USB <sup>3</sup> ,<br>Wireless<br>802.11b/g | PowerPC <sup>®</sup> G4/G5<br>Intel <sup>®</sup> Core™<br>Processor                                                    | 512 MB                               | 1 GB                                 | 80 MB                                    | 400 MB              |        |  |        |        |
|                                                                                                    | Mac OS X 10.6.x                                                                                     | Scanning,<br>Removable<br>Disk <sup>6</sup>                                             | (MFC-J265W<br>and MFC-J410W<br>only)        | Intel <sup>®</sup> Core™<br>Processor                                                                                  | 1 GB                                 | 2 GB                                 |                                          |                     |        |  |        |        |
| Condition                                                                                                    | S:                                                                                                  |                                                                                         |                                             |                                                                                                    |                                      |                                      |                                          |                     |        |  |        |        |
|                                                                                                    | oft <sup>®</sup> Internet Explorer <sup>®</sup>                                                     | •                                                                                       |                                             | For the latest driv                                                                                                    | •                                    |                                      |                                          |                     |        |  |        |        |
|                                                                                                    | A, 1200 × 1200 resolut<br>enables to enhance up                                                     |                                                                                         |                                             | (in USA)                                                                                                    | www.bro                              | other.com                            |                                          |                     |        |  |        |        |
| <sup>3</sup> Third p                                                                                                    | arty USB ports are not                                                                              | supported.                                                                              | ·                                           | (in Canada)                                                                                                    | www.bro                              |                                      |                                          |                     |        |  |        |        |
| <ul> <li><sup>4</sup> PC Fax supports black and white only.</li> <li><sup>5</sup> PaperPort™11SE supports Microsoft<sup>®</sup> SP4 or higher for Windows<sup>®</sup> 2000 and SP2 or higher for XP.</li> <li><sup>6</sup> Pamerela disk is a function of PhotoCanture Conter<sup>®</sup></li> </ul> |                                                                                                    | All trademarks, brand and product names are the property of their respective companies. |                                             |                                                                                                    |                                      |                                      |                                          |                     |        |  |        |        |

D

# **Consumable items**

| Ink                              | The machine uses individual Black, Yellow, Cyan and Magenta ink cartridges that are separate from the print head assembly.                                                                                                    |
|----------------------------------|----------------------------------------------------------------------------------------------------|
| Service Life of Ink<br>Cartridge | Starter ink cartridges are in the box. The first time you install the ink cartridges the machine will use extra ink to fill the ink delivery tubes. This is a one-time process that enables high quality printing. Afterward, replacement ink cartridges will print the specified number of pages. Starter cartridge yield is approx. 65% of the yield of the LC61 replacement cartridge. |
| Replacement<br>Consumables       | <black> LC61BK, <cyan> LC61C,<br/><magenta> LC61M, <yellow> LC61Y</yellow></magenta></cyan></black>                                                                                                    |
|                                  | Black - Approximately 450 pages <sup>1</sup>                                                                                                    |
|                                  | Cyan, Magenta, Yellow - Approximately 325 pages <sup>1</sup>                                                                                                    |
|                                  | <sup>1</sup> Approx. cartridge yield is declared in accordance with ISO/IEC 24711                                                                                                    |
|                                  | For more information about the replacement consumables, visit us at <a href="http://www.brother.com/pageyield">www.brother.com/pageyield</a>                                                                                                    |

#### What is Innobella™?

Innobella<sup>™</sup> is a range of genuine consumables offered by Brother. The name "Innobella<sup>™</sup>" derives from the words "Innovation" and "Bella" (meaning "Beautiful" in Italian) and is a representation of the "innovative" technology providing you with "beautiful" and "long lasting" print results.

When you print photo images, Brother recommends Innobella<sup>™</sup> glossy photo paper (BP71 series) for high quality. Brilliant prints are made easier with Innobella<sup>™</sup> Ink and paper.

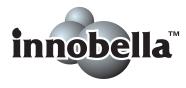

# Network (MFC-J265W and MFC-J410W only)

|  | Note |
|--|------|
|--|------|

For details about the full Network specifications, see the Network User's Guide.

| LAN                          | You can connect your machine to the network for Printing, Scanning, PC Fax Send, and access to photos from PhotoCapture Center <sup>® 1</sup> . Also included is Brother BRAdmin Light <sup>2</sup> Network Management software. |     |  |  |
|------------------------------|----------------------------------------------------------------------------------------------------|-----|--|--|
| Wireless Network<br>Security | SSID (32 chr), WEP 64/128 bit, WPA-PSK (TKIP/AES),<br>WPA2-PSK (AES)                                                                                                    |     |  |  |
| Setup Support Utility        | AOSS™                                                                                                    | Yes |  |  |
|                              | WPS                                                                                                    | Yes |  |  |

<sup>1</sup> See the Computer Requirements chart on page 101.

<sup>2</sup> If you require more advanced printer management, use the latest Brother BRAdmin Professional utility version that is available as a download from <u>http://solutions.brother.com/</u>

D

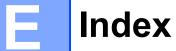

## Α

| Accessories and supplies        | ii |
|---------------------------------|----|
| ADF (automatic document feeder) |    |
| Answering machine (TAD)         | 33 |
| connecting                      | 34 |
| Apple Macintosh                 |    |
| See Software User's Guide.      |    |
| Automatic                       |    |
| fax receive                     | 25 |
| Easy Receive                    | 29 |

## В

#### Brother

| accessories and suppliesii         |
|------------------------------------|
| Brother numbersi                   |
| CreativeCenter4                    |
| Customer Servicei                  |
| FAQs (frequently asked questions)i |
| product supporti                   |
| service centersi                   |
| Solutions Centeri                  |
| warrantiesiii, iv                  |

## С

| Connecting<br>external TAD            |       |
|---------------------------------------|-------|
| (answering machine)                   | 3 34  |
| external telephone                    |       |
| Consumable items                      |       |
| Control panel overview                |       |
| ControlCenter                         |       |
| See Software User's Guide.            |       |
| Сору                                  |       |
| paper size                            | 42    |
| paper type                            | 42    |
| using ADF                             | 20    |
| using scanner glass                   | 20    |
| Cordless telephone (non-Brother)      | 36    |
| Custom Ringing 3                      | 1, 32 |
| Custom telephone features on a single |       |
| line                                  | 69    |
|                                       |       |

## D

| Data Ident-A-Call    |  |
|----------------------|--|
| a pause              |  |
| manual               |  |
| Speed Dial           |  |
| Distinctive Ring     |  |
| setting ring pattern |  |
| turning off          |  |
| Document             |  |
| loading              |  |

## Е

| Easy Receive                   |    |
|--------------------------------|----|
| Envelopes 11, 12               |    |
| Error messages on LCD          |    |
| B&W Print Only                 | 54 |
| Cannot Detect                  | 55 |
| Cannot Print                   | 55 |
| Comm. Error                    | 55 |
| Cover is Open                  | 55 |
| Data Remaining                 | 55 |
| Document Jam                   |    |
| DR Mode in Use                 | 55 |
| Ink Absorber Full              | 56 |
| Ink Absorber NearFull          | 56 |
| Ink Low                        | 57 |
| No Ink Cartridge               | 57 |
| No Paper Fed                   | 57 |
| Not Registered                 |    |
| Out of Memory                  |    |
| Paper Jam                      |    |
| Unable to Clean                |    |
| Unable to Init.                |    |
| Unable to Print                |    |
| Unable to Scan                 |    |
| Extension telephone, using     |    |
| External telephone, connecting |    |
| External telephone, connecting |    |

#### F

| Fax codes                         |        |
|-----------------------------------|--------|
| changing                          | 37     |
| Fax Receive Code                  | 29, 36 |
| Telephone Answer Code             |        |
| using                             |        |
| Fax, from PC                      |        |
| See Software User's Guide.        |        |
| Fax, stand-alone                  |        |
| receiving                         | 25     |
| difficulties                      |        |
| Easy Receive                      |        |
| F/T Ring Time, setting            |        |
| from extension telephone          |        |
| from external telephone           |        |
| Ring Delay, setting               |        |
| telephone line interference       |        |
| sending                           |        |
| color fax                         | 23     |
| difficulties                      | 68     |
| telephone line interference       | 73     |
| Fax/Tel mode                      |        |
| answering at extension telephones | 36     |
| Fax Receive Code                  |        |
| Ring Delay                        |        |
| Telephone Answer Code             |        |
| •                                 |        |

## G

| Gray scale | 98 |
|------------|----|
|------------|----|

## Η

| Help           |   |
|----------------|---|
| LCD messages75 | 5 |
| Menu Table     | 6 |
| Hook key       | 6 |

#### 

| Ident-A-Call    | 30  |
|-----------------|-----|
| Ident-A-Ring    | 30  |
| Ink cartridges  |     |
| ink dot counter | 51  |
| replacing       | 51  |
| Innobella™      | 102 |

#### J

| Jacks<br>FXT       |    |
|--------------------|----|
| External telephone | 35 |
| Jams               |    |
| document           | 60 |
| paper              | 61 |
|                    |    |

#### L

```
LCD (Liquid Crystal Display) .....7, 75
```

#### Μ

| Macintosh<br>See Software User's Guide.<br>Maintenance, routine |
|-----------------------------------------------------------------|
| replacing ink cartridges                                        |
| Manual                                                          |
| dialing                                                         |
| receive                                                         |
| Mode, entering                                                  |
| Сору6                                                           |
| Fax6                                                            |
| Photo Capture 6                                                 |
| Scan                                                            |
| Multi-line connections (PBX) 35                                 |

#### Ν

Network Printing See Network User's Guide. Scanning See Software User's Guide.

## Ρ

| Paper                               | 16,   | 94   |
|-------------------------------------|-------|------|
| capacity                            |       | .19  |
| loading                             | 9,    | 11   |
| loading envelopes and postcards     |       |      |
| printable area                      |       |      |
| size                                |       |      |
| size of document                    |       |      |
| type                                |       |      |
| PaperPort™11SE with OCR             | ,     |      |
| See Software User's Guide. See also | o He  | elp  |
| in the PaperPort™11SE application.  |       | - 1- |
| Personalized Ring                   |       | .31  |
| PhotoCapture Center <sup>®</sup>    |       |      |
| from PC                             |       |      |
| See Software User's Guide.          |       |      |
| Memory Stick PRO™                   |       | 43   |
| Memory Stick™                       |       |      |
| Preview photos                      |       |      |
| Print settings                      |       | 0    |
| Quality                             |       | 46   |
| Scan to Media                       |       |      |
| change file name                    |       | 47   |
| SD                                  |       |      |
| SDHC                                |       |      |
| specifications                      |       |      |
| Presto! PageManager                 | ••••• | .97  |
| See Software User's Guide. See also | പ     | aln  |
| in the Presto! PageManager applica  |       | •    |
| Print                               | lion  | •    |
| difficulties                        | 60    | 66   |
|                                     | ,     |      |
| printable area                      |       |      |
| resolution                          |       |      |
| specifications                      |       | .99  |
| Printing                            |       |      |
| on small paper                      |       | .13  |
| See Software User's Guide.          |       |      |
| Programming your machine            |       | 75   |
|                                     |       |      |

|                        | Q          |    |
|------------------------|------------|----|
|                        | Quick Dial |    |
|                        | Group dial |    |
|                        | changing   | 40 |
| nvelopes and postcards | Search     |    |
| area14                 | Speed Dial |    |
|                        | changing   | 40 |
| cument20               | setting up |    |
|                        | using      |    |

## R

| Receive Mode<br>External TAD<br>Fax Only<br>Fax/Tel<br>Manual     | 25<br>25             |
|-------------------------------------------------------------------|----------------------|
| Redial/Pause                                                      | 39                   |
| Remote Setup<br>See Software User's Guide.<br>Resolution          |                      |
| copy<br>fax<br>print<br>scan<br>Ring Delay, setting<br>RingMaster | 95<br>99<br>98<br>28 |

## S

| Scannable area         | 21                      |
|------------------------|-------------------------|
| Scanning               |                         |
| See Software User's    | Guide.                  |
| Serial Number          |                         |
| how to find            | .See inside front cover |
| SimpleBiz Fax & Altern | native Number           |
| Ringing                |                         |
| Smart Ring             |                         |
| Speed Dial             |                         |
| changing               |                         |
| setting up             |                         |
|                        |                         |
|                        |                         |

## Т

| TAD (telephone answering device),     | 25 22  |
|---------------------------------------|--------|
| external                              | -      |
| connecting                            |        |
| receive mode                          |        |
| recording OGM                         |        |
| Teen Ring                             |        |
| Telephone line                        |        |
| connections                           |        |
| difficulties                          |        |
| interference                          |        |
| multi-line (PBX)                      |        |
| Text, entering                        |        |
| special characters                    | 91     |
| Transferring your faxes or            |        |
| Fax Journal report                    | 59     |
| Transparencies16, 18,                 | 19, 94 |
| Troubleshooting                       | 63     |
| document jam                          |        |
| error messages on LCD                 | 54     |
| if you are having difficulty          |        |
| copying                               | 69     |
| incoming calls                        |        |
| Network                               |        |
| phone line or connections             | 66     |
| ,<br>PhotoCapture Center <sup>®</sup> | 71     |
| printing                              |        |
| printing received faxes               |        |
| receiving faxes                       |        |
| scanning                              |        |
| software                              |        |
| paper jam                             |        |
|                                       |        |

#### V

| Voice Mail | <br>0 |
|------------|-------|
|            |       |

## W

E

Brother International Corporation 100 Somerset Corporate Boulevard P.O. Box 6911 Bridgewater, NJ 08807-0911 USA

Brother International Corporation (Canada) Ltd. 1 rue Hôtel de Ville, Dollard-des-Ormeaux, QC, Canada H9B 3H6

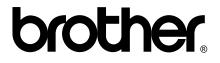

Visit us on the World Wide Web http://www.brother.com

These machines are made for use in the USA and Canada only. We cannot recommend using them overseas because it may violate the Telecommunications Regulations of that country and the power requirements of your multi-function center may not be compatible with the power available in foreign countries. Using USA or Canada models overseas is at your own risk and may void your warranty.